# MathType

# Mathematical Equation Editor

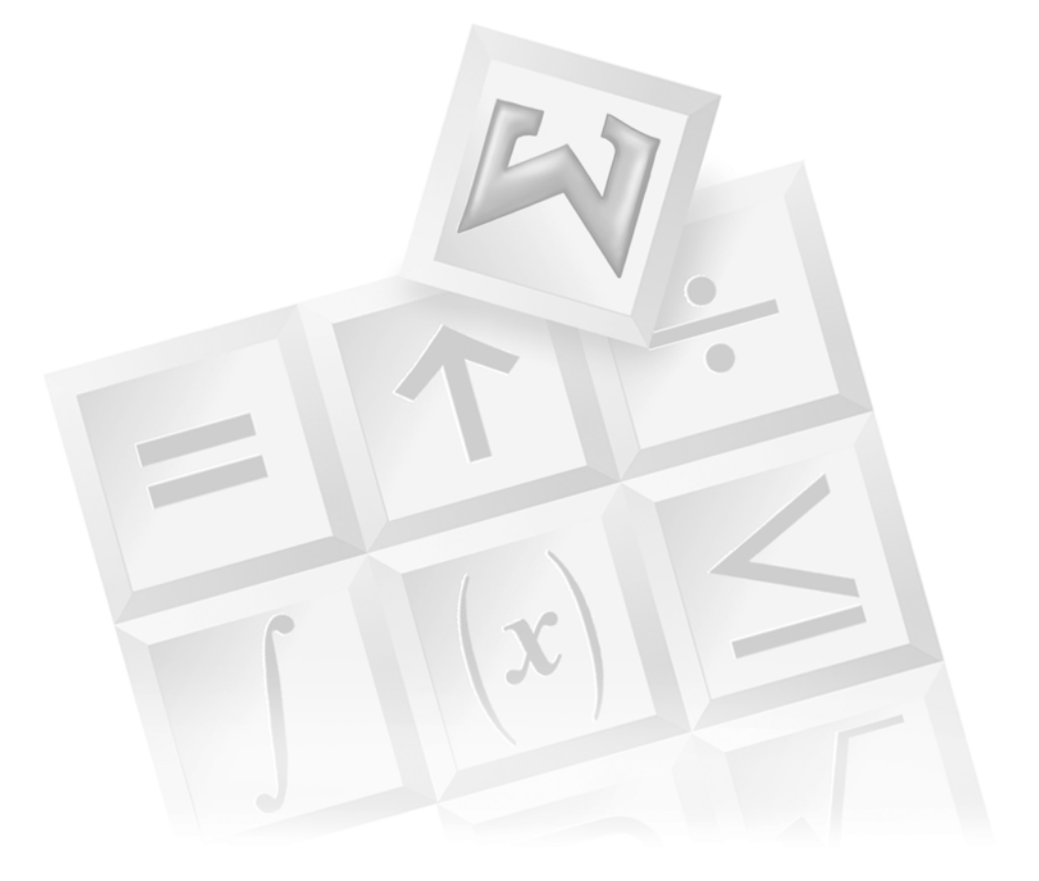

# USER MANUAL

#### **Published By**

Design Science, Inc. 4028 Broadway Long Beach, CA 90803 U.S.A.

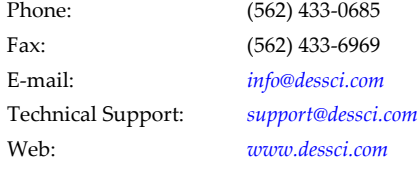

Copyright © 1987‐2004 by Design Science, Inc. All rights reserved.

MathType, MathPage, MathZoom, MathPlayer, MathFlow and "The best thing for writing equations since chalk!" are trademarks of Design Science, Inc.

Macintosh, Keynote and TrueType are trademarks of Apple Computer Inc.

Times and Helvetica are registered trademarks of Allied Corporation.

Adobe, Adobe Type Manager, FrameMaker, InDesign, PageMaker and PostScript are trademarks of Adobe Systems, Inc.

TEX is a trademark of the American Mathematical Society.

Windows is a trademark of Microsoft Corporation.

IBM is a registered trademark of International Business Machines Corporation.

HP, LaserJet, DeskJet, and PCL are trademarks of Hewlett Packard Corporation.

QuarkXPress is a registered trademark of Quark Inc.

WordPerfect is a registered trademark of Corel Corporation.

All other company and product names are trademarks and/or registered trademarks of their respective owners.

Portions of GIF technology are licensed from Unisys Corp. under U.S. Patent No. 4,558,302 and foreign counterparts.

First Printing: January 2004

# **Table of Contents**

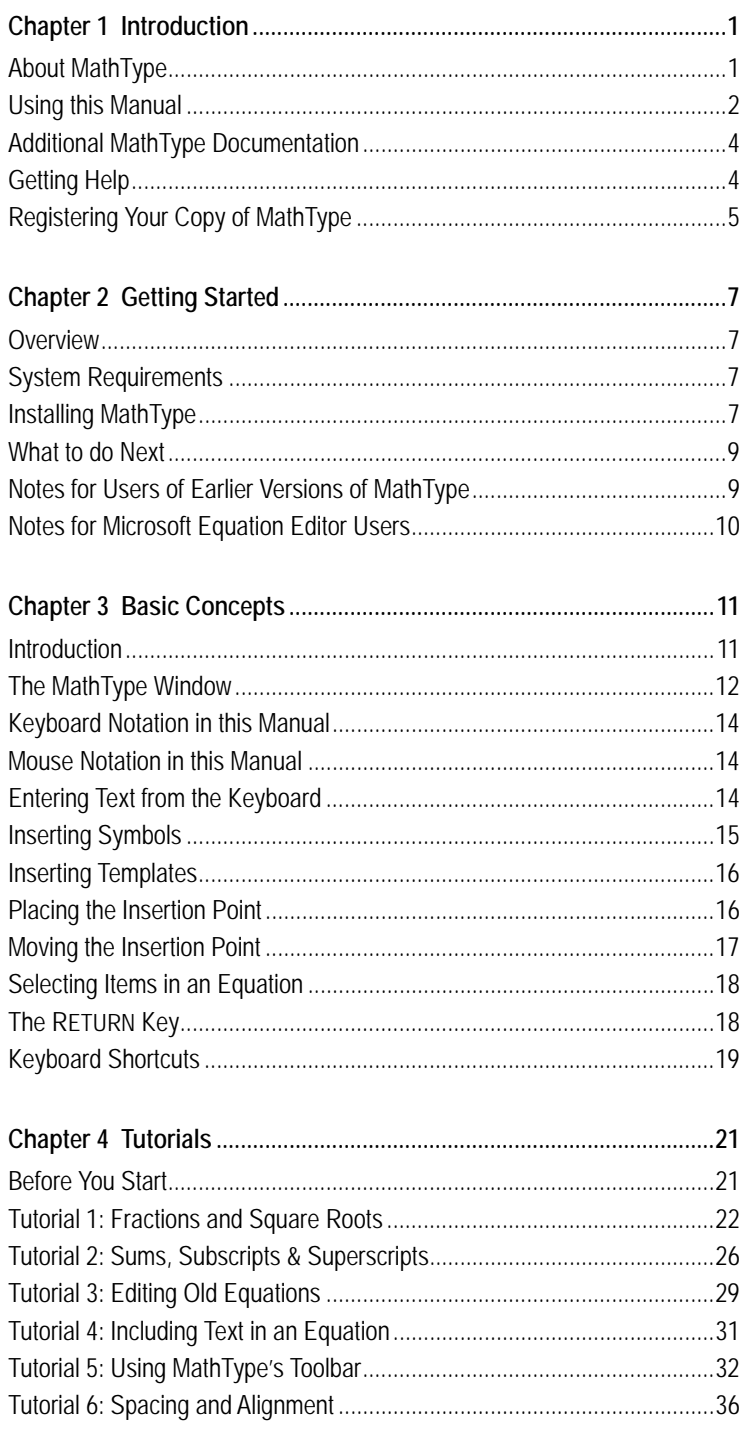

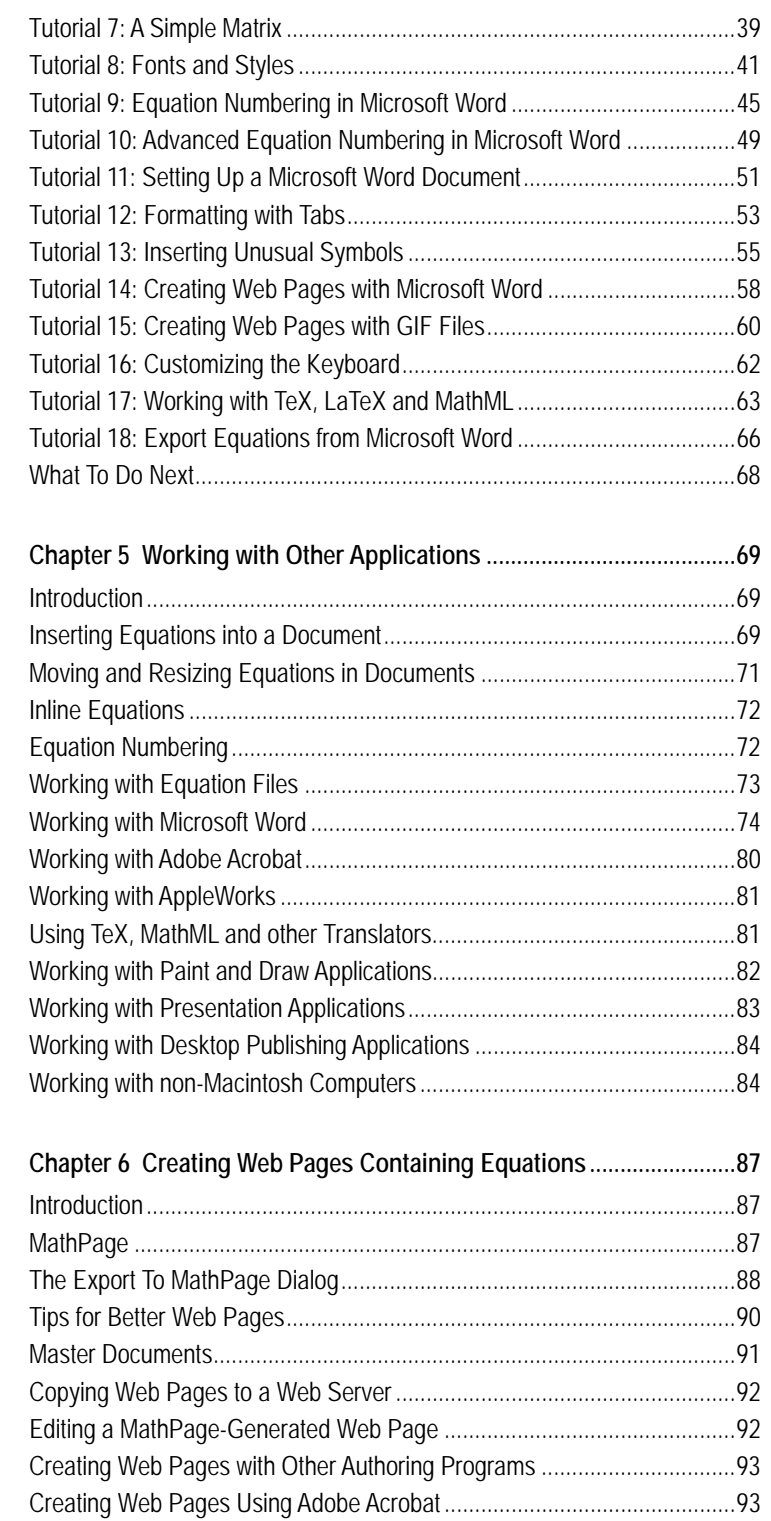

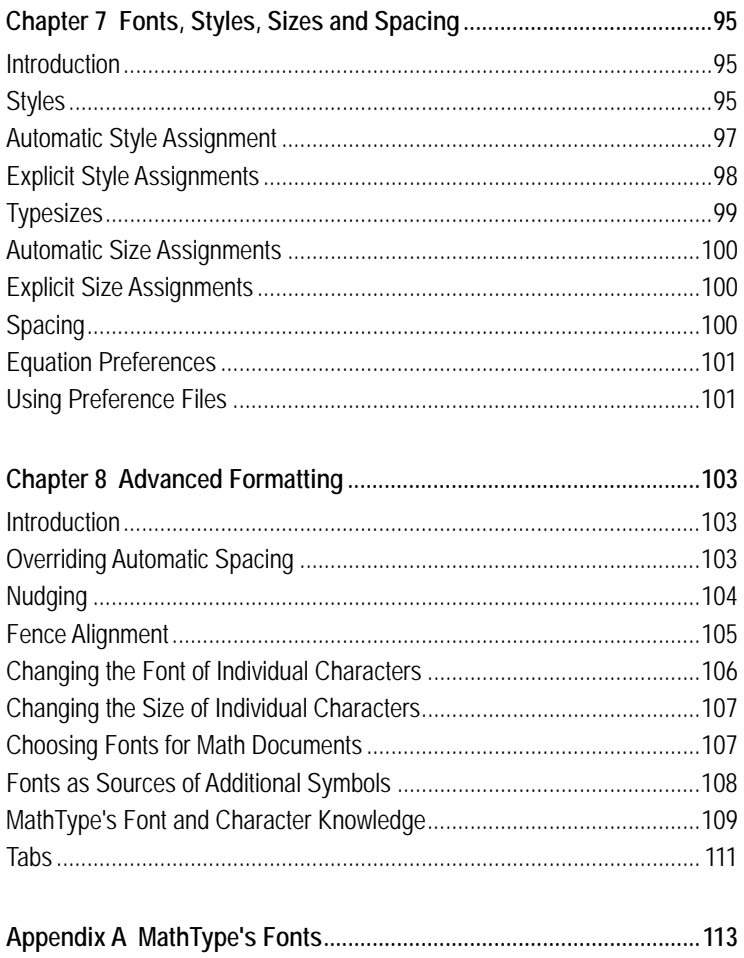

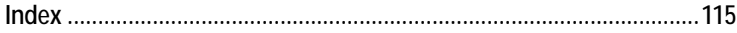

MathType User Manual

# <span id="page-6-0"></span>**Chapter 1 Introduction**

# **About MathType**

 $MathType<sup>TM</sup>$  is an intelligent mathematical equation editor designed for personal computers running the Apple Mac OS or Microsoft Windows. It's an application that allows you to create complex equations through simple point‐and‐click techniques, and then use them in documents, Web pages, or markup‐based systems like L<sup>A</sup>T<sub>E</sub>X and MathML. Using MathType in conjunction with a wordprocessing, page‐layout, or graphics application, you can easily create tests and class notes, technical reports, view‐graphs, research papers, dissertations, slides, and even entire books. MathType is also the professional version of the Equation Editor that comes with Microsoft Office, AppleWorks, Corel WordPerfect and many other popular applications, and provides a seamless upgrade to the capabilities found in Equation Editor.

#### **MathType's User Interface**

MathType's user interface is very visually oriented and intuitive. For each basic mathematical construct MathType provides a template containing symbols and various empty slots. There are around 175 templates in all, including fractions, radicals, sums, integrals, products, matrices, and various types of brackets and braces. You create equations simply by inserting templates and filling in their slots. You can insert templates into the slots of other templates, so complex hierarchical formulas can be built up in a natural way.

In addition, MathType provides on‐screen icons for over 214 special mathematical symbols, many of which are unique to MathType and are not available in the standard Symbol font. You can insert these symbols into an equation simply by clicking on them — you don't need to remember anything about fonts and keystroke combinations.

You can easily modify MathType's user interface to speed up your work. It provides a set of customizable toolbars on which you can place templates, common equation fragments, or any character from any font on your computer. Then you can insert these items into your equations with just a single click.

Any of MathType's symbols and templates, and most of its other commands and operations, can also be accessed via the keyboard, rather than the mouse. You can even design a custom keyboard layout to fit your own way of working.

#### **Intelligence**

MathType is intelligent in the sense that it understands mathematics and the established rules of mathematical typesetting. For example, it automatically

<span id="page-7-0"></span>resizes square root signs and parentheses to fit their contents, inserts appropriately sized spaces around mathematical operators and relational symbols, and displays standard mathematical abbreviations like **lim**, **log** and **sin** in an appropriate style.

This built-in intelligence frees you from having to worry about many of the details of equation layout; it improves the consistency of your work and saves a considerable amount of time, both in the initial creation of equations and in subsequent proof‐reading and editing.

#### **Cooperating with Other Applications**

MathType can work with a wide range of document processing applications. The optimal method of incorporating equations into your documents depends on what kind of document you need to create. MathType equations can be integrated into documents in several ways:

- Using standard Cut and Paste or Drag and Drop techniques.
- Using an application's Insert Object command (Object Linking and Embedding, also known as OLE).
- Using an application's Insert Equation command (also known as EGO).
- Equations can be converted into T<sub>E</sub>X, L<sup>A</sup>T<sub>E</sub>X, MathML, or other textual languages using a customizable translation mechanism.
- Equations can be saved in a variety of file formats; Macintosh PICT files, Encapsulated PostScript (EPS) files, or GIF files, ready to be imported into documents.
- Using MathType's MathPage<sup>™</sup> technology, Microsoft Word documents containing equations can be converted into Web pages that any browser can display, with no plug‐ins required! The equations can even be magnified with MathPage's MathZoom $^{TM}$  option for easier viewing.

Chapter 5 provides more detailed advice about the various methods for importing equations into documents. Chapter 6 describes how to generate Web pages from Word documents.

Equations that you have transferred into documents can be brought back into MathType for editing or reuse. You can do this using Cut-and-Paste commands, or in applications that support OLE (Office) or EGO (AppleWorks), double‐ clicking an equation opens it in MathType automatically.

# **Using this Manual**

This manual was written assuming that you understand the basic operation of your computer. You should be familiar with concepts such as mouse clicking, dragging, scrolling, and so on. Please refer to your computer's manual or online Help if you need to refresh your memory.

MathType has a very intuitive user interface, and you can probably learn its basic capabilities just by experimenting with it. However, reading this manual can cut down on the learning time needed to become productive. Some of MathType's most powerful features are best discovered and understood by reading about them first. We've also provided many hints and shortcuts that will enable you to get the most benefit from MathType in the shortest possible time.

If you want to gain a sound understanding of MathType and get the most out of it, you should consider reading most of the material in the next four chapters of this manual. The purpose of each chapter is as follows:

#### **Chapter 2: Getting Started**

Tells you how to install MathType. You should read this chapter.

#### **Chapter 3: Basic Concepts**

Describes the fundamental ideas and techniques used in MathType and the tutorial examples. You should at least glance through this chapter.

#### **Chapter 4: Tutorials**

Provides step-by-step instructions for working through some simple examples. Some of the tutorials cover basic concepts and are the easiest way to learn MathType — we highly recommend that you take a few minutes to work through them. Other tutorials are more advanced and are useful whenever you need a step-by-step introduction to one of MathType's more powerful features.

#### **Chapter 5: Working with Other Applications**

This chapter recommends techniques for using MathType with other applications. You should read this chapter to learn about the different ways of incorporating MathType equations into your documents.

#### **Chapter 6: Creating Web Pages Containing Equations**

Describes MathType's Export to MathPage command, which is the easiest way to generate Web pages containing equations. This chapter also covers other ways of adding equations to Web pages.

#### **Chapters 7: Fonts, Styles, Sizes, and Spacing**

This chapter covers MathType's automatic formatting and its system of styles, sizes, and spacing. You should read this chapter to learn how to use MathType's preference files to give your equations a consistent look.

#### **Chapters 8: Advanced Formatting**

Read this chapter to learn the finer points of mathematical typesetting in MathType. You will also learn how to override MathType's automatic formatting, if necessary.

#### <span id="page-9-0"></span>**Appendix A: Font Charts**

This appendix lists all the fonts that MathType installs.

# **Additional MathType Documentation**

Like most modern programs, MathType has online help documentation that can be viewed using the commands on the Help menu. MathType's online help is not a substitute for this manual, but provides specific information regarding menu commands and dialog items, and contains troubleshooting assistance for common problems.

**To Get the Latest Info** Visit our Web site at *[www.dessci.com](http://www.dessci.com/)* for the latest information.

While we have tried to make this manual complete and accurate, there may be new information that was not available to us when this manual was written and printed. Open the MathType Read Me file located in the MathType folder to see important last-minute information and revisions to this manual. In addition, the MathType Web site at *[www.dessci.com](http://www.dessci.com/)* contains a Technical Support section with articles on:

- Working with specific applications that are not covered in this manual, especially those that were released or updated after this manual was written.
- Troubleshooting problems that were discovered after this manual was written.
- How to extend MathType's knowledge of fonts, symbols, and math languages.
- Working with mathematics on the World Wide Web.

# **Getting Help**

We hope that this manual tells you everything that you need to know about MathType, but it is difficult to foresee every possibility. If you have questions, we request that you first refer to this manual and the online help. If you fail to find the information you need, or you would like to suggest improvements or new features, please feel free to contact us.

Although we offer free telephone support, e‐mail is usually the best way to get your questions answered. You can reach us by mail, by phone (Monday through Friday, 8 a.m. to 5 p.m., Pacific time), fax, or electronically, as follows:

> Design Science, Inc. 4028 Broadway Long Beach, CA 90803 Phone: (562) 433-0685 Fax: (562) 433-6969 Technical Support: *[support@dessci.com](mailto:support@dessci.com)* General information: *[info@dessci.com](mailto:info@dessci.com)* Web site: *[www.dessci.com](http://www.dessci.com/)*

**Contact us by E-mail** E-mail is usually the best way to contact us and get your questions answered.

Please include your MathType registration number in any communication. You can find this in MathType's About Box.

# **Registering Your Copy of MathType**

<span id="page-10-0"></span>**Registering MathType**  Please register your copy of MathType, so that we can inform you of complementary products and upgrades.

If you are a new MathType user, please use the Register MathType command on MathType's Help menu (or send in the registration card that comes in the MathType package), so that we can inform you about upgrades, complementary products, and other important information.

MathType User Manual

# <span id="page-12-0"></span>**Chapter 2 Getting Started**

# **Overview**

This chapter describes the steps you need to go through to get MathType up and running and provides helpful information if you are upgrading from our Equation Editor product or a previous version of MathType.

MathType's system requirements and installation instructions are listed below. Although installing MathType is simply a matter of running its Installer and following a few simple instructions, you may want to read this chapter first so you have a better understanding of MathType and its components.

# **System Requirements**

In order to install and run MathType, your Macintosh computer must have:

- OS 9.0 or later, or OS X 10.1 or later.
- A hard disk drive with at least 20 megabytes of free space.
- CD‐ROM drive, or an Internet connection for downloading the program.
- Enough memory for a 4MB partition in OS 9.

# **Installing MathType**

Installing MathType is very simple — just run the MathType Installer program and follow its instructions.

#### **If You Purchased MathType Online**

If you purchased MathType from our Web site, you have probably already run the MathType Installer. In case you have not, double‐click the file you downloaded and follow the instructions.

#### **If You Purchased MathType on CD-ROM**

If you are installing MathType from a CD‐ROM, just open the MathType Installer and follow the instructions.

#### MathType User Manual

**PostScript Users**  MathType's Installer copies the PostScript version of MathType's fonts into the MathType folder. They're in the Fonts folder, inside the MathType folder. If you have Adobe Type Manager Deluxe you can use it to make the PostScript fonts available.

#### **MathType Installer**

Once you have started the MathType Installer, just follow the instructions presented to you. The Installer will install the following components:

- The MathType application.
- MathType's fonts, in TrueType format.
- MathType commands for Microsoft Word 98, 2001 and X
- MathType commands for Microsoft PowerPoint 98, 2001 and X.

You may notice a slight delay as the Installer searches your hard disk(s) for all installed versions of Microsoft Office. Installing under OS X installs the commands for Office X, installing under OS 9 (or Classic) installs the commands for Office 98 and Office 2001. See Chapter 5 for more details.

#### **MathType Lite**

You can install MathType in two different ways: in full, unlocked mode, or in 30‐ day evaluation mode. After 30 days the evaluation mode changes to MathType Lite mode, which offers reduced functionality along the lines of Equation Editor. At any time you may unlock MathType by entering your registration number. You can purchase a registration number at any time from our Web site at *[www.dessci.com](http://www.dessci.com/)*, or by calling our Sales phone number (see Chapter 1).

#### **Installing under Classic in OS X**

If you are only using OS 9.x you can ignore the rest of this section. If you are using OS X only with OS X applications (Office X, AppleWorks for OS X, etc.), then you can ignore the rest of this section too.

If your Macintosh runs OS X or newer, and you intend to use MathType with an older version of Microsoft Word, e.g. Word 98 or Word 2001, or another OS 9 application, then you need to install MathType under Classic as well as under OS X. This is required even if you also use MathType with OS X applications. The two installations are necessary because some of the files (fonts etc.) are installed into system‐specific locations. The Classic and OS X installations are quite separate, and we recommend you install them into separate folders.

We recommend you first install MathType under OS X, and then under Classic. To install MathType under Classic, select the MathType Installer icon in the Finder and choose the Get Info command on the File menu. In the Info window that opens, check the *Open in the Classic Environment* checkbox and close the window. Then install MathType, choosing a different location—typically in the Applications (Mac OS 9) folder. You'll need to re-enter your registration number; these are effectively two separate installations. Finally, you should select the MathType icon in the MathType folder (the Installer opens this for you), and check its *Open in the Classic Environment* checkbox in the same way as before.

#### <span id="page-14-0"></span>**Memory**

In OS 9, MathType's memory partition is set to 4MB. If you typically create large equations, or like to keep several equation windows open simultaneously, you may want to increase this size. In addition, we recommend you increase the size of Microsoft Word's partition by at least 7MB from its default size. This change only needs to be made if you're running MathType under OS 9, or under Classic in OS X.

## **What to do Next**

Now that you've installed MathType, you're probably ready to start creating equations. But, if you have a few minutes, you might want to look over the rest of this chapter, especially if you are upgrading from Equation Editor or an earlier version of MathType.

Once you have finished with this chapter, you have two choices as to what to do next. If you want to understand the basic ideas behind MathType, read Chapter 3. The various elements shown in the MathType window are all described there. On the other hand, if you're an experienced Macintosh user, and you're feeling impatient and impetuous, you can turn to Chapter 4 and start working through the quick and easy tutorials. MathType is very simple and intuitive, and adheres closely to user interface standards, so you will probably get the hang of it fairly quickly. In the unlikely event that something seems a little strange or confusing, you can always go back and read Chapter 3 or consult MathType's online help.

# **Notes for Users of Earlier Versions of MathType**

MathType 5 effectively replaces earlier versions of MathType as the application used for editing equations. Although MathType 5 and MathType 3.x can coexist on a computer, we do not recommend it. You'll be able to use MathType 3 directly, but equations in documents and other applications like Word will open for editing in MathType 5. In particular, if you're using AppleWorks we suggest you remove MathType 3.x, because the version of MathType that gets launched can be unpredictable. MathType 5's Installer does not delete older versions of MathType, you must do this by running the older version's MathType Installer and choosing Remove. If the old Installer is not available we recommend you delete the MathType 3 folder before installing MathType 5.

**Registering MathType**  Please register your copy of MathType, so that we can inform you of complementary products and upgrades.

<span id="page-15-0"></span>**MathType with Word** The "Using MathType with Microsoft Word" section in Chapter 5 contains additional information for Equation Editor users. It describes the commands and toolbars MathType adds to Word that automate equation insertion, updating, and numbering in Word documents.

# **Notes for Microsoft Equation Editor Users**

Once MathType is installed, it effectively replaces Equation Editor as the application used for editing equations. However, MathType's installation program does not delete the Equation Editor application, but simply registers itself as the editor for equations you have already created with Equation Editor (and earlier versions of MathType). If you want to change this behavior or fine‐ tune it, choose the "Object Editing Preferences" command on MathType's Preferences menu. This allows you to choose whether or not to use MathType to edit equations created by Equation Editor.

# <span id="page-16-0"></span>**Chapter 3 Basic Concepts**

# **Introduction**

This chapter outlines the basic concepts used in MathType. If you are an experienced Macintosh user you will be familiar with some of them already, since they are common to many applications. On the other hand, the symbol and template ideas are unique to MathType, so you may want to read a little about them.

The basic purpose of MathType is to allow you to create and edit mathematical equations. In this manual, we use the term "equation" to refer to any combination of mathematical symbols. The approach to equation creation is very intuitive and visually oriented. For each basic mathematical construct, like a fraction or an integral, MathType provides a template containing various symbols and empty slots. You build equations simply by inserting templates and then filling in their slots. Chapter 4 explains the techniques in detail.

You will generally be placing MathType equations into a document you're creating with a word processor (or a page layout application, or a similar program). You'll want to run MathType and your word processor simultaneously, and transfer equations into and out of your document. Chapter 5 explains several ways to do this.

You can start MathType like any other application, by clicking on the MathType icon. An empty MathType window will appear.

# <span id="page-17-0"></span>**The MathType Window**

The picture below shows MathType with all parts of its toolbar visible:

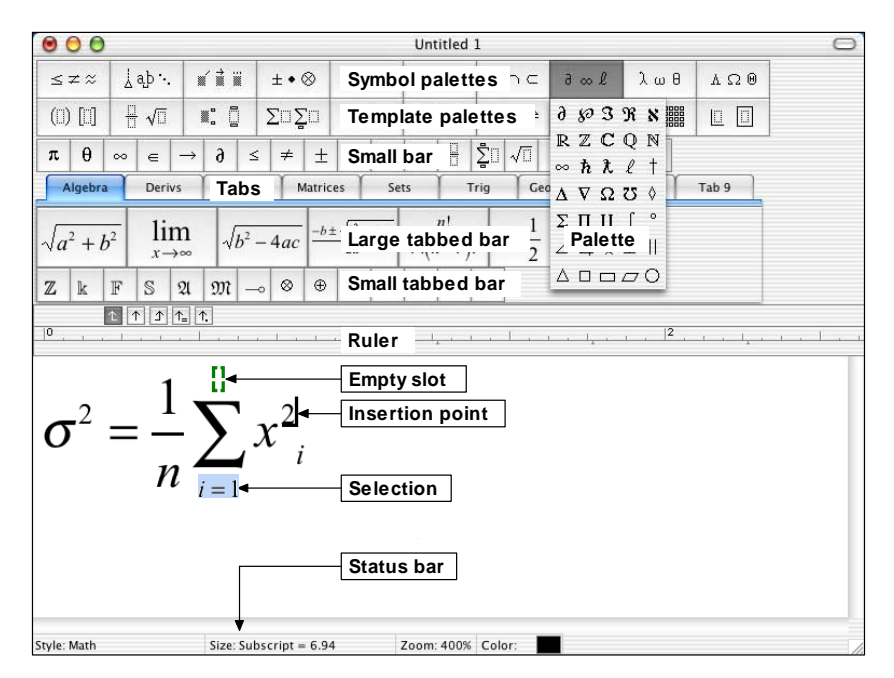

Within the equation area itself, there are four items of interest:

#### **Empty Slot**

A slot containing no text is displayed with a dotted outline.

#### **Insertion Point**

A blinking marker consisting of a horizontal line and a vertical line that indicates where text or templates will be inserted next.

#### **Selection**

The part of the equation that will be affected by any subsequent editing commands is highlighted.

#### **Status Bar**

The Status Bar contains four areas that tell you your current settings for Style, Size, Zoom, and Color. You can change these settings using menu commands or simply Control-click on an area to show a menu for that setting. While moving the mouse in the toolbar or in the menus, the four Status Bar entries are temporarily replaced by a message that describes the item the mouse pointer is over. At other times, the message tells you what operation MathType has just performed or what it is expecting you to do next.

#### **MathType Toolbar**

The MathType toolbar contains five separate areas: the Symbol and Template Palettes, the Small Bar, and the Large and Small Tabbed Bars. You can hide or show the toolbar using the Toolbar command on the View menu.

#### **Symbol Palettes**

If you press or click on one of these buttons, a palette containing various symbols will appear. If you choose one of the symbols, it will be added to your equation at the insertion point.

#### **Template Palettes**

If you press or click on one of these buttons, a palette containing various templates will appear. If you choose one of the templates, it will be added to your equation at the insertion point or, if something is selected, it will "wrap" around it.

#### **The Bars**

The Small Bar and the Large and Small Tabbed Bars are containers in which you can store frequently used symbols, templates, and expressions (whole equations or parts of equations).

#### **Adjusting Toolbar Size and Content**

You will probably not need all of the items described above, so we provide commands on the View menu for showing them or hiding them as you wish. For example, if you have a small screen, you might want to keep some of the bars hidden while you are typing. You can then use one of MathType's keyboard shortcuts to show the bar you need, and then use the shortcut again to hide the bar when you're done. See Tutorial 5 in Chapter 4 for more advice on using the toolbar.

#### **Changing the Size of the Toolbar Buttons**

You may find MathType's default size of toolbar icons too small to read. You can change their size using the Workspace Preferences command on the Preferences menu. The picture of the MathType window shown previously displays the small button size. Here are the three available sizes of buttons for comparison:

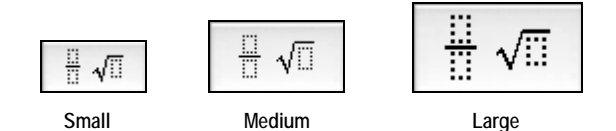

#### **Ruler**

Shows you how large your equation is, and allows you to set tab stops that control formatting.

**Organizing Tip**  The Tabs allow you to organize your symbols, expressions, and templates into named collections. Tutorial 5 in Chapter 4 shows you how to rename Tabs.

<span id="page-19-0"></span>The MathType window also contains other elements, which we have not labeled since they are common to most applications. Refer to your computer manual or online Help if any of these items are unfamiliar.

# **Keyboard Notation in this Manual**

Your computer's keyboard has a number of special keys that we will be referring to frequently in this manual. We will write the names of these keys (and combinations of these keys) in small capitals: COMMAND, SHIFT A, OPTION, DELETE, COMMAND TAB, and so on.

You will have a set of four arrow keys: the LEFT ARROW, RIGHT ARROW, UP ARROW, and DOWN ARROW keys ( $\leftarrow$ ,  $\rightarrow$ ,  $\uparrow$ ,  $\downarrow$ ). These keys are grouped together on most keyboards, and you should have no trouble identifying them as the "arrow" keys, although your TAB, DELETE, RETURN and SHIFT keys may also have arrows printed on them.

Note: COMMAND refers to the key labeled  $\mathcal{H}$ , DELETE refers to the key used to backspace (typically located next to the =). We use the term DEL to refer to the key labeled DEL or DELETE, sometimes also with  $\mathbb{Z}$ , located next to the END key typically above the arrow keys.

### **Mouse Notation in this Manual**

We use the term CONTROL‐CLICK to mean pressing the CONTROL key and clicking with the mouse. If you have a 2‐button mouse and right‐clicking is enabled, you can just click the right mouse button instead (i.e. you don't need to hold down the CONTROL key).

# **Entering Text from the Keyboard**

When the MathType window first appears on the screen, a single empty slot is displayed as a small dotted box containing the blinking insertion point. Whenever the insertion point is displayed, MathType is ready to accept text. Typing will cause the corresponding characters to be inserted into the slot containing the insertion point. Pressing the DELETE key will erase the character or symbol to the left of the insertion point. Pressing the DEL key erases the character or symbol to the right of the insertion point. When items are selected in the equation, either the DELETE key or the DEL key can be used to delete the selection. Pressing the RETURN key will start a new line below the original line. Immediately after typing, you can choose the Undo Typing command on the Edit menu to erase everything that you typed since the last non‐typing operation.

#### <span id="page-20-0"></span>**Why the Spacebar Doesn't Work**

The SPACE key usually has no effect, since MathType performs spacing of mathematical equations automatically. Professional‐quality mathematical formatting involves six different space widths, none of which is the same width as the space character in most fonts, so it would be undesirable to insert the standard space character into your equations. Many people find this a bit confusing at first, but you will get used to it quickly. However, sometimes you might want to insert a non-mathematical phrase into your equations and, here, the standard space is exactly what you want. To do this, just change the current style to Text and start typing. See Tutorial 4 in Chapter 4 for details.

Sometimes you may find it necessary to override MathType's automatic spacing. MathType defines several keyboard shortcuts for entering various widths of space; for instance, CONTROL SPACE inserts a thin space. See Tutorial 6 in Chapter 4 for more information.

# **Inserting Symbols**

To insert a symbol, you click on it in one of the bars, or choose it from one of the Symbol Palettes, as shown in the picture below. The Symbol Palettes work like standard menus — just press or click the mouse button to display the palette's contents, then choose the desired symbol. The symbol will be inserted immediately to the right of the insertion point or, if something is selected, the symbol will replace it.

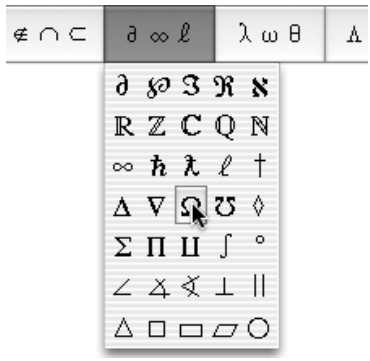

MathType also provides keyboard shortcuts for inserting almost all symbols on the palettes. These are shown in the Status Bar when the mouse is over each symbol. You can also assign your own keyboard shortcut to any symbol. See Tutorial 16 in Chapter 4 for more information.

**Keyboard Shortcuts** 

<span id="page-21-0"></span>**Keyboard Shortcuts**  MathType also provides keyboard shortcuts for inserting almost all templates. These are shown in the Status Bar when the mouse is over each template. You can also assign your own keyboard shortcut to any template. See Tutorial 16 in Chapter 4 for more information.

#### **Equation Structure**

To better understand the structure of your equation, cycle the insertion point through the slots, and watch how its size and shape change. Alternatively, use the Show Nesting command on the View menu. See Tutorial 1 in Chapter 4 for an example.

# **Inserting Templates**

To insert a template, you click on it in one of the bars, or choose it from one of the Template Palettes. The Template Palettes also work like standard menus just press or click the mouse button to display the palette's contents, then choose the desired template. The template will be inserted immediately to the right of the insertion point or, if something is selected, the template will "wrap" itself around it.

A template is a formatted collection of symbols and empty slots. You build expressions by inserting templates and then filling in their slots. You can insert templates into the slots of other templates, so complex hierarchical formulas can be built up in a natural way. Slots are "intelligent" in the sense that they control the properties of any characters inserted into them. For example, any text that you insert into the upper limit slot in a summation template is automatically reduced in size and is centered above the summation sign.

# **Placing the Insertion Point**

You can place the insertion point within the text of any slot by clicking in the desired location, just like in a word processor. Pressing the TAB key will move the insertion point to the end of the next slot in the equation. By repeatedly pressing the TAB key, you can make the insertion point cycle through every slot in the equation. (Since the TAB key is used to cycle the insertion point, you may be wondering how to enter tab characters. This is done with CONTROL TAB.)

If you hold down the SHIFT key while pressing the TAB key, the insertion point will move around the equation in the reverse direction. You can also move the insertion point by using the arrow keys; this is described in more detail in the following section.

You can tell which slot contains the insertion point from its size and shape. The horizontal line of the insertion point runs along the bottom edge of the slot, and the vertical line of the insertion point runs from the top to the bottom of the slot. If you've turned on nesting with the Show Nesting command, you can tell which slot contains the insertion point by its background color.

<span id="page-22-0"></span>The equations in the first row below show four different insertion point positions, and the four pictures in the second row show the result of typing an **m** into the expression in each case:

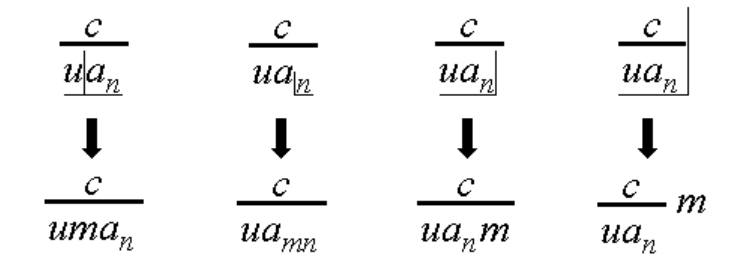

# **Moving the Insertion Point**

As described previously, you can use the TAB key to move the insertion point through all of an equation's slots. Holding down the SHIFT key moves the insertion point in the reverse direction. You can also use the arrow keys for moving the insertion point more precisely.

The rules for using the arrow keys are somewhat tedious to describe (and to read, no doubt) — it's easier to experiment with a couple of equations to understand the behavior. Here's a quick guide to how they work.

Roughly speaking, pressing the LEFT ARROW key moves the insertion point one character to the left, and RIGHT ARROW moves one character to the right. If the next character is a template, the insertion point moves into the template's first slot. If there are no more characters in a template slot to move over, the insertion point will move out of the template.

If you hold down the COMMAND‐SHIFT key combination while pressing the arrow keys, the insertion point will jump over templates; i.e. it will not move into a template's first slot.

The UP ARROW and DOWN ARROW keys move the insertion point up and down between lines or template slots. The up and down directions are generally determined by the physical location of each slot, but when templates are nested within templates, the template hierarchy may take precedence, and not every slot may be passed through.

The HOME key moves the insertion point to the beginning of the current slot, the END key moves it to the end. The PAGE UP and PAGE DOWN keys scroll the MathType window up and down respectively, but do not actually move the insertion point.

<span id="page-23-0"></span>**Selecting Entire Slots**  You can select an entire slot by double-clicking anywhere in the slot. This is analogous to the way many word processors allow you to select a word by doubleclicking on it.

# **Selecting Items in an Equation**

As in other applications, you have to select the items that you want to operate upon before you choose the command that is to be applied to them. In MathType, the selected part of the equation will be affected by a subsequent editing command such as Cut, Copy, or Nudge. To select part of an equation, you position the mouse pointer over one end of the items to be selected, and then press and hold down the mouse button while dragging the pointer over the equation. The selected items will be highlighted.

#### **Selecting with the Arrow Keys**

You can make a selection (or extend a previous selection) by holding down the SHIFT key and pressing the LEFT ARROW or RIGHT ARROW key. Pressing the arrow key moves the insertion point through your equation, in the usual way, and holding down the SHIFT key will cause it to select all the items it passes through.

#### **Selecting Embellishments and Parts of Templates**

Holding down the OPTION key allows you to select a character embellishment, such as a "hat" or overbar, or an item that is part of a template (as opposed to an item within one of the slots in a template), such as the  $\Sigma$  in the picture below. If you hold down the OPTION key, then the mouse pointer changes from an arrow into a hand. You can then select the template component by clicking on it. This is useful if you want to change the size of a summation sign or nudge a prime to a new position, for example.

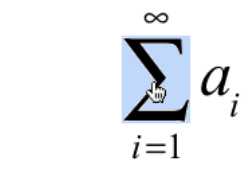

# **The RETURN Key**

Pressing the RETURN key will create a new line with a single empty slot immediately beneath the slot containing the insertion point. A series of lines created in this way, one above another, is called a pile. You can use piles to represent matrices and column vectors, if you prefer them to MathType's built-in matrices. Pressing the DELETE key with the insertion point at the beginning of a line will join it back to the line above.

**Aligning Lines in Piles**  You can align the lines in a pile in various ways using the commands on the Format menu.

# **Keyboard Shortcuts**

<span id="page-24-0"></span>**Watch the Status Bar**  When the mouse is over a symbol or template in the Toolbar, the Status Bar shows its keyboard shortcut. You can list all shortcuts by using the Customize Keyboard command or by looking in the online help. See Tutorial 16 in Chapter 4 for more information.

You can execute almost all MathType operations directly from the keyboard by entering keystrokes while holding down the COMMAND (#) key. For example, you can insert a fraction template using COMMAND F, i.e. by typing an F while holding down the COMMAND key. Shortcuts of this sort are useful for advanced users, especially expert touch‐typists who like to keep their hands on the keyboard.

Some shortcuts require you to type two keystroke combinations consecutively. For example, COMMAND-SHIFT-I, 2 is a shortcut that inserts a double integral template. To type this, you must first type COMMAND‐SHIFT‐I by pressing all three keys at the same time, release them, then type a 2.

In this manual, when a shortcut must be entered with the SHIFT key held down, the SHIFT key will always be mentioned explicitly (as in the example above). However, many of MathType's shortcuts use non-alphabetic characters; they've been chosen for their mnemonic value. For example, typing COMMAND‐{ inserts the  $\left\{\left[\right]\right\}$  template. In some cases, to generate the mnemonic character you must also hold down SHIFT. When documenting these kinds of shortcuts in this manual (and in MathType itself) we do not explicitly state that the SHIFT key needs to be held down. However, when you enter the shortcut you need to be aware of this. So, for example, the keyboard shortcut for inserting a  $\left\{ \right\}$  template is written as COMMAND‐{, not COMMAND‐SHIFT‐[ or COMMAND‐SHIFT‐{.

MathType User Manual

# <span id="page-26-0"></span>**Chapter 4 Tutorials**

## **Before You Start**

This chapter contains several tutorial examples illustrating various ways to use MathType. We provide step-by-step instructions for each example, so you should find it easy to work through them. Each tutorial should take you no more than 10 minutes, and they are by far the best way to learn MathType. Don't worry if the level of the math in the tutorials is not what you use in your job. The techniques you'll learn are the same, regardless of the level of the math. Before you start, however, there are a few things to bear in mind.

First, recall that you can find symbols and templates either in the palettes at the very top of the MathType window, or in the bars lower down. You have to pull down the palettes to find the items you need, but you can just click on the ones in the bars. For the most part, the tutorials will require very common symbols and templates that we placed in the bars for you before we shipped MathType. You can change the contents of these bars at any time; we explain how in Tutorial 5.

Also, you do not have to worry about making mistakes. If you type something wrong, or choose the wrong symbol from one of the palettes, you can correct your mistake by pressing the DELETE key.

#### **Fonts and the Appearance of Your Equations**

The tutorials will often tell you that "your equation should now look like this." In fact, the appearance of your equation will be determined by the fonts you are using, so you shouldn't take this statement too literally. MathType's default fonts are Times, Symbol and MT Extra. These fonts will probably be acceptable, at least for the purposes of working through the tutorial, and we recommend that you stick with them until you've gained some experience working with MathType.

For the time being, please do *not* change fonts by using the Other command on the Style menu — as you'll see in Tutorial 8, there's a much better way of doing this in MathType, and we don't want you to get into any bad habits.

#### **Some Final Advice**

In the first few tutorial examples, we're going to assume that you're using MathType along with Microsoft Word to create a document. MathType works with a wide variety of word processing, publishing, Web editing and graphics programs, but Word is by far its most common companion. If you want to work through the tutorials using some other word processing application, it should be

**Undo and Redo**  You can also correct mistakes by using the Undo command on MathType's Edit menu. In MathType 5 you can Undo and Redo an unlimited number of times.

<span id="page-27-0"></span>easy to adapt the instructions that follow. Also, detailed instructions for using MathType with other applications are available in Chapter 5.

In the tutorials, we'll often tell you to type certain characters into your equations. The characters you have to type will be shown in **bold** type.

### **Tutorial 1: Fractions and Square Roots**

In our first tutorial, we will create the equation

$$
y = \sqrt{\frac{3}{16}} \sin x - c^2 \pm \mu \tan x
$$

This is a very simple equation to create, but you'll learn about fractions and square root templates, and we'll explore the properties of the insertion point, and illustrate MathType's function recognition and automatic spacing capabilities.

To create the equation, just follow the steps listed below. Remember that the characters you have to type into the equation are shown in **bold type**.

**1.** Open a new Word document, and type a few lines of text, just to make the situation a bit more realistic**.**

**2.** Now we're ready to insert a MathType equation. If you installed MathType correctly, there should be a MathType menu towards the right-hand end of the Word menu bar, as shown below.

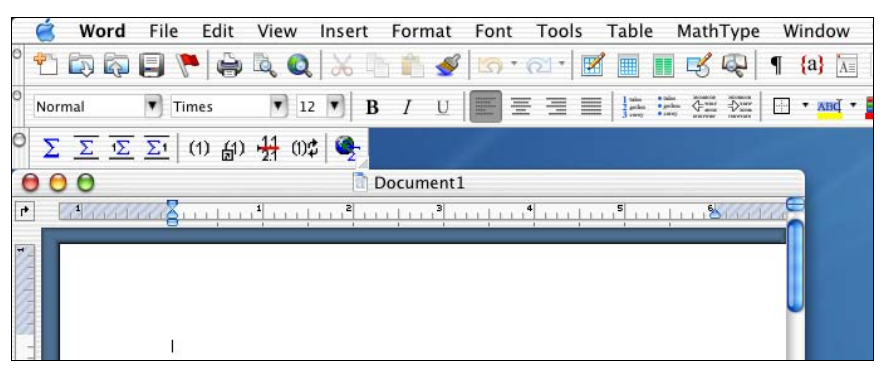

From the MathType menu choose the Insert Display Equation command. This will open a MathType window, ready for you to start creating the equation. If for some reason neither the MathType menu nor the MathType toolbar is available in Word, you can use Word's Insert Object command for now (choose Object on the Insert menu), and choose MathType 5.0 Equation from the list of object types displayed. See Chapter 5 to learn about other ways to insert an equation, either in Word or other applications.

**3.** In the MathType window, type **y=**. You don't have to type a space between the y and the =, because MathType takes care of the spacing automatically. To help you break the habit of typing spaces, the spacebar is disabled most of the

**Word Toolbar** You can insert a display equation using the  $\Sigma$ button on Word's MathType toolbar. You can see what each toolbar button does by holding the mouse pointer over the button for a couple of seconds. A tooltip will appear containing the name of the button's command.

time in MathType, so pressing it will have no effect (other than producing an annoying beep!). Chapter 7 discusses where and how you should enter spaces in MathType, but you won't have to do this very often.

Also, notice that the  $y$  has been made italic, but the  $=$  sign has not. Mathematical variables are almost always printed in italics, so this is the default in MathType. You can change this by redefining the Variable style using the Define command on MathType's Style menu. See Chapter 7 for details.

**4.** Now we need to enter a square root sign. To do this, click on the  $\sqrt{\frac{11}{11}}$  icon in the Small Bar. The  $\sqrt{\frac{m}{n}}$  template's home is in the  $\frac{m}{n}$   $\sqrt{\frac{m}{n}}$  palette, but we've also included it in the Small Bar to make it easier for you to find. Your equation should now look like this:

$$
y = \sqrt{\square}
$$

The characters in the equation might be larger than you expect, but this is just a result of the viewing scale you're using. You can use the commands on the View menu to change the viewing scale to anything between 25% and 800%. The blinking insertion point should be in the slot under the square root sign, indicating that whatever you enter next will appear there.

**5.** Next, we enter a fraction template. To do this, open the  $\frac{1}{2}$   $\sqrt{2}$  palette and choose the  $\frac{1}{\epsilon}$  template — it's the one on the right in the top row. This template produces reduced‐size fractions, sometimes known as "case" fractions in the typesetting world. Case fractions are generally used to save space when the numerator and denominator of the fraction are just plain numbers. Be careful not to choose the larger  $\frac{11}{11}$  template — this would create a full-size fraction, which would be too big for this situation. Notice how MathType automatically expands the size of the square root sign to accommodate the fraction. Your equation should now look like this:

$$
y = \sqrt{\frac{\mathbf{u}}{\mathbf{u}}}
$$

The insertion point should be in the numerator (upper) slot of the fraction template.

**6.** To enter the numerator of the fraction, just type **3**.

**7.** Now we need to move the insertion point down into the denominator slot of the fraction. You can do this by pressing the TAB key or by clicking inside the denominator slot in your equation.

**8.** Enter the denominator by typing **16**.

**9.** Next we need to add the sin*x* outside of the square root sign, and to do this we have to get the insertion point into the correct position in the hierarchy of slots that make up the equation. If you repeatedly press the TAB key, you can

**Fraction Template** As you hold the mouse pointer over the palette items their name is displayed in the status bar at the bottom of the MathType window. This will help you make sure you pick the correct template.

make the insertion point cycle through all the slots in the formula. If you hold down the SHIFT key while you do this, the insertion point will cycle through the slots in the reverse direction. Try this out to see how it works. Three of the positions that the insertion point will assume during the course of this cycling are shown below. Use a viewing scale of 400% or 800%, so that you can see what's happening a little better:

$$
y = \sqrt{\frac{3}{16}}
$$
  $y = \sqrt{\frac{3}{16}}$   $y = \sqrt{\frac{3}{16}}$ 

If you use the Show Nesting command on the View menu, you can get an even better picture of the hierarchical arrangement of slots in your equation:

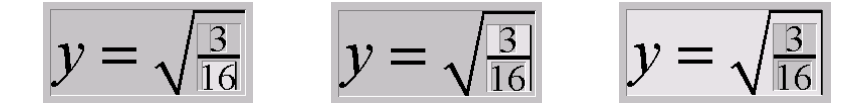

We have to decide which of these insertion point positions is the right one for adding the  $\sin x$ . The position on the left is clearly wrong  $-$  we don't want the  $\sin x$  to go in the denominator of the fraction. In the position shown in the center, the insertion point is in the main slot under the square root sign, so if we type in  $\sin x$  the result will be the following formula:

$$
y = \sqrt{\frac{3}{16} \sin x}
$$

This is not what we want either. The insertion point position shown on the far right is the correct one; the insertion point is outside the square root, which is where we want the sin*x* to go.

**10.** Keep pressing the Tab key until the insertion point arrives in the correct position, and then type in the letters **sinx**. Type slowly, so that you can watch what happens. When you initially type them, the s and the i will be italic, because MathType assumes that they are variables. However, as soon as you type the n, MathType recognizes that sin is an abbreviation for the sine function. Following standard typesetting rules, MathType uses plain Roman (non‐italic) format for the sin, and inserts a thin space (one sixth of an em) between the sin and the x.

**Functions** 

You can customize the list of functions that MathType automatically recognizes. Tutorial 4 contains an example.

**11.** Type **–c**. Remember you don't have to type the spaces. You insert the minus sign by pressing the − (minus/hyphen) key on your keyboard. In a word processor, pressing this key inserts a hyphen, which is typically shorter than a minus sign. However, since hyphens are very uncommon in mathematics, MathType replaces them with minus signs for you (when the Math style is in effect). Your equation should now look like this:

$$
y = \sqrt{\frac{3}{16}} \sin x - c
$$

**12.** Next we need to attach the superscript (or exponent) to the *c*. To do this, click on the  $\overline{\mathbb{R}}^*$  icon in the Small Bar. This will create a superscript slot next to the c, as shown below:

$$
y = \sqrt{\frac{3}{16}} \sin x - c^{||}
$$

**13.** Type **2**, and then press TAB to move the insertion point out of the superscript slot, into the position shown below:

$$
y = \sqrt{\frac{3}{16}} \sin x - c^2
$$

**14.** Click on the  $\pm$  in the Small Bar. MathType knows that the  $\pm$  symbol is supposed to have spaces around it in this situation, so, as usual, you don't have to type them.

**15.** Choose the  $\mu$  from the  $\lambda \omega \theta$  palette — it's the second one from the right in the row of Symbol Palettes. Alternatively, as the Greek letter µ corresponds to the letter m, you can press COMMAND G, followed by **m**. Your equation should look like this:

$$
y = \sqrt{\frac{3}{16}} \sin x - c^2 \pm \mu
$$

**16.** Finish the formula by typing **tanx**. Again, notice that MathType uses plain (instead of italic) type for the tan function and puts thin spaces on either side of it. Your finished equation should look like this:

$$
y = \sqrt{\frac{3}{16}} \sin x - c^2 \pm \mu \tan x
$$

**17.** Close the MathType window, and choose Yes in response to the dialog that asks if you want to save changes. This will insert your equation into the Word document in "display equation" form (on a line by itself), like this:

$$
y = \sqrt{\frac{3}{16}} \sin x - c^2 \pm \mu \tan x
$$

**Keyboard Shortcuts**  You can also create a superscript slot by typing COMMAND E. COMMAND L inserts a subscript slot.

**Greek Characters**  You can enter a Greek character using COMMAND G and its eqivalent, e.g. m for µ, P for Π.

**Keyboard Shortcut** The quickest way to close the MathType window is by pressing COMMAND W.

<span id="page-31-0"></span>**18.** In other situations, you might want to embed an equation within a line of text, for example  $y = \sqrt{\frac{3}{16}} \sin x - c^2 \pm \mu \tan x$ , rather than displaying it on a line by itself. To do this, use the Insert Inline Equation command from Word's MathType menu or MathType toolbar.

## **Tutorial 2: Sums, Subscripts & Superscripts**

In this tutorial we'll create the formula that is often used to calculate a statistical quantity known as variance. The formula is:

$$
\sigma_X^2 = \frac{1}{n} \left\{ \sum_{i=1}^n X_i^2 - n \overline{X}^2 \right\}
$$

This formula illustrates the use of subscripts, superscripts, and summation templates. Integral and product templates behave much the same as summation templates, so what you learn in this tutorial will be useful in a variety of other situations. The steps required to create the formula are as follows:

**1.** Open a new Word document, and type a few lines of text**.**

**2.** Choose the Insert Display Equation command from Word's MathType menu or MathType toolbar. This will open a MathType window, ready for you to start creating the equation.

**3.** Enter a  $\sigma$ . One way to do this is to choose it from the  $\lambda \omega \theta$  palette. Alternatively, you could use its keyboard shortcut. The keyboard shortcuts for toolbar items are displayed in the status bar as you move the mouse over them. In this case you can press COMMAND G followed by **s**.

**4.** Next, create slots for the subscript and superscript on the σ by clicking on the  $\frac{1}{2}$  icon in the Small Bar. Subscripts and superscripts are rather small. In order to better see what's happening, make sure you've chosen at least 200% viewing scale in the Zoom submenu of the View menu.

**5.** The insertion point will be located in the newly created subscript slot. Type the subscript, **X**.

**6.** Move the insertion point up into the superscript slot either by clicking in it or by pressing the TAB key. Then type the number **2** into the superscript slot.

**7.** Now let's move the insertion point to the location shown below:

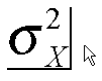

Either press the TAB key, or click somewhere out to the right of the equation, as shown in the picture. Be careful not to place the pointer too close to the subscript or superscript slots, or else the insertion point may jump into one of them when you click.

**Zoom Levels**  A quick way to change zoom level is to CONTROL-CLICK in the Zoom panel on the status bar. Or, you can type: COMMAND 1 for 100%, COMMAND 2 for 200%, COMMAND 4 for 400%, COMMAND 8 for 800%.

**8.** Type in the **=** sign. Remember not to type any spaces.

**9.** Construct the fraction by using the full-size  $\frac{11}{11}$  template, which is available in the Small Bar and in the  $\sqrt{\frac{m}{n}}$  palette. Be careful — it's not the same template as the  $\frac{1}{\epsilon}$  fraction template that we used in Tutorial 1.

**10.** The insertion point will be located in the newly created numerator slot; type the number **1** into this slot.

**11.** Move the insertion point down into the denominator slot either by clicking in it or by pressing the TAB key. Then type in the denominator, **n**, and press the TAB key again to move the insertion point out of the denominator slot. Your equation should now look like this:

$$
\sigma_X^2=\frac{1}{n}
$$

**12.** Next we need to insert a pair of braces (curly brackets). You can do this either by clicking on the  $\left\{ \right\}$  icon in the palette, or by using the COMMAND { keyboard shortcut. Remember that { is a shifted character on standard keyboards, so you'll actually need to hold down the COMMAND and SHIFT keys while pressing the key that bears the [ and { characters.

**13.** Click on the  $\sum_{i=1}^{n}$  icon to enter a summation template inside the braces. This template is located in the  $\Sigma^{\parallel} \Sigma^{\parallel}$  palette, and also in the Small Bar. Notice how the braces expand automatically. Your equation should now look like this:

$$
\sigma_X^2 = \frac{1}{n} \left\{ \sum_{i=1}^n \mathbb{I} \right\}
$$

 $\sim$   $\sim$ 

**14.** Type the letter **X** into the summand slot (the large slot on the right).

**15.** Attach a subscript and superscript to the  $X$ , using the  $\ddot{x}$ , template. Fill in the subscript and superscript slots with **i** and **2**, respectively.

**16.** Move the insertion point into the lower limit slot of the summation template (by clicking inside the slot, or using the TAB key), and type **i=1**. As usual, do not type any spaces. MathType will automatically reduce the size of the text, and will center it below the summation sign. In this case, MathType will not insert any spaces around the = sign, since it is in the limit of a summation. Again, this is a standard typesetting convention that you can override if you want to.

**17.** Move the insertion point into the upper limit slot of the summation template, and type in the upper limit, **n**.

**Spacing** 

Chapter 7 includes a discussion of MathType's spacing rules and how you can customize them.

**Inserting Fractions**  You can also insert the full-size fraction template by pressing COMMAND F.

 $\sigma_X^2 = \frac{1}{n} \left\{ \sum_{i=1}^n X_i^2 \right\}$ 

**18.** Move the insertion point into the position shown below:

If the insertion point is in the upper limit slot of the summation template, pressing the TAB key will do the trick. In fact, as we saw in Tutorial 1, if you keep pressing the TAB key, the insertion point will cycle through all the slots in the equation and will eventually reach the position shown, regardless of where it started out. If you want to move the insertion point by clicking, click somewhere near the point indicated by the arrow in the picture above. You might want to use the Show Nesting command on the View menu to make this easier.

#### **19.** Type **–nX**.

**20.** Place an over-bar on the X by clicking on the  $\frac{1}{8}$  icon in the  $\frac{1}{8}$   $\frac{1}{8}$   $\frac{1}{8}$   $\frac{1}{8}$  palette. In MathType, embellishments of this type are always added to the character to the left of the insertion point. You can even add several embellishments to the same character. For more details, look for Embellishments in MathType's online help.

**21.** Enter the superscript 2 by using the  $\ddot{\textbf{x}}$  template. It works just the same way as the  $\frac{1}{2}$  template that we used earlier. The equation is now complete (well, maybe it is — see the next step below).

**22.** We hope you're happy with the way MathType formats your equation, but if you're not, we've provided a way for you to make some fine adjustments of your own. You can select any item or group of items, in the usual way, and nudge them either horizontally or vertically in steps of one pixel (screen dot). If you view your equation at 800% scale you can make adjustments as small as an eighth of a point.

To nudge items, use the following keystrokes:

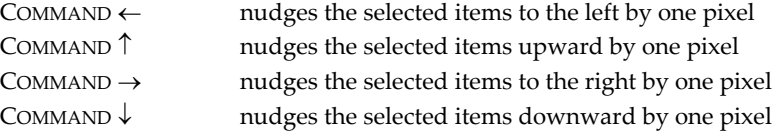

You might want to try moving a subscript or a superscript, moving the limits of the summation, or even moving the bar embellishment.

Keep in mind, however, that nudging is really intended for making small adjustments that cannot be achieved otherwise. The preferred method for adjusting spacing is using the Define Spacing dialog, described in Chapter 7. This approach has the advantage that the spacing rules you define affect all equations.

**Selecting an Embellishment** 

You can select an embellishment by holding down the OPTION key and then clicking on the embellishment.

<span id="page-34-0"></span>**23.** Close the MathType window, which will insert the equation into your Word document. Save the document, because we're going to use it in the next tutorial.

# **Tutorial 3: Editing Old Equations**

This tutorial teaches you some special editing techniques that are useful when you're modifying an existing equation. You will often need to correct a mistake in an old equation, or make a new one that is a slight variation of one that you have made in the past. Instead of starting from scratch, you can bring a copy of the old equation back into MathType and modify it as needed. In this way, all your old documents serve as sources of material for new documents. You can store commonly used equations (or fragments of equations) in word processing documents or as expressions within MathType itself.

Let's suppose that the equation we created in Tutorial 2 is the wrong one, and we want to use the following related formula in our document instead:

$$
s_X = \sqrt{\frac{1}{n-1} \left\{ \sum_{i=1}^n X_i^2 - n \overline{X}^2 \right\}}
$$

The steps required are as follows:

**1.** Open the Word document containing the equation you created in Tutorial 2 above. We want to bring this equation back into MathType for editing. There are several ways to do this, as explained in Chapter 5, but the simplest is to doubleclick on it. This will open the equation for editing, in a new MathType window.

**2.** Select the term on the left-hand side of the equation by dragging the arrow pointer across it while holding down the mouse button. The selected items will be highlighted in the usual manner. It should look something like this:

$$
\sigma_x^2 = \frac{1}{n} \left\{ \sum_{i=1}^n X_i^2 - n \overline{X}^2 \right\}
$$

**3.** Delete the selected items by using the Clear command on the Edit menu, or by pressing the DELETE key or the DEL key.

**4.** The insertion point is in the correct place, immediately to the left of the = sign, so you can now enter the new left‐hand side. Type in the letter **s** and attach the X subscript to it by using the template, in the usual way.

**5.** Next, we're going to enclose the right-hand side in a square root sign. We're going to "wrap" a  $\sqrt{\frac{m}{n}}$  template around the existing terms — previously we have always inserted templates first, and then filled in their slots afterwards. Select the entire right‐hand side of the equation, watching the highlighting carefully to see that your selection is correct. It should look like this:

$$
S_X = \frac{1}{n} \left\{ \sum_{i=1}^n X_i^2 - n \overline{X}^2 \right\}
$$

**MathType 3 Users**  MathType 3 required you to hold down the COMMAND key to wrap a template around the selection. This is no longer necessary.

Now click on the  $\sqrt{n}$  icon in the Small Bar. The  $\sqrt{n}$  template will be inserted into your equation and automatically wrapped around the selected items. When you insert a template, MathType always wraps it around any selected items.

**6.** You might be wondering how you would do the reverse of the operation we performed in step 5 — suppose you had an expression enclosed in a square root sign (or some other template) and you wanted to remove the square root sign but keep the expression. To do this, you first select the expression under the square root sign and choose Cut to transfer it to the Clipboard. Next, select the (now empty) square root sign, and press DELETE or DEL to remove it. Finally, choose Paste to bring the expression back from the Clipboard.

**7.** Finally, we have to change the *n* in the denominator of the fraction to  $n - 1$ . Position the insertion point in the denominator slot, to the right of the *n*, by clicking near the point indicated by the arrow pointer in the picture below:

$$
S_X = \sqrt{\frac{1}{n_{\rm k}} \left\{ \sum_{i=1}^n X_i^2 - n \overline{X}^2 \right\}}
$$

Then, simply type **–1** to change the denominator.

**8.** Let's now suppose we want to change the color of the term  $s_x$  from black to red. Select the term using the mouse, and then choose the Color command on the Format menu. A submenu appears containing a list of colors. Choose Red and release the mouse. The selected term will become red.

**9.** We're finished editing the equation, so close the MathType window. If a dialog appears asking if you want to save your changes, click Save. Once the MathType window has closed, your word processor will become active and you'll see that your document now contains the modified equation.

#### **Color**

You can customize the Color menu using the Edit Color Menu command in the Color submenu.
### **Tutorial 4: Including Text in an Equation**

In our next tutorial we show you how to enter words and phrases in an equation, and also how to handle function name abbreviations that MathType does not recognize. We are going to create the following equation:

$$
Prob(A | B) = \frac{Prob(A \cap B)}{Prob(B)} = \frac{Probability that both A and B occur}{Probability that B occurs}
$$

**1.** First, open a new MathType window using one of the methods you've already learned. Then type **Prob(A|B)**. The result will be

$$
Prob(A|B)
$$

Using its built‐in table of function names, MathType has recognized Pr as an abbreviation for "probability" and set it in the Function style, while o and b are regarded as variables. In this tutorial we want to use Prob, rather than just Pr, as our abbreviation for "probability". You might think that you can fix the problem by just making the o and b non-italic, but we don't recommend this. If you simply remove the italicization, MathType will still regard o and b as variables, which is not what we intend. The right approach is to select Prob and choose Function from the Style menu. This will remove the italics, but it also tells MathType that Prob is the name of a function, which will affect spacing and translation into languages such as L<sup>A</sup>T<sub>F</sub>X and MathML.

**2.** Create the fraction in the middle term of the equation. You can copy and paste  $Prob(A|B)$ , and modify it for re-use in the numerator and denominator. You can find  $\cap$ , the set intersection symbol, on the  $\vert \notin \cap \subseteq \vert$  palette. Your equation should now look like

$$
Prob(A | B) = \frac{Prob(A \cap B)}{Prob(B)} =
$$

**3.** Construct the fraction on the right-hand side of the equation by using the  $\frac{11}{11}$ template again. The insertion point will be positioned in the numerator, ready to type the text.

**4.** If you just start typing characters into the numerator slot MathType will assume that they are variables, so they will be italicized, and any spaces you type will be ignored. To type ordinary words and phrases, you should first choose Text from the Style menu. Then type **Probability that both A and B occur**. The numerator of our fraction will look like this:

### Probability that both A and B occur

This is what we want, except that the word "both" should be bold, and the A and B should be italic.

**Controlling Italics** To assign regular (nonitalic) style to function names, use Function on the Style menu, rather than just removing the italics.

**Copying and Dragging**  To re-use part of an existing equation, select the part and then use the Copy and Paste commands, or drag and drop. Hold down the Option key when dragging to copy the selection.

**Typing Text** Before typing normal words and phrases, choose Text from the Style menu.

**5.** Select the word "both", and choose Other from the Style menu. The Other Style dialog will appear, which lets you directly change the font and style (bold & italic) of selected characters. Click on Bold, and then choose OK.

**6.** Next we want to make the variables A and B italic. We could do this directly by using Other from the Style menu again, but this would not really convey the correct meaning. A better approach is to select the variable A and choose Math from the Style menu, and then repeat for the variable B. This makes the A and B italic, but also tells MathType to treat them as mathematical variables.

**7.** Enter the denominator of the fraction (**Probability that** *B* **occurs**) using the same technique we used for the numerator.

This completes the equation, but we can use it to illustrate a few more of MathType's capabilities.

**New Function Names**  You can customize the list of functions that MathType automatically recognizes.

If you use the abbreviation "Prob" for probability on a regular basis, you'll get tired of manually changing it to Function style all the time, and you'll want MathType to do this for you automatically. From the Preferences menu, choose Functions Recognized. Type **Prob** as the name of a new function, and click on the Add button. Also, if you don't want MathType to recognize Pr as an abbreviation for "probability", you can select Pr in the list of recognized functions and click on the Remove button.

Now try recreating this same equation, to see how much easier it is.

### **Tutorial 5: Using MathType's Toolbar**

In the previous tutorials we saw two formulas that were very similar, in the sense that they had many terms in common. This is typical of many branches of mathematics. For example, consider these formulas from elementary statistics:

$$
\sigma^2 = \frac{1}{k} \left\{ \sum X_i^2 - k\mu^2 \right\} = \frac{1}{k} \left\{ \sum X_i^2 - \frac{1}{k} \left( \sum X_i \right)^2 \right\}
$$
\n
$$
r = \frac{\sigma_{XY}}{\sigma_X \sigma_Y} = \frac{\sum X_i Y_i - \frac{1}{k} \left( \sum X_i \right) \left( \sum Y_i \right)}{\sqrt{\left\{ \sum X_i^2 - \frac{1}{k} \left( \sum X_i \right)^2 \right\} \left\{ \sum Y_i^2 - \frac{1}{k} \left( \sum Y_i \right)^2 \right\}}}
$$

Many statistical formulae use the symbols  $\mu$  and  $\sigma$ , and they often involve various combinations of terms like  $\sum X_i$ ,  $\sum X_i^2$ ,  $\frac{1}{k}$ . When dealing with repetitive formulae like these you can save yourself a great deal of time by customizing MathType. To save time creating statistical formulae, we're going to place  $\sigma$  in the Small Bar. We'll also make expressions for  $\sum X_i$  and  $\frac{1}{k}$ , and place them in the tabbed bars. Then we'll use them to create the second of the equations shown above. The steps are as follows:

**Toolbar Icon Sizes**  Using the Workspace Preferences command on the Preferences menu you can alter the size of the toolbar icons. **1.** Before we start, make sure that MathType's toolbar is visible and that the Small Bar and the Small and Large Tabbed Bars are visible. Use the commands in the View menu to make them visible if necessary.

**2.** Click on the  $\lambda \omega \theta$  symbol palette, and then release the mouse button. The palette will appear.

**3.** Now hold down the COMMAND key, press on the  $\sigma$  and, keeping the mouse button down, drag it over the Small Bar. You'll see the mouse pointer change shape as it passes over different areas of the toolbar. When the pointer looks like this  $\mathbb{Q}$ , the dragged item cannot be dropped at this location and releasing the mouse button will have no effect. When the pointer looks something like this it is over a valid target area and releasing the mouse button will insert the object

at this location. Release the mouse button over the Small Bar, as shown below.

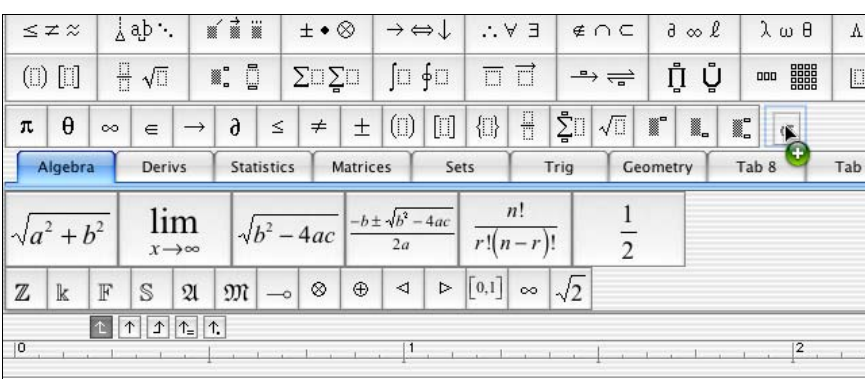

The symbol will be added to the end of the bar. Now, to insert this symbol into an equation you only need click on it in the Small Bar instead of hunting for it in the palettes. The Small Bar is a good location for frequently used symbols as it is always available and can contain many items.

**4.** Next, we're going to add a  $\sum X_i$  expression to the Large Tabbed Bar. The tabbed bars are similar to the Small Bar in how they operate, however they're divided into categories, which allows for a much larger number of items. Click on the Statistics tab to display MathType's default items for statistical equations. There should be room for one more item in the Large Tabbed Bar (the bar has room for 8 items). If there isn't, select another tab that does have room.

**5.** Delete the current contents of the MathType window, and create the expression  $\sum X_i$  in the usual way. You'll need to use the  $\Sigma$ <sup>*II*</sup> template (not the  $\Sigma$ *II* template) to do this.

**Adding New Symbols**  You can add **any** symbol from **any** font on your computer to the toolbar. Enter it into the equation area, select it, and drag it to the toolbar. Use the Insert Symbol dialog (on the Edit menu — see Tutorial 13 for details) to locate the symbol, hold down the COMMAND key and drag the symbol to the toolbar. As a result, MathType has access to a virtually limitless supply of symbols.

**Editing Toolbar Expressions**  You can edit a toolbar expression by Control (right)-clicking in the expression and choosing Edit. You can also Control-click in the expression. A new MathType window will open containing the expression. Make your changes, close the window and the toolbar will be updated.

**7.** To add this expression to the toolbar, select it and drag it to the Large Tabbed Bar. When you release the mouse you'll see the expression appear in the bar.

**8.** Create an expression for  $\frac{1}{k}$ , in exactly the same way. Place this expression in the Small Tabbed Bar. You can make the fraction full size, using the  $\frac{11}{11}$  template, or you can make a case fraction using the  $\frac{1}{\sqrt{2}}$  template. When you're done, we're ready to create the formula

$$
r = \frac{\sigma_{XY}}{\sigma_X \sigma_Y} = \frac{\sum X_i Y_i - \frac{1}{k} (\sum X_i)(\sum Y_i)}{\sqrt{\left\{\sum X_i^2 - \frac{1}{k} (\sum X_i)^2\right\} \left\{\sum Y_i^2 - \frac{1}{k} (\sum Y_i)^2\right\}}}
$$

**9.** Creating this formula doesn't require any new techniques that you don't already know, so we're not going to give you the usual step‐by‐step instructions. Here are a few useful hints and reminders:

- You can insert  $\sigma$  by clicking on it in the Small Bar, which is much faster than using the  $\lambda \omega \theta$  palette.
- You can insert the term  $\sum X_i$  by clicking on it in the Large Tabbed Bar.
- A fast way to create  $\sum Y_i$  is to insert  $\sum X_i$ , drag across the *X* to select it, and type **Y** to replace it.
- You can create  $\sum X_i^2$  by inserting  $\sum X_i$  and replacing the subscript template with a sub/superscript template. To do this, select the subscript slot as shown below, and hold down the OPTION key as you insert the  $\overline{\ast}$  template. The OPTION key causes the new template to replace the selected one instead of wrapping around it. Then type **2** in the superscript slot.

# $\sum X_i$

- Note that the two terms inside curly brackets on the bottom line of the formula are identical except that one involves X and the other involves Y. To create the second term, just duplicate the first one and replace the X's with Y's.
- You can duplicate a term by selecting it, holding down the OPTION key and dragging it to the desired location (without the OPTION key the term is moved).

#### **Rearranging the Toolbar**

MathType's toolbar is initially filled with expressions useful for many of the various fields in mathematics. You can, however, rename the existing tab names, as well as rearrange or remove any of the symbols and expressions that are in the default toolbar. You can also modify any of the expressions if they're not quite right for your particular use.

To move a symbol or expression within the toolbar, hold down the COMMAND key and drag the item to its new location. You can insert an item between two others by dropping it between them.

**10.** Try this by dragging the <sup>σ</sup> symbol we added to the Small Bar in Step 3 to the Small Tabbed Bar. The choice of where to place an item is entirely up to you; a symbol or expression can be placed in any of the bars.

Now let's delete the  $\sigma$  from the Small Tabbed Bar.

**11.** CONTROL-CLICK (right-click) on the  $\sigma$  and select Delete from the context menu that appears. You may also want to delete the other expressions you added to the tabbed bars.

You can also change the names of the tabs to suit your particular situation.

**12.** Double-click on the Statistics tab to open the Tab Properties dialog, where you can edit the tab's name and change its keyboard shortcut.

If you prefer typing to using the mouse, you may want to use the toolbar's keyboard interface. You can give the keyboard focus to a toolbar component using the following keyboard commands:

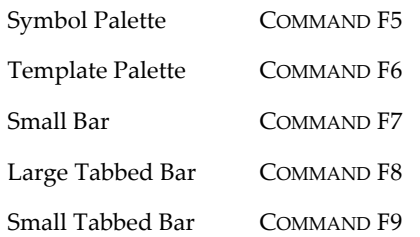

Once a bar has the focus, you can use the left and right arrows to move the selection, and RETURN to insert the selected item (or open its corresponding menu). The ESC key closes a menu, or returns the focus to the equation area. You can switch tabs by typing COMMAND F10, n where n is the number of the tab to activate. For example, typing COMMAND F10, 2 activates the second tab.

#### **Deciding What to Place in the Toolbar**

Some symbols and templates are used so frequently that you may not need to place them in the toolbar. You probably will have memorized the keyboard shortcuts for inserting them, so there's not much to be gained by having them occupy valuable space in the toolbar. Greek symbols in particular fall into this category; once you've learned that you can insert a β by pressing COMMAND G followed by b (referred to as COMMAND G,B), you probably won't need to add these characters to the toolbar.

**Deleting Toolbar Items**  Another way to delete an item is to Commanddrag it from the bar and release the mouse over the Trash icon.

**Keyboard Shortcuts**  Keyboard shortcuts are covered in more detail in Tutorial 16.

**Insert Symbol Dialog**  Using this dialog is covered in more detail in Tutorial 13.

It may make sense, however, to add characters from any special fonts you may have to the toolbar. The easiest method is to use the Insert Symbol dialog (choose the Insert Symbol command on the Edit menu), which is an extremely powerful tool for viewing the characters in a font. You can also COMMAND‐drag characters from this dialog to the toolbar. You can add as many characters from your fonts to the toolbar as can fit. Then you can enter these characters at any time into your equations, regardless of your current style definitions.

That does it for Tutorial 5, so choose Select All (COMMAND A) from the Edit menu and press DELETE or DEL to clear the window for the next tutorial.

# **Tutorial 6: Spacing and Alignment**

In the next example we introduce some of MathType's facilities for controlling spacing and alignment in equations. We are going to create the following pair of equations:

$$
\int_0^1 a(x) dx \le \limsup_{n \to \infty} \phi_n(a)
$$
  

$$
\int_0^1 a(x)b(x) dx \le \limsup_{n \to \infty} \psi_n(a,b)
$$

Note that these equations are arranged so that their ≤ signs are vertically aligned, and they both contain a "lim sup" construction of a type that we have not used before. You can create these equations as follows:

**1.** Insert a definite integral template by clicking on the **independent** integral template by clicking on the **independent** COMMAND I, type in the integrand (the large slot), and fill in the 0 and 1 as the limits of integration (the two small slots). You probably won't want the parentheses in the integrand to be of the "expanding" variety, so you can just type them from the keyboard, rather than using the (iii) template. Your equation should now look like this:

 $\int_{0}^{1} a(x) dx$ 

**Expanding Integrals**  Integral signs are normally a constant size. You can create an expanding integral by holding down the SHIFT key while you choose an integral template from the integrals palette.

**Parentheses Template**  You may prefer to use the template instead of typing ( and ). Using the template can give your document a more consistent look. The template also includes more space around it, so you may not need to add the thin space as shown here. We're trying to teach you the different ways to create equations; obviously the final choice is up to you!

#### **Show Nesting**

The Show Nesting command on the View menu shows the different slots and can help you avoid making mistakes.

**2.** To improve the appearance of our equation, we should insert a thin space (one sixth of an em) in between the  $a(x)$  and the  $dx$  in the integrand. MathType can not do this automatically, so we provide you with a convenient way of manually entering a space of the correct size. The  $\frac{1}{4}$  ab  $\frac{1}{4}$  palette provides a set of five icons representing commonly used spaces, as shown in the following table.

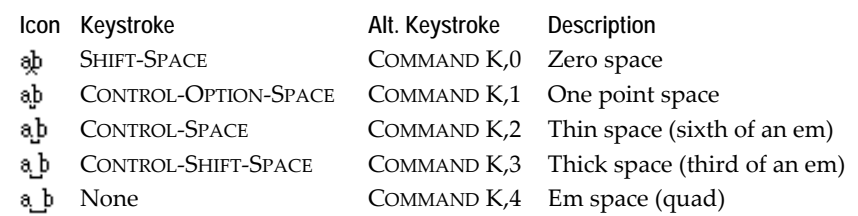

Note: Earlier versions of MathType used the COMMAND key for these space shortcuts, but these shortcuts have been reserved by Apple for other uses. We've changed to use CONTROL, which is consistent with MathType for Windows.

Place the insertion point between the ")" and the "d" by clicking there, and insert a thin space either by choosing the  $a\bar{b}$  icon (it's on the right in the top row of the  $\frac{1}{4}$  ab  $\cdot$  palette) or by pressing CONTROL SPACE.

**3.** Move the insertion point out of the integrand slot, into the position shown below. You must do this for the alignment commands to work properly. Don't create the rest of the equation within the integrand slot.

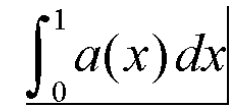

**4.** Click on the  $\leq$  sign in the Small Bar.

**5.** Now we want to build the "lim sup" structure. We begin by clicking on the icon in the palette. This icon represents the under‐script template: any characters entered in the upper slot will be full size, and those in the lower slot will be reduced to "subscript" size.

**6.** The insertion point is positioned in the upper slot, so you can type in **limsup**. MathType will use your "Function" style (probably a plain style) for these characters, and will insert a thin space between the "lim" and the "sup".

**7.** Move the insertion point down into the lower slot by clicking in it or by pressing the TAB key, and enter **n**→∞. The → and ∞ symbols are very common in mathematics, so they've been added to MathType's default Small Bar. They're also available in the Symbol Palettes, of course. Following typesetting conventions (as always), MathType will not create any spacing around the  $\rightarrow$ symbol, since it is in a "subscript," but you can insert spaces, if you want to.

**One-Shot Shortcuts**  The shortcuts that affect just the next character typed are described in more detail in Chapter 7. **8.** Press TAB to move the insertion point out of the lower slot, and type in the rest of this first equation. The speedy way to do this is to just type COMMAND G **f** COMMAND L **n** TAB **( a )**. If you like the COMMAND G shortcut, you may be interested to know that there are a few others that work in a similar fashion. If you press COMMAND U, for example, the next character you type will be assigned the User 1 style that you have defined with the Define command on the Style menu. In this way, you can access any character in any font with just two keystrokes, even if it's not present in the Symbol Palettes.

**9.** Press the RETURN key. This will create a new line directly beneath the first equation, so now you have a "pile" consisting of two lines. It should look like this:

 $\int_0^1 a(x) dx \leq \limsup \phi_n(a)$  $n\rightarrow\infty$  $\overline{\Box}$ 

**Selecting a Slot**  You can double-click in a slot to select its contents, or type COMMAND-SHIFT-S.

**10.** To save time, we're going to create the second equation by modifying a copy of the first one. Select the entire first equation by double‐clicking somewhere near its ≤ sign, copy it to the clipboard, and then paste it into the new empty slot. You should now have two identical copies of the first equation, one directly beneath the other. Now just edit the lower copy to produce the second equation. To change the  $\phi$  to a  $\psi$ , just select the  $\phi$  and press COMMAND G followed by **y**.

**11.** Finally, we're going to experiment with some different ways of aligning the two equations. You can center or right‐justify them by using the Align Center and Align Right commands on the Format menu. Give this a try, just to see how it looks.

**12.** In fact, you will probably want to align these two equations so that their ≤ signs are directly above one another. To do this, we choose the Align at = command from the Format menu. It will work even though we have ≤ signs rather than = signs. You can align the equations in other ways by using alignment symbols. You simply insert an alignment symbol in each equation at the two points that you'd like to have aligned. (However, note that alignment symbols inserted into template slots will not work.) Placing an alignment symbol to the right of each of the two ≤ signs would give the same results as using the Align at = command, for instance. The alignment symbol is represented by the  $\pm$ icon in the Symbol Palettes — it's located in the  $\frac{1}{4}$  ab  $\frac{1}{4}$  palette.

**13.** You may also want to adjust the line spacing, or leading (pronounced "ledding"), i.e. the amount of vertical space between the two equations. You can do this by placing the insertion point somewhere in the outermost slot of the second equation (not within a template), or by selecting the second equation, and choosing the Line Spacing command from the Format menu. When you've arranged them to your liking, the equations are complete.

Now that we're done with these equations, it's time to choose Select All from the Edit menu and press DELETE to clear your window for the next tutorial.

### **Tutorial 7: A Simple Matrix**

In our next tutorial, we illustrate MathType's powerful capabilities for laying out matrices. We will construct the following matrix equation:

$$
p(\lambda) = \det(\lambda \mathbf{I} - \mathbf{A}) = \begin{vmatrix} \lambda - a_{11} & -a_{12} \\ -a_{21} & \lambda - a_{22} \end{vmatrix}
$$

The matrix is a fairly simple one, and we'll be able to create it very easily by using a matrix template. If you need more flexible formatting capabilities for matrices and tabular layouts, you should use tabs, as illustrated in Tutorial 11.

**1.** Type the first few terms of the equation, up to the second equals sign. MathType will recognize that "det" is an abbreviation for the determinant function, and will automatically set it in plain roman type, so you don't have to fiddle with it. The quick way to get a  $\lambda$  is to press COMMAND G followed by a letter **l** (ell). Also, note that the **I** and the **A** represent matrices, so we have assigned them the Vector‐Matrix style, which causes them to appear in bold type. The COMMAND B shortcut will assign the Vector-Matrix style to the next character, so you can press COMMAND B followed by I to get the **I**, and COMMAND B followed by A for the **A**. Alternatively, you can just type all the characters first, and then select them and change their styles using the commands on the Style menu. Either way, your equation should now look like this:

$$
p(\lambda) = \det(\lambda \mathbf{I} - \mathbf{A})
$$

**2.** Type the second = sign and insert a vertical bar template by choosing the  $\|\cdot\|$  icon. It's located in the  $\|\cdot\|$   $\|$  palette.

**3.** Insert a 2×2 matrix template inside the vertical bars by choosing the **H** icon from the  $\frac{1}{2}$  and  $\frac{1}{2}$  palette (or by typing CONTROL M, 2). Your equation should now look like this:

$$
p(\lambda) = \det(\lambda \mathbf{I} - \mathbf{A}) = \begin{bmatrix} 1 & 1 \\ 1 & 1 \end{bmatrix}
$$

**Drag and Drop**  You can also drag the term and drop it in the other slots. Remember you need to hold down the OPTION key to copy the term.

**4.** The insertion point will be in the top left slot of the 2×2 matrix, so enter the expression  $\lambda - a_{11}$  there.

**5.** We're going to create the other entries in the matrix by cutting and pasting. Select the  $\lambda - a_{11}$  by double-clicking on it, copy it to the Clipboard, and paste it into the other three slots in the matrix. The result should be as shown below; it's not right, of course, but we're going to fix it up in a few moments.

$$
p(\lambda) = \det(\lambda \mathbf{I} - \mathbf{A}) = \begin{vmatrix} \lambda - a_{11} & \lambda - a_{11} \\ \lambda - a_{11} & \lambda - a_{11} \end{vmatrix}
$$

**6.** Next, we're going to put a little extra space between the vertical bars and the elements of the matrix. This is purely a matter of taste, so you can skip this part if you'd prefer to keep your matrix looking the way it does at present. Before we enter the spaces, we need to position the insertion point so that it's inside the vertical bars but to the left of and outside the matrix. You can do this by clicking somewhere near the position indicated by the arrow pointer in the preceding picture. Then just enter one or two thin spaces by pressing CONTROL SPACE. Do the same on the right‐hand side of the matrix. If you choose the Show All command from the View menu, you'll be able to see your spaces. They should look like this:

$$
p(\lambda) = \det(\lambda \mathbf{I} - \mathbf{A}) = \begin{vmatrix} \lambda - a_{11} & \lambda - a_{11} \\ -\lambda - a_{11} & \lambda - a_{11} \end{vmatrix}
$$

**7.** After the brief digression in Step 6, it's now time to correct the entries in our matrix. First, delete the  $\lambda$  from the upper right slot. The quickest way to do this is to place the insertion point to the right of it and press DELETE. Do the same with the  $\lambda$  in the lower left slot. Notice that MathType adjusts the spacing after the minus signs to reflect the fact that they are now unary operators rather than binary operators (negation rather than subtraction).

**8.** Change all the subscripts in the matrix to their desired values. The "11" in the upper left slot is correct already, but we should have "12" in the upper right slot, "21" in the lower left, and "22" in the lower right. You can double‐click on the existing subscripts to select them, and then type the correct values over them, just as you would in a word processor. Your equation should now look like this:

$$
p(\lambda) = \det(\lambda \mathbf{I} - \mathbf{A}) = \begin{vmatrix} \lambda - a_{11} & -a_{12} \\ -a_{21} & \lambda - a_{22} \end{vmatrix}
$$

**Modifying a Matrix** The Matrix submenu on the Format menu contains commands for adding and deleting rows and columns.

**9.** The equation is now essentially complete, although there are a few more formatting options that you may want to try out. First, you might want to shift the entire matrix down so that its top row is aligned with the rest of the equation. To do this, place the insertion point in any cell in the matrix and choose Align at Top from the Format menu. Also, it might be nice to right‐justify the entries in each column. To do this, place the insertion point in any cell in the matrix, choose the Change Matrix command from the Matrix submenu on the Format menu, and click on the button labeled "Right" in the dialog box.

Finally, if you object to the fact that MathType tightened the spacing after the unary minus signs, you can put the spaces back in again, though this would mean deviating from standard typesetting conventions. They should be thick spaces (one third of an em). The thick space is the middle one in the second row of the  $\frac{1}{4}$  ab  $\frac{1}{4}$  palette. If you prefer to use the keyboard, you can insert a thick space by pressing CONTROL-SHIFT-SPACE. Alternatively, since a thick space is the same width as two thin spaces, you can get the same results by pressing CONTROL SPACE twice.

If you elected to make all of the modifications suggested in this step, your equation should look something like the picture below.

$$
p(\lambda) = \det(\lambda \mathbf{I} - \mathbf{A}) = \begin{vmatrix} \lambda - a_{11} & -a_{12} \\ -a_{21} & \lambda - a_{22} \end{vmatrix}
$$

If you're going on to the next tutorial, press COMMAND A to select the entire equation, then press DELETE or DEL to clear your screen.

### **Tutorial 8: Fonts and Styles**

This tutorial provides an introduction to MathType's system of styles. We will demonstrate how to change the fonts in your equations by changing style definitions. Using styles will allow you to achieve the formatting you want quickly and easily, and enable you to create equations with a consistent appearance. See Chapter 7 for more information about styles, fonts and sizes.

In the following steps, we will create the equation

$$
u = \phi \cdot \exp\left\{\frac{1}{2}\sigma(x+y)\right\}
$$

and experiment with changing the look of the equation by using different style definitions.

**1.** Check that the Status Bar's Style panel displays "Math". If it doesn't, choose Math from the Style menu. If the Math style is not chosen, MathType's automatic style assignment will not be in effect, and the rest of this tutorial will not make much sense.

**2.** Create the equation, using the  $\frac{1}{2}$  template for the fraction and inserting the  $\phi$  and  $\sigma$  by choosing them from the lowercase Greek palette or by using COMMAND G, f and COMMAND G, s. The " · " (dot) operator is located on the  $\pm \cdot \otimes$  palette. The equation in the MathType window should now look like this:

$$
u = \phi \cdot \exp\left\{\frac{1}{2}\sigma(x+y)\right\}
$$

**Define Styles**  You can also open this dialog by double-clicking in the Style panel of the Status Bar.

**3.** From the Style menu, choose Define. If necessary, click the Simple radio button to display the dialog shown below.

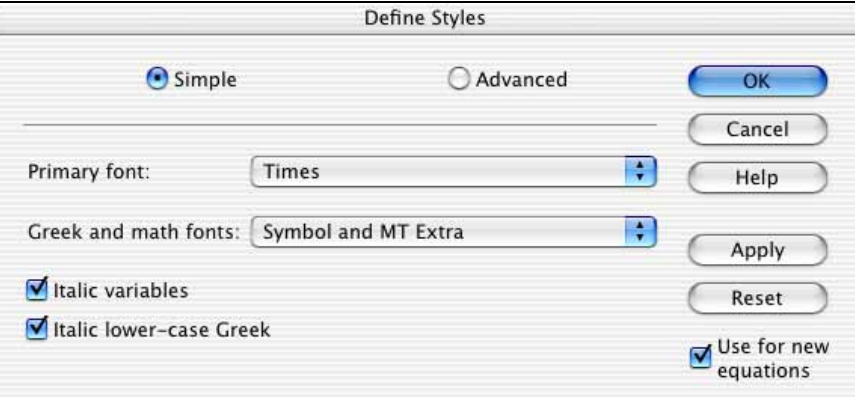

Change the "Primary font" to Euclid, change the "Greek and math fonts" to Euclid Symbol and Euclid Extra, as shown in the dialog above, and then click Apply. On screen, your equation will now look like this:

$$
u = \phi \cdot \exp\left\{\frac{1}{2}\sigma(x+y)\right\}
$$

and if printed will look like this:

$$
u = \phi \cdot \exp\left\{\frac{1}{2}\sigma(x+y)\right\}
$$

The Euclid fonts supplied with MathType are based on the Computer Modern fonts typically used with TEX, so they give your documents a TEX-like appearance that you might prefer for some types of work. Another benefit of the Euclid fonts is that their regular and Greek characters have a consistent size, whereas Times and Symbol are somewhat mismatched. Of course, if you use the Euclid fonts in your equations, you will probably want to use Euclid as the primary body font in your word processing document, too.

**4.** In the Define Styles dialog (which should still be open from step 3), click Reset to return to using the Times and Symbol fonts.

**5.** Click on the Advanced button to display a more extensive form of the Define Styles dialog. This is shown below:

**The** TEX **Look**  We've included a MathType preference file called TeX Look.eqp that contains font and spacing settings that make MathType equations look like TEX. It's in the Preferences folder inside your MathType folder. See Chapter 7 for more details on using preference files.

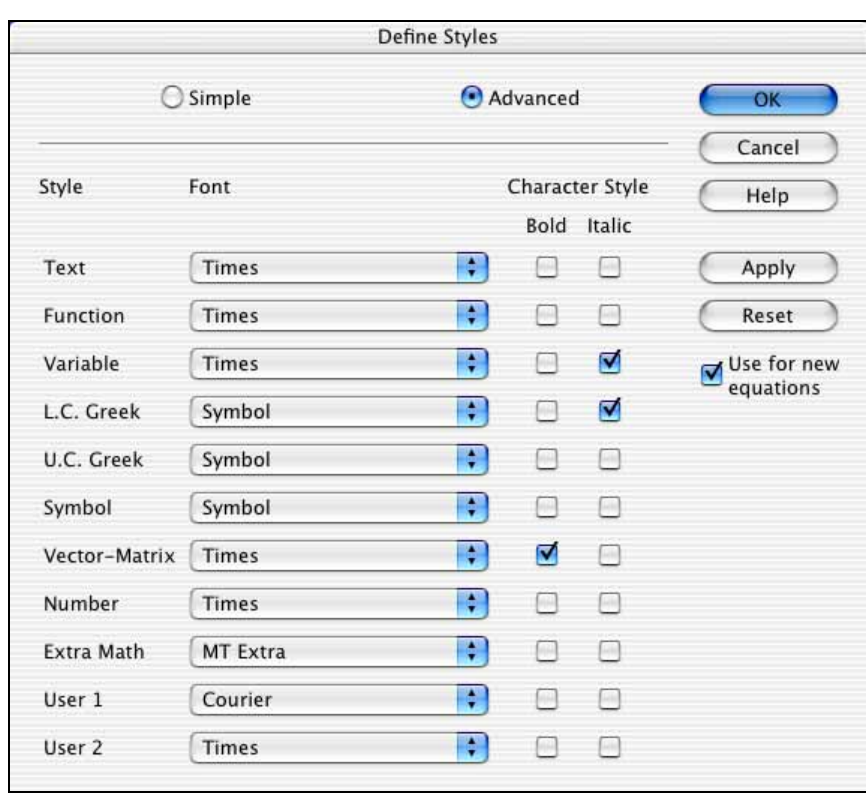

#### **Tip**

The changes you make in this dialog apply to the current equation. Check "Use for new equations" to use the settings for new equations as well.

**More About Styles**  The subject of MathType's styles is covered in more detail in Chapter 7.

The names of the eleven styles are listed in the dialog box, together with the font and character style assigned to each. The equation you have just created uses the Function, Variable, L.C. Greek, Number, and Symbol styles. The letters "exp" are recognized as the abbreviation for the exponential function, and are assigned the Function style; *u*, *x*, and *y* are treated as variables and assigned the Variable style;  $\phi$  and  $\sigma$ , being lowercase Greek letters, are assigned the L.C. (lowercase) Greek style, and the numbers in the fraction use the Number style. The symbols = ⋅ ( ) + use the Symbol style. (The angle brackets and fraction bar are internal to MathType and do not use a style.) These styles are applied automatically as you create the equation, because you are using the Math style mode. This automatic style assignment is the advantage you gain by using the Math style mode when creating equations.

We're going to change some of the styles so you understand how they affect an equation's appearance. Normally you wouldn't work this way; you'd change fonts using the Simple version of this dialog.

**6.** Choose a new font for the Function style. The style is probably defined as Times. Press on the arrow next to the font name in the Function row and choose a different font. You will want to choose a font that looks noticeably different from Times, so that the effect of the change will be obvious. A good choice would be a sans serif font such as Helvetica.

**7.** Choose the OK button. Your equation will be redisplayed using the new Function style definition. Your equation should now look like this:

$$
u = \phi \cdot \exp\left\{\frac{1}{2}\sigma(x+y)\right\}
$$

The function abbreviation, exp, is displayed using the new font. Of course, you probably wouldn't want your equation to look like this — we're simply demonstrating the effect of changing the Function style definition.

The Variable style definition is used for all ordinary alphabetic characters except for the ones in function abbreviations. In the current equation, this includes *u*, *x*, and *y*. Very often, according to convention, the only difference you want between the Variable and Function styles is for the Variable style to be defined as italic. Let's redefine the Variable style so that it's consistent with the new Function style definition.

**8.** Again, choose Define from the Style menu. In the Define Styles dialog box, press on the arrow next to font name in the Variable row, and choose the same font assigned to the Function style. Check that the italic character style is checked for Variable, but not for Function.

Let's also change the Number style so that it uses the same font as Function and Variable. You will find that this makes the equation look better. Finally, turn off the italic character style for the L.C. Greek style by removing the check in the Character Style column. Lowercase Greek letters are usually italicized, but let's experiment with this. Note that for the two Greek styles and the Symbol style you can only assign fonts with the same encoding (arrangement of characters) as the Symbol font. This typically restricts your choice to Symbol, Euclid Symbol , or some other similar symbolic font.

**9.** Choose the OK button. Your equation will be redisplayed using the new style definitions. If you are using the fonts we've recommended, the equation should now look like this:

$$
u = \phi \cdot \exp\left\{\frac{1}{2}\sigma(x+y)\right\}
$$

The "variables"  $u$ ,  $x$ , and  $y$ , and the numbers in the fraction  $\frac{1}{2}$  now use the new font definitions, and the lower-case Greek letters  $\phi$  and  $\sigma$  are no longer italicized. You may want to use style definitions such as these for equations in a document in which the text is written in Helvetica or Garamond. When printed, the equation will look like this:

$$
u = \phi \cdot \exp\left\{\frac{1}{2}\sigma(x+y)\right\}
$$

To reset the style definitions, open the Define Styles dialog and click Reset.

**Tip**  You can also CONTROL-CLICK in the Style panel of the Status Bar to open the Style menu.

While working through this tutorial, you have probably noticed that each of the styles is also listed as a command on the Style menu. This allows you to explicitly assign a particular style to selected or subsequently‐typed characters. The Other command on the Style menu can be used to assign any font available on your computer to selected or subsequently‐typed characters. Please see Chapter 7 for further details.

### **Tutorial 9: Equation Numbering in Microsoft Word**

This tutorial describes how to use the MathType commands for numbering equations in Microsoft Word documents. Although Word has its own method for numbering equations (using captions), Word places them above or below an item, not to the side, which is typically how equations are numbered. Using the MathType toolbar in Word, you can enter inline, display and numbered display equations with just one click.

We're going to create the following portion of a document to illustrate the equation numbering commands.

We now have two basic equations:

<span id="page-50-1"></span><span id="page-50-0"></span>
$$
\cos^2 \theta + \sin^2 \theta = 1\tag{1.1}
$$

$$
\cos^2 \theta - \sin^2 \theta = \cos 2\theta \tag{1.2}
$$

Adding these two together, we obtain

$$
\cos^2 \theta = \frac{1}{2} (1 + \cos 2\theta) \tag{1.3}
$$

Subtracting  $(1.2)$  from  $(1.1)$  gives

<span id="page-50-2"></span>
$$
\sin^2 \theta = \frac{1}{2} (1 - \cos 2\theta) \tag{1.4}
$$

Using [\(1.4\)](#page-50-2) we can show that  $\cos 2\theta = 1 - 2\sin^2 \theta$ .

However, we're going to create it in a slightly unrealistic sequence, in order to illustrate the power and flexibility of the numbering commands.

- **1.** Run Microsoft Word and create a new document.
- **2.** Enter the following text: **We now have two basic equations:**

**3.** Click on the  $\Sigma$ <sup>1</sup> button on Word's MathType toolbar, or choose the Insert Right‐Numbered Display Equation command on the MathType menu.

**4.** A dialog will appear asking if you want to create a new chapter/section break at the start of this document. We'll explain the meaning of this later in the tutorial. For now, just click OK.

**5.** In the MathType window that opens, enter the following equation:

$$
\cos^2\theta + \sin^2\theta = 1
$$

then close the MathType window. In your Word document, notice that the equation is centered and the equation number is aligned with the right margin.

**6.** Repeat step 3 and insert the following equation into your Word document:

$$
\cos^2\theta - \sin^2\theta = \cos 2\theta
$$

**7.** Enter the following text, followed by a space character, at the start of the next line: **Subtracting**

**8.** Now insert a reference to the second display equation. Click the  $\left(\frac{1}{2}\right)$  button on the MathType toolbar or choose the Insert Equation Reference command on the MathType menu. The Insert Equation Reference dialog will appear, displaying brief instructions about inserting an equation number reference. Once you are familiar with the process you can click in the "Don't show me this again" checkbox. For now, click OK, then double‐click on the equation number (1.2). You'll see that the number (1.2) is inserted into your sentence.

**9.** Type **from** and then enter a reference to equation (1.1) using the method described in step 8. You may want to enter a space before and after the reference.

**10.** Then type **gives** and insert the following numbered display equation:

$$
\sin^2 \theta = \frac{1}{2} (1 - \cos 2\theta)
$$

**11.** At the start of the following line, type **Using** and insert a reference to equation (1.3). Complete the line by typing **we can show that**

**12.** Click the  $\Sigma$  button on Word's MathType toolbar, or choose the Insert Inline Equation command on the MathType menu, and insert the following equation:

$$
\cos 2\theta = 1 - 2\sin^2 \theta.
$$

Notice how this equation is inserted in the line of text (hence the name *inline equation*). Word also aligns the equation with the baseline of the text. Your document should now look like this:

**Word Styles Used**  The line containing the equation is formatted with Word's MTDisplayEquation style, which you can modify to affect all display equations in your document.

#### **Equation References**

• You can jump to an equation in your document quickly by double-clicking on any of its references. Then press SHIFT+F5 to jump back to the reference.

• In large documents try splitting your window into two panes (search for *split* in Word's Help). Insert the references in one pane and scroll and double-click on the equation numbers in the other.

• You can place equation number references in footnotes and endnotes.

We now have two basic equations:

$$
\cos^2 \theta + \sin^2 \theta = 1\tag{1.1}
$$

$$
\cos^2 \theta - \sin^2 \theta = \cos 2\theta \tag{1.2}
$$

Subtracting  $(1.2)$  from  $(1.1)$  gives

$$
\sin^2 \theta = \frac{1}{2} (1 - \cos 2\theta) \tag{1.3}
$$

Using [\(1.3\)](#page-52-0) we can show that  $\cos 2\theta = 1 - 2\sin^2 \theta$ .

Now we'll insert another equation in the middle of this example to demonstrate automatic renumbering.

**13.** Place the insertion point before the word Subtracting, and enter the following text: **Adding these two together, we obtain**

**14.** Insert this right‐numbered display equation:

<span id="page-52-0"></span>
$$
\cos^2\theta = \frac{1}{2}(1+\cos 2\theta)
$$

You'll see that the new equation is numbered (1.3), and the following equation number and its reference have been renumbered to (1.4). Your document should now look like the example at the start of this tutorial.

Whenever you insert an equation number or an equation reference, all numbers in the document are updated. However, if you move or delete an equation number, you must use the Update Equation Numbers command on the MathType menu to regenerate the number sequence. Also, be aware that deleting an equation number does not automatically delete any of its references; you'll have to do this yourself. You can find them by using the Update Equation Numbers command, which will cause Word to display an error message in place of each reference. You can then delete them.

#### **Equation Number Formats**

You can also control the format of equation numbers.

**15.** Choose the Format Equation Numbers command on the MathType menu (there's no toolbar button for this command). Check the Whole Document checkbox (to change the existing numbers) and change the Enclosure option to  $\diamond$ (angle brackets). The preview shows you the result of your settings. Click OK, and you'll see the equation numbers and references change to the new format. You may want to experiment with some of the settings — there are many possible combinations.

**Equation Numbers**  You can insert just an equation number using the Insert Equation Number command.

**If Updating Is Slow**  If updating takes too long, uncheck "Update equation numbers automatically" in the Format Equation Numbers dialog. Then use the Update Equation Numbers command to manually update the numbers.

#### **Whole Document**

To change the format of existing equation numbers you must check the Whole Document checkbox. Otherwise you're only setting the format for the next number(s) you insert.

#### **Section Numbers**  If you don't want section

numbers included, you can turn them off in the Format Equation Numbers dialog.

#### **Show Chapter/Section Breaks**

You can show and hide chapter/section breaks by clicking on the Show/Hide  $(\P)$  button in Word's toolbar. This shows and hides the **MTEquationSection** style, as well as other hidden marks and styles.

### **Chapter/Section Breaks**

The default equation number format includes a section number and an equation number, e.g. (1.1). You can also include a chapter number if needed. The chapter and section numbers are determined by the nearest preceding Chapter/Section Break in your document. You insert and modify these breaks using commands on the MathType menu. We already inserted one at the start of this document as part of inserting the first equation number. Now we'll change its value.

**16.** Choose the Modify Chapter/Section Break command on the MathType menu. The location of the section break will be highlighted and the Modify Chapter/Section Break dialog will open. Let's assume we're working on Section 2 of a book, so we want the section number to be 2 and the equation number to be 1. Choose the "Section number:" button and enter 2. The "Next" option can be useful if your document contains several sections and you want them numbered sequentially. (Remember that there's no link between Word's sections and MathType's chapter/section breaks; it's up to you to associate them by placing the breaks in the appropriate places in your document). Now click OK. The chapter/section break will be hidden, and the equation numbers in the document will all start with 2.

If you've followed these steps your document should look something like this:

We now have two basic equations:

<span id="page-53-1"></span><span id="page-53-0"></span>
$$
\cos^2 \theta + \sin^2 \theta = 1 \qquad \qquad \text{and} \qquad 2.1 \text{)}\,
$$

$$
\cos^2 \theta - \sin^2 \theta = \cos 2\theta \qquad \qquad \text{<2.2>}
$$

Adding these two together, we obtain

$$
\cos^2 \theta = \frac{1}{2}(1 + \cos 2\theta) \tag{2.3}
$$

Subtracting  $\langle 2.2 \rangle$  from  $\langle 2.1 \rangle$  gives

<span id="page-53-2"></span>
$$
\sin^2 \theta = \frac{1}{2}(1 - \cos 2\theta) \tag{2.4}
$$

Using  $\langle 2.4 \rangle$  we can show that  $\cos 2\theta = 1 - 2 \sin^2 \theta$ .

MathType's equation numbering commands can support three levels of numbering, e.g. chapter, section and equation numbers. You can control the format of the numbers and create your own custom formats. The following tutorial shows you how to do this; we'll use the document we created in this tutorial so don't delete it!

# **Tutorial 10: Advanced Equation Numbering in Microsoft Word**

The simple equation numbering example shown in the previous tutorial is sufficient for many documents, but sometimes you may need to create a third level of numbers. For example your document may require chapter, section and equation numbers. Or, you may find that the built‐in number formats don't match your needs and you'd like to create a custom number format. This tutorial shows you how to accomplish both tasks.

**1.** Open the document you created in the previous tutorial.

**2.** Open the Format Equation Numbers dialog by choosing the Format Equation Numbers command on the MathType menu.

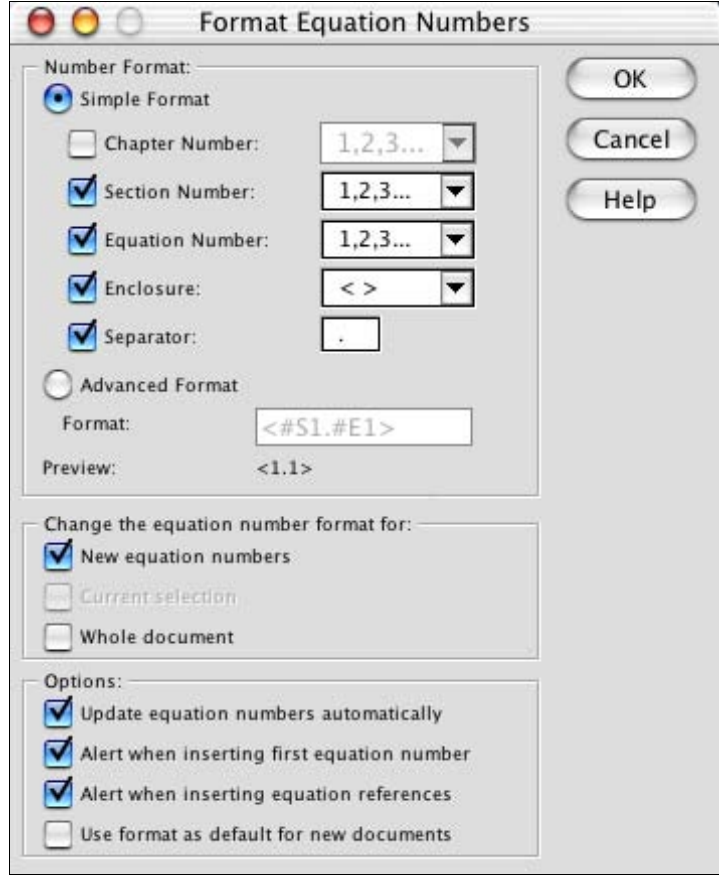

**3.** The settings should appear as shown above. The top group of items controls the number format. We want to add a chapter number, so check the "Chapter Number" checkbox. Notice how the preview changes to <1.1.1>).

**4.** Check the "Whole document" checkbox so that the changes we make will be applied to all existing equation numbers. Then click OK.

You'll notice that the document has changed, and the equation numbers now read <1.2.1>, <1.2.2> etc. This is because the chapter/section break at the start of the document sets the chapter number to 1. This was added to the document when we inserted the first equation number. Let's pretend we want to set this to be Chapter 2.

**5.** Choose the Modify Chapter/Section Break command on the MathType menu and the following dialog will open. You'll see that the break itself has also been made visible in the Word document.

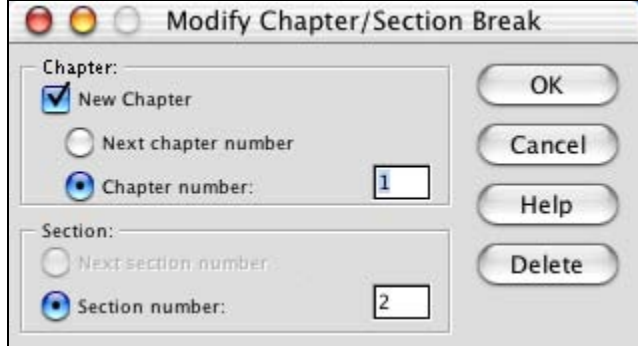

**6.** Change the Chapter number value to 2 and click OK. The numbers in the document should now read <2.2.1>, <2.2.2> etc.

Now let's try changing the format of the numbers more dramatically. We'll set the format so that the numbers read Equation 2.2.1, Equation 2.2.2 etc.

**7.** Choose the Format Equation Numbers command on the MathType menu. Select the Advanced Format radio button, and enter **Equation #C1.#S1.#E1** in the edit box. You'll see how the Preview changes.

**8.** Check the "Whole document" checkbox, and click OK. The equation numbers in the document should be updated.

You can experiment with different custom formats in this manner. The 'language' used for the formats is very simple, all characters are used literally except for the constructs #Cx, #Sx and #Ex, where x indicates the numeric representation and can be one of 1, a, A, i or I.

A fast way of learning how to control the formatting is to select the Simple Format button, and then change the various options. The Advanced Format text is still visible, and it updates every time you make a change to the built-in formats. Full details are in the Help for this dialog.

# **Tutorial 11: Setting Up a Microsoft Word Document**

When creating a Microsoft Word document containing equations there are several considerations you should keep in mind. You'll probably want the body text to match the equations in terms of fonts and sizes, and you'll typically want all equations in the document to use consistent formatting, i.e. the same font and size settings, as well as any other special settings you may have made in MathType.

This tutorial shows you how to achieve these goals, and how to update the document's equations if you decide to change your fonts and/or sizes.

Although Word and MathType allow you to select text and change its font and size directly, we strongly recommend that you make use of styles, instead. Both programs use this approach because it makes modifying the look of a document or equation very easy. You simply change the definition of a style (e.g. from Times to Helvetica, or from 12 pt plain to 10 pt italic), and your document or equation is immediately reformatted with the new settings.

Let's assume that you're required to produce a document where the body font is 10 pt Times. The first step is to define MathType's settings to match the Word document.

**1.** In MathType open the Define Styles dialog and set the main font to Times using the Simple pane. Make sure the "Use for new equations" box is checked, and click OK.

**2.** Open the Define Sizes dialog and set the Full size to 10 pt. As the other dimensions are by default expressed as percentages of Full size, MathType will calculate them the appropriate values for you. Again, check the "Use for new equations" checkbox, and click OK.

**3.** Back in Word, choose the Set Equation Preferences command on the MathType menu. Make sure the "MathType's 'New Equation' preferences" option is selected. This means that whenever you create a new equation using the commands on the MathType menu or MathType toolbar, the settings MathType is currently set to use for new equations are the ones that will be used. Click OK to close this dialog.

Note: you may not always want to rely on MathType's 'New Equation' preferences. If you tend to work with several different combinations of MathType's size and style definitions, you may want to create a MathType preference file, and then choose this file in the Set Equation Preferences dialog. This will copy the file's style and size settings into your Word document, so that no matter what changes you make to MathType, equations created in this document will always use these preferences.

#### **Word's Styles**

If you're not familiar with Word's styles we urge you to take a few minutes to learn how to use them. In Word's Help Contents, search for *styles*.

#### **Reset**

Click "Reset" to restore the sizes to their default values.

**Equation Preferences**  The definitions of all the styles, sizes, and spacing used in an equation are referred to collectively as "equation preferences". See Chapter 7 for more details.

51

**4.** Now we'll create a Word style for the body of the document. Choose the Style command on Word's Format menu, click New and name the new style "body". You'll probably base it on Word's built-in normal style. Set the new style's font to Times 10 pt by clicking on the Format button and choosing Font. Set the size to 10, than click OK to close the Font dialog.

**5.** Click on the Format button again and this time choose Paragraph. In the dialog's Indents and Spacing page, change the Line Spacing option to Exactly, and type **12 pt** in the accompanying text box. This forces Word to use this value when spacing lines of text, and prevents Word applying extra spacing around lines that contain inline equations. Click OK to close the dialog.

**6.** Click OK to close the New Style dialog, and then click Apply to close the Style dialog.

You've now configured Word and MathType to use the same font and size definitions, which will make equations closely match the look of the rest of the document. Select the "body" style first, then enter a line or two of text and insert a simple equation.

Now let's suppose that, as so frequently happens, you have to change the document's font to Bookman. To keep this example simple we won't change the point size, but you'd follow the same steps if this were the case.

These are the changes we need to make:

- Modify Word's "body" style to use Bookman instead of Times.
- Modify MathType's styles to use Bookman instead of Times.
- Update the existing equations in the document to use the new font.

The first two steps are very similar to how we originally created the styles and added them to the Word document, so we won't go through them in detail. The first step involves using Word's Style dialog, the second step requires MathType's Define Styles dialog.

The third step involves the Format Equations command on the MathType menu.

**7.** Choose the Format Equations command, and the Format Equations dialog will appear. This dialog allows you to reformat the equations in your document, and provides you with several ways to determine the equation preferences that are applied. The choices are:

- The equation preferences already stored in this document.
- MathType's current equation preferences for new equations.
- The equation preferences contained in a MathType equation you've copied to the clipboard.
- The equation preferences contained in a MathType preference file.

**Line Spacing**  For a more detailed discussion of this issue see Using MathType with Microsoft Word in Chapter 5.

**Tip**  Click Help for more details on the other options.

For this example click the "MathType's 'New Equations' preferences" button. You can click Preview to get a list of the actual preferences.

**8.** Click OK and the formatting process will start. This can take anywhere from a few seconds to several minutes depending on the speed of your computer and the number of equations in your document. The command's progress is shown in Word's status bar. When the operation has finished, check that the equations were updated.

### **Tutorial 12: Formatting with Tabs**

In this example we show you how MathType's system of tabs provides extra flexibility for formatting equations. We're going to create the equation:

$$
c_n(x) = \begin{cases} \frac{1}{k} + 9.76x & \text{when } n \text{ is even} \\ 14.3x & \text{when } n \text{ is odd} \end{cases}
$$

and then format it several different ways. We proceed as follows:

**1.** Create the expression on the left-hand side of the equals sign. As you know by now, you can choose the  $\frac{1}{2}$  template or press COMMAND L to attach the subscript to the *c*.

**2.** Choose the  $\left\{ \right\}$  template from the  $\left\{ \right\}$  palette to insert an expanding left brace. You should now have the following:

$$
c_n(x) = \{ \mathbb{I}
$$

**3.** Enter the top expression in the brace, up to and including the *x*, and then press CONTROL TAB (press the TAB key while holding down the CONTROL key). If you press the TAB key alone, this will move the insertion point, rather than insert a tab character.

**4.** Choose the Text style from the Style menu and type in **when n is even**. While you're using the Text style, the spacebar is active and you have to type spaces, as you would in a word processor. Choose Show All from the View menu, if it's not already checked, so that you can see your tab character, which is displayed as a small diamond. Also, choose Ruler from the View menu if it's not already checked. Your equation should look like this:

$$
|0, \ldots, |0, \ldots, |0, \ldots, |1, \ldots, |1, \ldots, |1, \ldots, |1, \ldots, |2, \ldots, |1, \ldots, |1, \ldots, |1, \ldots, |1, \ldots, |1, \ldots, |1, \ldots, |1, \ldots, |1, \ldots, |1, \ldots, |1, \ldots, |1, \ldots, |1, \ldots, |1, \ldots, |1, \ldots, |1, \ldots, |1, \ldots, |1, \ldots, |1, \ldots, |1, \ldots, |1, \ldots, |1, \ldots, |1, \ldots, |1, \ldots, |1, \ldots, |1, \ldots, |1, \ldots, |1, \ldots, |1, \ldots, |1, \ldots, |1, \ldots, |1, \ldots, |1, \ldots, |1, \ldots, |1, \ldots, |1, \ldots, |1, \ldots, |1, \ldots, |1, \ldots, |1, \ldots, |1, \ldots, |1, \ldots, |1, \ldots, |1, \ldots, |1, \ldots, |1, \ldots, |1, \ldots, |1, \ldots, |1, \ldots, |1, \ldots, |1, \ldots, |1, \ldots, |1, \ldots, |1, \ldots, |1, \ldots, |1, \ldots, |1, \ldots, |1, \ldots, |1, \ldots, |1, \ldots, |1, \ldots, |1, \ldots, |1, \ldots, |1, \ldots, |1, \ldots, |1, \ldots, |1, \ldots, |1, \ldots, |1, \ldots, |1, \ldots, |1, \ldots, |1, \ldots, |1, \ldots, |1, \ldots, |1, \ldots, |1, \ldots, |1, \ldots, |1, \ldots, |1, \ldots, |1, \ldots, |1, \ldots, |1, \ldots, |1, \ldots, |1, \ldots, |1, \ldots, |1, \ldots, |1, \ldots, |1, \ldots, |1, \ldots, |1, \ldots, |1, \ldots, |1, \ldots, |1, \ldots, |1, \ldots, |1, \ldots, |1, \ldots, |1, \ldots, |1, \ldots, |1, \ldots, |1, \ldots, |1, \ldots, |1,
$$

$$
c_n(x) = \begin{cases} \frac{1}{k} + 9.76x \quad \text{when n is even} \end{cases}
$$

Note that the tab character causes the phrase "when n is even" to line up underneath the first default tab stop to the right of the *x*. The default tab stops

**Choosing Styles**  Another way to pick a style is to CONTROL CLICK in the Style panel of the status bar and select the style from the menu that appears.

(indicated by small inverted T's along the Ruler scale) are positioned at half‐inch intervals starting at the left‐hand side of the current slot. Since we are currently within the main slot of the  $\left\{ \right\}$  template, the half-inch intervals are measured from the left edge of this slot, i.e. just to the left of  $\frac{1}{k}$ .

**5.** Press RETURN to start a new line underneath the first one, and type in its contents. You should switch back to the Math style to enter **14.3x**, and switch back to Text again to type **when n is odd**. Insert a tab character (CONTROL TAB) after the *x*, as in the first line. This should give you:

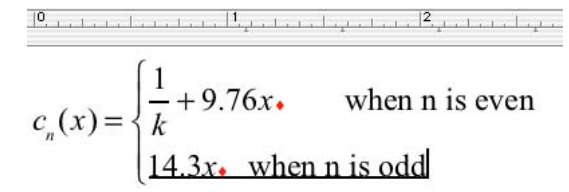

Again, the text phrase aligns with the first default tab stop to the right of the *x*. Note that you have created a two-line pile within the  $\left\{ \right\}$  template, and that each pile in MathType has its own tab stops.

**6.** Select the n in the first line and choose Math from the Style menu. This makes MathType interpret the n as a mathematical quantity, i.e. a variable, and will therefore apply the Variable style (typically italic). Do the same to the n in the second line.

**7.** Place the insertion point somewhere within one of the two lines on the righthand side of the equation, click on the  $\mathbb{\hat{E}}$  tab well, and then click on the Ruler just before the 1½ inch mark to set a left tab stop (click below the line in the Ruler). This will remove all default tab stops to the left of the new tab stop. Your equation should now be aligned as shown below:

$$
c_n(x) = \begin{cases} \frac{1}{k} + 9.76x & \text{when } n \text{ is even} \\ 14.3x & \text{when } n \text{ is odd} \end{cases}
$$

If this is how we want the equation formatted, then our work is finished. However, there are several other options that are worth exploring.

**8.** First, we're going to align the two x's. Insert a tab character (CONTROL TAB) at the start of each of the two lines. This will cause each line to be shifted so that its left-hand side aligns with the left tab stop. The text phrase in each line, since it is separated by another tab character, will align with the first available default tab stop to the right of the *x*.

**Changing Styles**  You can also use the keyboard shortcuts listed on the Style menu, or CONTROL-CLICK on the Status Bar's Style panel.

**9.** Next, click on the  $\boxed{\uparrow}$  tab well, and then click on the Ruler just to the left of the previous tab stop. This should produce the following results:

$$
c_n(x) = \begin{cases} \frac{1}{k} + 9.76x & \text{when } n \text{ is even} \\ \frac{1}{k} + 4.3x & \text{when } n \text{ is odd} \end{cases}
$$

You can now change the formatting easily by just dragging the tab stops around on the Ruler.

**10.** Next, we're going to align the two decimal points. To prepare for this, first remove the  $\uparrow$  tab by dragging it downwards away from the Ruler and then releasing the mouse button. Next, click on the  $\uparrow$  tab well, and then click on the Ruler at the one inch mark to set a decimal tab stop. Your equation should end up looking like this:

$$
c_n(x) = \begin{cases} \frac{1}{k} + 9.76x & \text{when } n \text{ is even} \\ 14.3x & \text{when } n \text{ is odd} \end{cases}
$$

That's it for this tutorial, so delete your equation to be ready for the next tutorial.

### **Tutorial 13: Inserting Unusual Symbols**

In this tutorial, youʹll learn how to use MathTypeʹs Insert Symbol dialog to locate and use symbols that are not readily available in the built-in palettes. Suppose, for example, that you are going to be writing a document about some newly‐ invented operations on sets that are analogous to conventional union and intersection. You will want to find symbols to represent your new set operations, and it would be nice if these were similar to the conventional  $\cup$  and  $\cap$  symbols. Your first attempt might be to use bold versions of the conventional symbols to represent your new operations, like this:

$$
A \cup B = \overline{A \cup B}
$$

$$
A \cap B = \overline{A \cap B}
$$

Unfortunately, the bold symbols look too much like the regular ones, so weʹll try to find a better solution.

**1.** Using the over-bar template, create the equations as shown above.

**2.** From MathType's Edit menu, choose Insert Symbol. The following dialog will appear:

### MathType User Manual

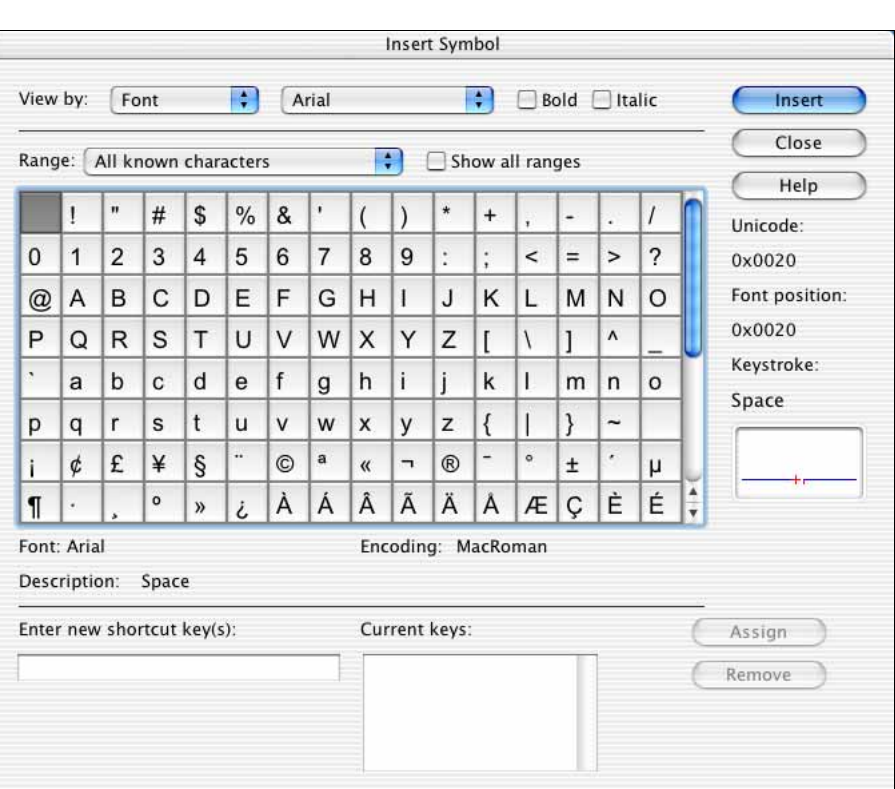

This dialog is somewhat similar to the one in Microsoft Word which you may already know how to use.

You can use the Insert Symbol dialog to browse all the fonts available on your computer, and investigate MathType's knowledge of them. Specifically, you can:

- Insert a specific character or mathematical symbol into your equation.
- Add a frequently used symbol to the toolbar.
- Add a keyboard shortcut for a frequently used symbol.
- Find a symbol by matching words in its description.

**3.** The first place to look for usable symbols is the Symbol font, so select Symbol from the list of fonts near the top of the Insert Symbol dialog. Once the font is selected you can scroll through the large grid of characters in the center of the dialog, looking for likely prospects.

**Getting Detailed Help** To get detailed information about the Insert Symbol dialog, click on the Help button near its upper right-hand corner.

**Larger Symbol Display**  To enlarge the characters in the Insert Symbol dialog, choose Workspace Preferences from MathType's Preferences menu, and set Toolbar size to Medium or Large.

**4.** You might also look in the Euclid Symbol font. Note that the Insert Symbol dialog tells you that Symbol and Euclid Symbol have the same "encoding" (arrangement of characters). So, if you don't find the character(s) you need in one of these fonts you won't find them in the other one either.

**5.** The Insert Symbol dialog actually provides a more intelligent way to search for the characters you need, rather just browsing through fonts. In the View by field, choose Description. Click on the New Search button, type the word **union**, and choose OK. The grid of characters will now show you several union‐like symbols.

**6.** In the Insert Symbol dialog, uncheck "Show one of each" to see all the characters on your computer that MathType knows about, and which have the word "union" in their names. Depending on which fonts you have installed, there may be a few dozen such characters. If you are overwhelmed by the vast array of characters shown, click on "Show one of each" to reduce the number. This causes the dialog to display only one character (from the first font that contains it) for each description matched by the search criteria.

**7.** Click on a few of the promising-looking union characters, to see what MathType can tell you about them. Among other things, MathType will give you a description of the character, the font in which it was found, and the corresponding keystroke.

**8.** One of the characters you should see is a double union symbol  $\mathbf{\Psi}$  from the Euclid Math Two font. Letʹs assume that we want to use this, provided we can find a corresponding symbol for intersection.

**9.** Using the techniques outlined above, search for symbols with "intersection" in their names. You should find a double intersection symbol  $\mathbb{R}$ , again in the Euclid Math Two font.

**10.** In the "View by" list choose Font, and select Euclid Math Two from the list of fonts near the top of the Insert Symbol dialog. Scroll down to near the bottom of the character grid until you see the  $\mathbb U$  and  $\mathbb A$  symbols. Nearby in the character grid, you will see the square-shaped union and intersection symbols,  $\sqcup$  and  $\sqcap$ . Our search did not find these because their names are derived from the Unicode standard, which calls them "square cup" and "square cap" respectively.

**11.** You can click on Insert to insert symbols directly from the Insert Symbol dialog. However, if you're going to be using them repeatedly, you'll want to place them on one of MathTypeʹs bars for easier access. Press (and hold down) the COMMAND key and drag the  $\mathbb U$  character from the grid in the Insert Symbol dialog to the Small Bar. Then do the same for the  $\textcircled{a}$  symbol. See Tutorial 5 for more information about working with MathType's toolbars.

**Keyboard Shortcuts**  The Insert Symbol dialog allows you to assign a keyboard shortcut to any character in any font.

**12.** Edit your equations to use the new symbols:

$$
A \cup B = \overline{A \cup B}
$$

$$
A \cap B = \overline{A \cap B}
$$

MathType knows all about the Euclid Math Two font, so it realizes that the  $\mathbb U$ and  $\text{M}$  symbols are binary operators, just like  $\cup$  and  $\cap$ , and it puts the correct spacing around them automatically. If you use characters from more obscure fonts, you'll have to take a few extra steps to get this automatic spacing to work. To learn more about MathTypeʹs knowledge of fonts, and how you can extend it, see Chapter 8.

### **Tutorial 14: Creating Web Pages with Microsoft Word**

The Export to MathPage command provides the easiest way to convert Microsoft Word documents containing equations into Web pages. It's based on Word's Save as Web Page command, but solves the problems this command has handling equations. Chapter 6 contains more details on the background behind this process; this tutorial will show you how easy it is to produce great‐looking technical Web pages.

**1.** Open Microsoft Word and create a new document containing the following:

We know that an equation of the form  $y = ax^2 + bx + c$  has two roots, but the roots are not always distinct. Take, for example, the equation

<span id="page-63-0"></span>
$$
y = x2 + 4x + 4
$$
  
= (x+2)(x+2). (1.1)

From equation [\(1.1\),](#page-63-0) we can see that  $x = -2$  when  $y = 0$ .

Create the equations using the MathType commands Insert Inline Equation and Insert Right‐Numbered Display Equation. Create the reference using the Insert Equation Reference command. Use MathType's Align at = command to align the two lines of the equation. Refer to Tutorial 6 if you don't remember how to do this.

### **Save As Web Page vs. Exporting**

Word's Save as Web Page command saves the current document as a Web page and keeps it open for editing. You have a document that can be viewed in a Web browser and opened in Word.

MathPage *exports* a Web page, which means that you end up with two documents; the original Word document, and the Web page itself (which is not editable in Word).

**Discovering** 

**MathZoom**  You may want to add a note to your Web site explaining how MathZoom works so that your audience will know to click on the equations to zoom them.

**2.** Save the Word document, naming it MathPageTutorial.doc. Then choose the Export to MathPage command on Word's MathType menu (you can also click on the  $\mathbb{C}$  button on the MathType toolbar). The following dialog will appear:

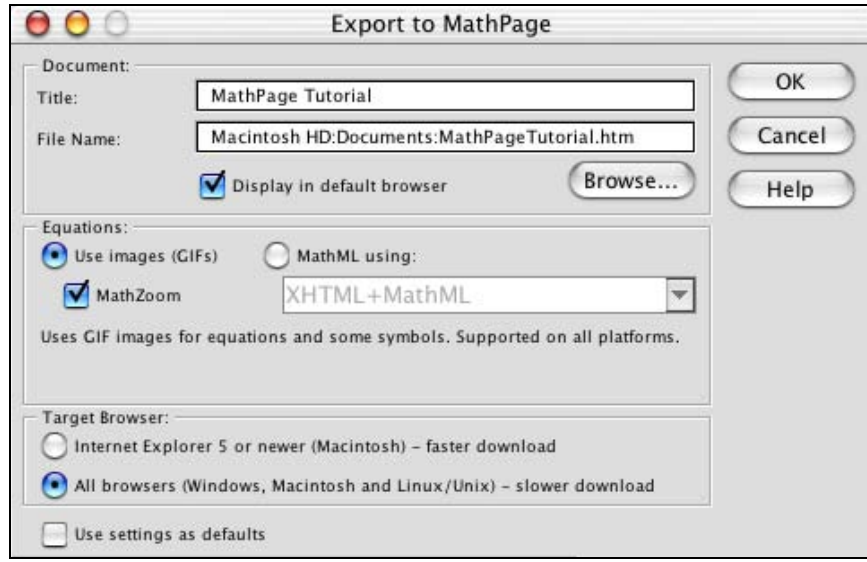

You'll see the Title has already been filled in with the document's Title property. You can modify this if you wish; the text will be displayed in the browser window's title bar, and saved in the Word document's Title property.

**3.** Make sure the other settings in the dialog are as shown above. If you and/or your audience aren't using Internet Explorer 5 exclusively, click the "All browsers" radio button.

**4.** Click OK. You'll notice some activity on the screen, and a progress dialog that indicates the status of the exporting process. It shouldn't take more than a few seconds for a small document like this.

Your default browser will open, displaying a page which should look almost identical to your original Word document. If it didn't open, or you didn't have this option checked, start your browser and open the file you just generated (most browsers have an Open command for this purpose).

**5.** In your browser, notice how the inline equations are perfectly aligned with the surrounding text. Now let's try the MathZoom feature. Move the mouse pointer over one of the equations and click. You'll see a magnified version of the equation appear. This allows you to clearly see small items such as subscripts, superscripts and embellishments, even when the text is small. You can zoom in on as many equations as you like. Click again on an equation to revert back to its normal size. You can close all zoomed equations by holding down the SHIFT key and clicking in one of the zoomed equations.

This feature is controlled by the MathZoom checkbox in the MathPage dialog. You may want to disable it for documents where the zoom feature isn't useful, for example when the equations are already large. Also, documents containing a large number (>100) of equations may download slightly faster with MathZoom turned off. Otherwise, we suggest you always leave MathZoom on.

**6.** Print the Web page using the browser's Print command. Notice how nicely the equations appear, and that they match the quality of the document's text. Even though MathPage is using GIF images the equations print with laser‐ printer quality.

**7.** With most browsers you can click in an equation and drag it to a MathType window. A new MathType window opens containing the equation. This great feature means that you and people who view your pages can make use of the equations without having to re‐create them.

You'll see that the equation number and reference display properly too. Equation references also act as hyperlinks to the equation number they reference, although you'll need a larger document than this to see this in action.

If you want to experiment some more, you can modify the Word document and run the Export to MathPage command again. Although it's possible to directly edit the Web page, we strongly recommend that you perform your editing in Word. The generated Web page contains a lot of script blocks and if they're incorrectly modified the page may not display properly in a browser. Try adding some more equations to the text, and perhaps some equation number references. You could also try adding a table to see how it appears in a Web page; in general tables should be used for alignment and layout rather than using tabs.

For more information about MathPage see Chapter 6 of this manual, MathType's online help and the MathType Web site at *[www.dessci.com](http://www.dessci.com/)*.

# **Tutorial 15: Creating Web Pages with GIF Files**

This tutorial teaches you another way to create Web pages containing equations. This approach should only be used when converting a Word document into a Web page using MathPage is not appropriate. It involves creating GIF equation files and inserting them into your Web pages. As MathType can produce GIF files, it is an excellent tool for this purpose. MathType will even generate the HTML needed to link your Web page to the newly generated MathType GIF file. MathType‐generated GIF files have several advantages over GIF files produced in other ways:

- They can be anti-aliased to produce better-looking smoothed edges.
- They are small (typically being monochrome), allowing for faster downloads.
- They can be edited at a later date in MathType.

**Copying Equations**  The ability to drag an equation to MathType can be very useful, but you cannot use it to modify the Web page! MathPage generates multiple versions of each equation, and you'd have to edit all of them identically for this to work. To modify the equations you should edit the original Word document and run the MathPage command again.

**Export to MathPage** The easiest way to create technical Web pages is to use MathType's Export to MathPage command in Word. See Tutorial 14 and Chapter 6 for more information.

• People can save the GIF file from the Web page, open it with MathType and then place the equation into other documents in any of MathType's supported formats.

### **Inserting a GIF File Into a Document**

**1.** Run MathType and your HTML editing program.

**2.** In MathType, choose the Web and GIF Preferences command from the Preferences menu. This dialog contains options for setting the GIF file's resolution (dots per inch), the image's background, and the HTML code to generate when the GIF file is saved. For now, check the "Copy HTML/Text to clipboard on GIF file save" item.

**3.** Create a simple equation in MathType and choose Save As on the File Menu.

**4.** Select GIF File Format, type in the file name you desire, and save the equation in the same folder as your HTML document. MathType will generate HTML code for this equation and copy it to the clipboard.

**5.** Using your HTML editor, bring the HTML document to the front.

**6.** Place the insertion point where you want the equation to be inserted. If you are using a text editor you can paste the HTML into your document. If you are using a WYSIWYG HTML editor you will have to use its method for inserting plain HTML code (look for an "Insert HTML" or "View Source" command).

**7.** Save your HTML document and open it in your Web browser. You will see the equation embedded in your Web page.

You can anti-alias MathType equations to improve their appearance in Web pages. This technique smoothes their edges and makes them look less jagged.

**8.** Switch back to MathType, open the Web and GIF Preferences dialog, check "Smooth edges (anti‐aliasing)" and then close the dialog.

**9.** Save the MathType equation, then switch back to your browser and refresh the current page. You'll see the appearance of the equation change. Anti-aliasing works better for some equations than others (in general it's better on large equations than small ones).

The default HTML code generated by MathType includes the GIF filename and its dimensions, and is sufficient for most cases. You can modify this code in the Web and GIF Preferences dialog; consult this dialog's Help for more details.

Saving an equation as a screen‐resolution GIF image provides for fast downloads, but it will not print with laser-printer quality. For better printing, create the GIF at a higher resolution, at the cost of increased download time. For most uses 300 dpi is sufficient; higher resolutions aren't noticeably better unless you're printing on a very high‐resolution device.

**Adobe Acrobat** Another approach for creating Web documents is to use Adobe Acrobat's PDF file format. Chapter 5 contains information about this approach.

#### **Automatic File Numbering**

If you are creating lots of equation files MathType can number them for you. Chapter 5 contains more details.

**Background Color** The Web and GIF Preferences dialog lets you control the background color of the equation, including making it transparent.

**Setting GIF Resolution**  You can set the resolution of GIF files in the Web and GIF Preferences dialog.

To use a high‐resolution GIF, first generate it at a lower resolution, either 96 or 120 dpi. Paste the HTML that MathType generates into your document, this contains the appropriate screen size for the equation in the browser. Now re-save the same file, using the same name but at a higher resolution. When displayed on the screen the browser will scale down the GIF. When printed, it will use the full resolution of the GIF. The screen display may not be as clean as the original low‐resolution GIF, as the scaling can introduce jagged edges. You may need to experiment with a few different resolutions.

You can also use the HTML IMG tag's *media* attribute to display different GIFs on screen and when printing, e.g. a low‐resolution GIF on screen, and a high resolution GIF for printing. See your HTML reference for more details about this attribute.

Getting an equation to align with the baseline of the surrounding text can be an art unto itself. It typically involves using Cascading Style Sheets (CSS) and manual formatting. As standards evolve and Web browsers constantly change, it's difficult to recommend a solution that works in all browsers. MathML is a new standard for expressing math in Web pages. MathType can generate MathML — see Tutorial 17 and Chapter 6 for more details. Visit the Design Science web site at *[www.dessci.com](http://www.dessci.com/)* for our latest recommendations.

# **Tutorial 16: Customizing the Keyboard**

MathType has built-in keyboard shortcuts for many of its commands, and the most commonly used symbols and templates. However, you can change any of MathType's shortcuts, and you can also assign your own shortcuts for any items you place on the toolbar. See MathType's online help for a complete list of the built‐in shortcuts.

We'll start by defining a shortcut for a template that doesn't already have one.

**1.** Let's assume that you have to create several equations that include the  $\left[\mathbf{r}\right]$ template (open brackets). MathType does not define a shortcut for this template. To assign one, first choose the Customize Keyboard command on the Preferences menu.

**2.** The Customize Keyboard dialog will appear. The panel titled Command: contains a hierarchical list of all the MathType commands that can be assigned keyboard shortcuts. We want to assign one to a toolbar item, so click on the next to the Toolbar Commands category. An indented list will appear underneath Toolbar Commands. Click on the next to Templates in this list, and then on the next to Fence Templates.

**3.** Select the Open Brackets item (you may have to scroll the list down a little for this item to appear). The template  $\left[\begin{matrix} \cdots \\ \cdots \end{matrix}\right]$  will appear in the panel next to the description so you can confirm you've selected the correct template.

**Watch the Status Bar**  As you move the mouse over items in the palettes, MathType's status bar displays a brief description of the current item, including its keyboard shortcut if one has been defined.

**4.** Click in the edit box labeled "Enter new shortcut key(s)".

**5.** Type COMMAND T, followed by **[**. Notice that a message appears below the box indicating that this shortcut is already assigned to the Left Bracket command. If we were to assign this combination to the Open Brackets template, it would be removed from the Left Bracket command. When assigning new shortcuts always check that you don't accidentally overwrite an existing shortcut.

**6.** Press DELETE once, and then type OPTION [. This time there's no current assignment. Now click the Assign button, and you'll see the shortcut appear in the Current Keys list, as well as being appended to the Open Brackets item in the list of commands.

**7.** Click Close to close the dialog, then type COMMAND T followed by OPTION [. You'll see the  $\lim_{n \to \infty}$  template appear in the equation window.

As there are so many commands available in MathType, both one‐key and two‐ key shortcuts are supported. MathType defines shortcuts for many templates using the form COMMAND T followed by another character, which is why we used this particular combination. Of course, you're free to define your own schemes as you see fit.

#### **Assigning a Shortcut to a Toolbar Expression**

**8.** Make sure the Small Tabbed Bar is visible and click on the Algebra tab. We're going to assign a shortcut to the  $\sqrt{2}$  expression, which should be the last item in the bar unless you've modified the contents.

**9.** CONTROL-CLICK on the  $\sqrt{2}$  expression and choose the Properties command from the context menu that appears. In the Expression Properties dialog you'll see the same keyboard shortcut items we saw in the Customize Keyboard dialog.

**10.** Enter the shortcut OPTION R for this expression and close the dialog.

**11.** Type OPTION R, and  $\sqrt{2}$  will be inserted into the equation window.

We could have assigned a shortcut for this expression using the Customize Keyboard dialog, but locating the command would have involved clicking on Toolbar Commands, Tabs, Algebra, Small Bar, Expression 14. Using the expression's Properties dialog is a lot faster!

# Tutorial 17: Working with T<sub>E</sub>X, L<sup>A</sup>T<sub>E</sub>X & MathML

This tutorial teaches you how to convert MathType equations into textual markup languages, such as  $T_F X$ ,  $L^{\text{AT}} F_X$ , and MathML. Our main focus will be on LATEX, but techniques for other languages are very similar.

In creating your L<sup>A</sup>T<sub>E</sub>X document, we assume you will be running MathType at the same time as your usual  $T_FX$  system.

**Multiple Shortcuts** You can assign more than one shortcut for the same command.

**Customize Keyboard** The Customize Keyboard dialog lets you reset a command's shortcut to its default setting by selecting it and clicking Reset Selection. Click Reset All to reset every command's shortcuts back to their original settings.

Suppose you want to create the following paragraph in your L<sup>A</sup>TEX document:

In the quadratic formula

$$
x = \frac{-b \pm \sqrt{b^2 - 4ac}}{2a}
$$

the discriminant  $b^2 - 4ac$  is the most important term

The steps are as follows:

- **1.** Type **In the quadratic formula** in your text editor.
- **2.** Run MathType.

**3.** From MathType's Preferences menu, choose Translators. In the dialog that appears, set the options as shown below, and then choose OK.

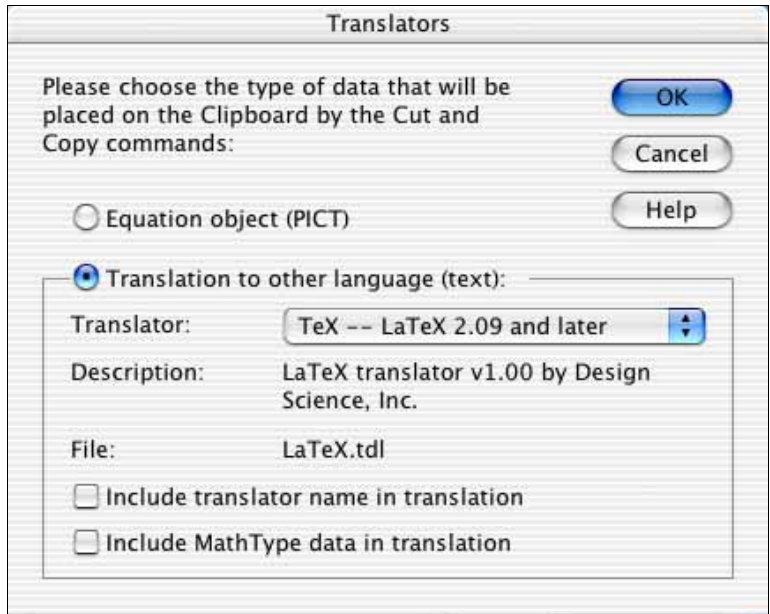

**4.** Create the equation in MathType. Note that the right‐hand side of the equation is on the toolbar's Algebra tab.

**5.** From MathType's Edit menu, choose Select All and then Copy (or type COMMAND A, then COMMAND C).

**6.** Switch back to your text editor, and choose Paste. This will insert the following text into your document:

```
\setminus[
x = \frac{{ - b\pm \sqrt{b^{2}} - 4ac}} }}{{2a}}
\setminus]
```
If you are familiar with  $L^{A}T_{E}X$ , you will recognize this as the  $L^{A}T_{E}X$  source code for the quadratic formula.

- **7.** Continue typing **the discriminant**, and then switch back to MathType.
- **8.** Create the discriminant term  $b^2 4ac$ .

**9.** In MathType's Format menu, choose Inline Equation. This makes MathType generate the appropriate  $L^{AT}$ FX code for an inline equation.

**10.** Copy the equation and paste it into your text document, and then type **is the most important term**. Your document should now look something like this

```
In the quadratic formula 
\sqrt{}x = \frac{{ - b\pm \sqrt{b^2 - 4ac}}}{2a}\setminus 1
the discriminant $ {b^{(2)} - 4ac} $ is the most importantterm.
```
#### **Translator Options**

In many situations it is useful to be able to transfer old equations from a  $T_F X$ document back into MathType for editing or re‐use. This is possible, provided the equations were originally created in MathType with suitable translator options set. To understand the approach, choose Translators from MathType's Preferences menu, and check the box labeled "Include MathType data in translation". Now create the quadratic formula again and Copy and Paste it into your text document. This time, the resulting text will be

```
% MathType!MTEF!2!1!+- 
% feaafiart1ev1aaatCvAUfeBSjuyZL2yd9gzLbvyNv2CaerbuLwBLn 
% hiov2DGi1BTfMBaeXatLxBI9gBaerbd9wDYLwzYbItLDharqqtubsr 
% 4rNCHbGeaGqiFu0Je9sqqrpepC0xbbL8F4rqqrFfpeea0xe9Lq-Jc9 
% vqaqpepm0xbba9pwe9Q8fs0-yqaqpepae9pg0FirpepeKkFr0xfr-x 
% fr-xb9adbaqaaeGaciGaaiaabeqaamaabaabaaGcbaWaaSaaaeaacq 
% GHsislcaWGIbGaeyySae7aaOaaaeaacaWGIbWaaWbaaSqabeaacaaI 
% YaaaaOGaeyOeI0IaaGinaiaadggacaWGJbaaleqaaaGcbaGaaGOmai 
% aadggaaaaaaa!40C9! 
\setminus[
x = \frac{{ - b\pm \sqrt{b^2 - 4ac}}}{(2a)}\setminus]
```
The first few lines of text starting with a  $%$  sign are a T<sub>E</sub>X comment containing MathType's own private representation of your equation. You must include this comment when you paste the equation back into MathType so it will be converted back into a normal MathType equation. If you omit the comment, or change it in any way, the transfer back to MathType will not work. TEX

**Converting Equations**  If you want MathType's Convert Equations command in Word to work with your equations, you must turn on the "Include MathType data in translation" and "Include translator name in translation" options.

comments are ignored during the typesetting process, so they will have no effect on your final output.

MathType's Translators dialog also provides the "Include translator name in translation" option, which helps to delineate and identify equations in your documents. This might be useful if you want to write programs that search your T<sub>E</sub>X source files looking for equations and processing them in some way.

#### **Other Translators**

MathType includes translators for several dialects of TEX (Plain TEX, AMS-TEX, LAT<sub>EX</sub>, and AMS-LAT<sub>EX</sub>). These dialects correspond to various packages of T<sub>EX</sub> macros, which you must load before you typeset your document. For example, to typeset AMS-IAT<sub>EX</sub> code, you must include the commands \documentclass{amsart} or \usepackage{amsmath}, or some equivalent somewhere in the preamble of your document. Please consult your TEX or L<sup>A</sup>TEX documentation for more details.

**MathML** See *[www.w3.org/math](http://www.w3.org/math)* for more information on MathML.

We also supply translators for MathML, a markup language based on XML (eXtensible Markup Language) for encoding mathematics. As of this writing MathML 2.0 is the latest version. MathType comes with three MathML 2.0 translators that only differ in the namespace in which the MathML is placed. Which one you should pick is determined by the MathML renderer you use; either a browser plug-in (WebEQ, MathPlayer, etc.), or a browser with built-in MathML support (Netscape 7, Mozilla or Amaya). A fourth MathML translator generates MathML 1.0. See MathType's online help or visit our Web site, *[www.dessci.com](http://www.dessci.com/)*, for further description of our MathML translators.

#### **Creating and Modifying Translators**

If our standard translators do not meet your needs, you may want to modify one of them or write one of your own. Each translator is driven by a translation file written in our Translator Definition Language (TDL). You will find several TDL files in MathType's Translators folder, and you can edit these to suit your needs, or write completely new ones. To obtain detailed documentation on writing translators visit the Design Science web site, *[www.dessci.com](http://www.dessci.com/)*.

# **Tutorial 18: Export Equations from Microsoft Word**

In this tutorial we show you how to export the equations in a Word document to individual graphics files. You can export them as GIF, PICT or EPS files, and you can control the location and naming of the files. You also have the option to replace each exported equation in the document with the name of its corresponding file. This feature can be useful when importing Word documents into desktop publishing programs. Many don't import embedded equations very well, preferring individual equation files. The Export Equations command makes this process much easier.
**1.** Launch Word and create a document containing a couple of equations.

**2.** Choose the Export Equations command on the MathType menu. The Export Equations dialog will appear.

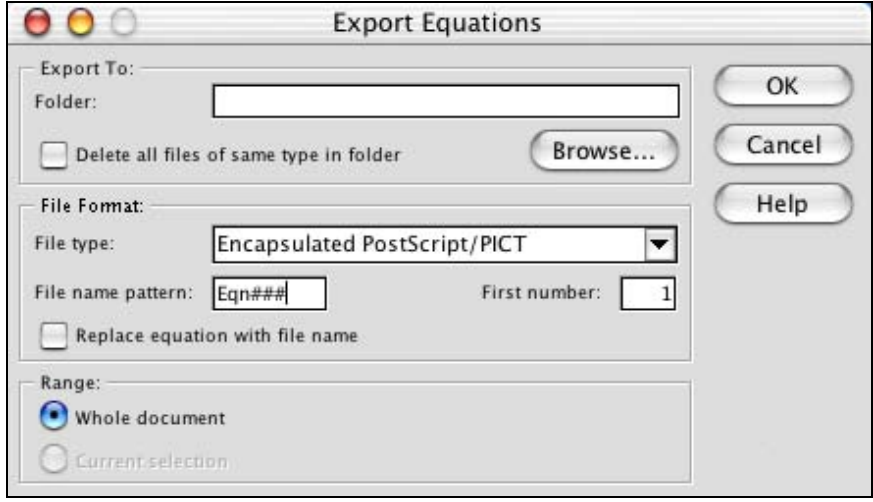

**3.** Enter a location in the Folder field. You can either type the name of a folder or click the Browse button and select a folder. If you enter the name of a folder that doesn't exist you will be asked if you want to create it. Check the "Delete all files of same type in folder" checkbox if you want all files with the same extension deleted from this folder before exporting. Be careful if you select this option; if you export as GIF files to a common folder then every .gif file in this folder will be deleted! It's usually safest to create a new folder for each set of exported equation files.

**4.** Select the format of the exported equation files. You can also set the filename pattern and the starting number. The above example will create the files Eqn001.eps, Eqn002.eps etc. Setting the pattern to "PhysIntro####" and the first number to 50 will create the files PhysIntro0050, PhysIntro0051 etc. You may want to experiment with different patterns and numbers.

**5.** Check the "Replace equation with file name" checkbox if you want to replace each exported equation with the corresponding file name. For example, the above settings would insert the text <<Eqn001.eps>> in place of the first exported equation. Clear this checkbox if you want to leave the equations in the document unmodified.

**6.** Choose the "Whole document" option if you want to export all equations in the document. The "Current selection" option is enabled only when you select a portion of the document before running the Export Equations command.

**7.** Click OK to start the exporting process. When the process has finished a dialog appears indicating how many equations were exported.

**GIF Settings**  You can set the resolution, background color and other attributes of GIF files in MathType's Web and GIF Preferences dialog.

### **What To Do Next**

This concludes the last of our tutorials. We certainly haven't covered everything that MathType can do, but if all went well then you've grasped the basic principles. Chapter 5 contains additional information about using MathType with other applications. Chapter 6 introduces MathType's MathPage technology, and shows how you can generate great‐looking Web pages from Word documents.

Chapters 7 and 8 cover MathType styles and advanced formatting. It's not necessary to read them immediately, but once you've progressed beyond creating simple equations you'll find them worth reading. The index is very complete, so it should be quite easy for you to find the information you need. If you get stuck, please get in touch with us — our contact information is listed at the very end of Chapter 1.

# **Chapter 5 Working with Other Applications**

### **Introduction**

This chapter describes the use of MathType with other applications. We discuss general methods for importing and editing equations, and also discuss specific techniques for using MathType with Microsoft Word and T<sub>E</sub>X. If you are an experienced user and you're familiar with the methods used to import different types of graphics into your word processing or page layout documents, you may not need to read the general information in this chapter at all. If you're in doubt, you should read the introductory comments in the first few sections of this chapter to make sure you understand all the issues involved.

You can place MathType equations into documents created with a wide variety of applications, most of which are not discussed explicitly in this chapter. In general, you can easily insert MathType equations into any application that uses OLE (e.g. Microsoft Office applications) or EGO (e.g. AppleWorks), that allows you to paste graphics from the Clipboard, or that will import graphics in PICT, Encapsulated PostScript (EPS), or Graphic Interchange Format (GIF) file format.

Because we want you to have the latest information on new software as it is released, there are documents on the MathType web site that discuss using MathType with many of the latest software products. You can find these documents in the Support area of the MathType site at *www.dessci.com*. You can also find information on some specific products in MathType's online help.

### **Inserting Equations into a Document**

There are several ways you can insert equations into documents created by your word processor or other application. The method you choose depends on the capabilities of the application you're using. Applications that support OLE (Object Linking and Embedding) or EGO (Edit Graphic Object) are typically the easiest to use.

OLE is a Microsoft technology that allows applications to share data. Although very common on Windows, it's more or less restricted to Microsoft Office applications and components on the Macintosh. EGO is a similar technology, and is used by AppleWorks, DeltaGraph and several other applications. Using OLE or EGO you can insert objects (e.g. equations) created by another application directly into your document. These objects are said to be *embedded* in the document. You can edit them using the original application (e.g. MathType)

by double‐clicking on them in your document. With both technologies, MathType can be used to edit equations created in Equation Editor.

The following list describes the various ways to insert equations. You can:

- Use the Insert Equation menu command or toolbar button in applications like Microsoft Word or AppleWorks.
- Use the Insert Object command available in applications that support OLE.
- Cut and paste using the clipboard.
- Drag and drop using the mouse.
- Create graphic files using MathType's Save As command, then import them into your document.

#### **Insert Equation Toolbar Buttons and the Insert Object Command**

If your application has a toolbar button to insert an equation, this is the simplest approach. Tutorial 1 in Chapter 4 provides an example using this method.

In Microsoft Office programs the toolbar button is a shortcut for using the Insert Object command. If your application doesn't have such a toolbar button, you may find an Insert Object command on the Insert or Edit menus. The Insert Object command displays a dialog that lists all the types of objects you can insert into a document — choose "MathType 5.0 Equation" from the list and click OK. This will open a new MathType window ready for you to enter a new equation.

You insert an equation into your document by placing the insertion point where you want the equation and clicking the appropriate toolbar button, or by using the Insert Object command as described above. Once you've created your equation, close the MathType window and your document — now containing your new equation — will become active again.

You simply double‐click on an equation to edit it. Make your changes in the MathType window that appears, then close the MathType window to update your document.

#### **Cut, Copy and Paste using the Clipboard**

You can copy all or part of an equation to the clipboard using the Cut or Copy commands on MathType's Edit menu, and then Paste into your document. You can copy equations that are already in your documents either to another document or to a different place in the same document.

You edit an equation using Copy and Paste by selecting it in your document, copying it, and pasting it into a MathType window. After editing the equation, copy it, switch back to your document and paste it, being sure to delete the original. You can see how much easier it is to use OLE or EGO.

**Equation Editor Users**  Once MathType has been installed, most applications that have a toolbar button for using Equation Editor will start MathType instead. Double-clicking existing equations in your document will open MathType also.

#### **Drag and Drop**

Drag and Drop is an alternative to using the clipboard. You can use it to move or copy data within an application as well as between applications. Most modern applications support Drag and Drop.

Before you can drag an equation to your document, make sure you can see your document's window behind the MathType window. Select the equation, press the mouse button inside the selection and drag the selection over your document. Release the mouse when the insertion point is over the place in your document that you want the equation inserted.

Many people find Drag and Drop most useful while editing an equation, i.e. dragging and dropping pieces of an equation within a MathType window. Tutorial 5 in Chapter 4 describes how to drag equations or pieces of an equation to MathType's toolbar.

#### **Saving Equations as Files**

You can use MathType's Save As command to create equation files in several popular graphics formats:

- Macintosh PICT files the standard Macintosh graphics format.
- Encapsulated PostScript (EPS) used with desktop publishing programs like QuarkXPress and Adobe's FrameMaker, PageMaker, and InDesign.
- Graphics Interchange Format (GIF) used in Web publishing.

Many applications can import one or more of these graphics file formats. Which will give the best results depends on what you are trying to do. You will find more advice on this subject in the other sections in this chapter that describe how to use MathType with specific types of application, and in the Working with Equation Files section.

### **Moving and Resizing Equations in Documents**

An equation that you have imported into a document is treated as a graphic picture or object by your word processing, presentation or page layout application. Most applications provide ways of moving and resizing graphics, and you can use these same techniques to modify MathType equations. In many applications, you can move equations horizontally either by using tabs or by adjusting paragraph formats and margins.

**Copying vs. Moving**  Hold down the OPTION key to make a copy when you drag. The pointer will include a small plus sign when you're copying. Otherwise the item being dragged is moved to the new location (i.e. it is deleted from its old location).

#### **Equation Files**

No matter what file format you use to save equations, MathType can open them later for making changes and for use in creating new equations.

#### MathType User Manual

**Selecting for Resizing**  Many applications have two distinct ways to select an equation within a document, but only one of these ways will allow you to modify the equation's size.

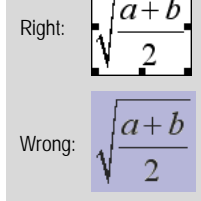

#### **Resizing an Equation Object**

You can resize an equation object by clicking on it to select it (see the tip to the left), and then dragging one of the "handles" (small black squares) on the box around the selected equation. Some applications (such as Microsoft Word) automatically keep the aspect ratio (ratio of height to width) of the graphic as you resize it. In other applications, you may need to hold down the SHIFT key while resizing to preserve aspect ratio.

If your application doesn't support preserving the aspect ratio while resizing an equation, you may want to resize the equation in MathType using the Define command on the Size menu. Use a larger or smaller Full size to obtain the overall size you need. This will avoid the distortion that inevitably occurs when an equation is resized without maintaining the aspect ratio.

### **Inline Equations**

Many word processing applications enable you to place a MathType equation within a line of text; that is, to produce an "inline" equation, as opposed to a "display" equation that has its own paragraph.

An equation imported into the middle of a sentence should sit level with the surrounding text, e.g.  $\sqrt{a^2 + b^2}$ . To accomplish this, the baseline of the equation must be adjusted to match the baseline of the text. Many word processing and page layout applications handle this automatically, but some do not. In these cases you may be able to manually adjust the baseline of the equation. Some applications enable you to adjust the vertical position of a selected equation using a subscript formatting command. If this works in your particular application, MathType can give you a hint as to the right distance to move the equation down. When you copy an equation to the clipboard from within the equation window, MathType will briefly display the baseline distance in points in the Status Bar. For example, if the Status Bar indicates "B=5", then you will need to subscript your equation by 5 points after pasting it into your document.

### **Equation Numbering**

If you use Microsoft Word, MathType adds commands to do most of the work involved in equation numbering for you. See Tutorials 9 and 10 for more details.

If you are not using Microsoft Word, you can format equation numbers using tabs. For example, using a centering tab stop in the center of your word processor document and a right‐align tab stop at the right margin produces the results in the picture below.

$$
u(x, y) = x2 - y2
$$
 (1.1)

Of course, different word processing applications may have different tab formatting capabilities. See your application's documentation for more specific information on its tabs and alignment features.

### **Working with Equation Files**

You can save a MathType equation into a file on your hard disk, either as a Macintosh PICT file, an Encapsulated PostScript (EPS) file, or a Graphic Interchange Format (GIF) file. You can then import those equation files directly into other applications. To save an equation file, choose Save As from the File menu, specify a name and location for the file, and choose the file format you want from the "Save as type" list. The available types are described below. You can use the Open command on MathType's File menu to edit any equation files created by MathType.

#### **PICT Files**

A PICT file is the standard graphic file format for Macintosh programs. As a result, it is one of the most useful file formats, since any Macintosh program that can import a graphic file can usually import a PICT file.

MathType uses fonts to represent all the characters in the PICT files it generates. This ensures that your equations will be displayed and printed with the highest possible quality. However, if you move your equations (or the documents that contain them) to another computer, you must make sure that the fonts they use are available, or the equations will not display or print properly.

#### **EPS (Encapsulated PostScript) Files**

EPS (Encapsulated PostScript) files consist of the Adobe PostScript page description language used to tell a printer how to print the equation. You can import EPS files into page layout programs like Adobe PageMaker, FrameMaker, InDesign and QuarkXPress. Because the language used is a printer language that is fairly universal, you can transfer equations in this format onto any other type of computer, including Windows computers running MathType for Windows.

#### **Warning**

EPS files will only print on a PostScript printer. If you do not have a printer that understands the PostScript language, then you will not want to save equations as EPS files.

When using the EPS file format, you have the choice of whether or not to include a PICT screen preview graphic in the file. You will usually want to include this screen preview because it allows the importing application to show something on the screen while you are editing your document. If you want to transfer the equation to a Windows computer that's running MathType, you should save it in EPS format with no preview. This format is just a plain text file and will avoid the graphics conversion problems you might encounter with other formats.

The method for importing equation files will depend on the program you're using. See the sections on importing graphics or importing EPS files in your application's user manual.

#### **GIF (Graphic Interchange Format) Files**

GIF (Graphic Interchange Format) is a standard format used for images on Web pages, and is the only true bitmap format that MathType can produce.

Bitmap formats do not use fonts or languages; they simply define which dots to turn on to create the image. As a result, bitmap formats are completely transportable to any computer — whether the computer runs Macintosh OS, Windows, Unix, or any other type of operating system. A disadvantage of bitmap formats is that they do not print as well as formats in which MathType can use fonts. If you are creating documents for the purpose of printing, you should use high resolution (300 dpi or higher) GIF files, which may significantly increase the size of your document. If you are creating documents to be viewed electronically, screen resolution (72 or 96 dpi) GIF files are fine.

MathType provides several options that affect the kind of GIF image that is saved — resolution (dots-per-inch), transparency, background color, and smoothing. You can set these options using MathType's Web and GIF Preferences dialog, in the Preferences menu.

Smoothing is a particularly interesting GIF option. It uses a graphics technique called anti-aliasing to smooth out the edges of characters and reduce "jaggies" by displaying some of the edge pixels using a color that is intermediate between the background and character colors.

#### **Automatically Numbering Files**

If you work with equations in individual files, you will probably create a lot of them. MathType has the ability to automatically number files that you save. This makes it easy to create a series of equations with filenames like Eqn1.eps, Eqn2.eps, Eqn3.eps and so on. You can set the actual filename pattern in the Save As dialog. See MathType's online help for more information on this feature (open the Save As dialog and click Help).

### **Working with Microsoft Word**

The combination of MathType and Microsoft Word is a powerful tool for creating technical documents. The level of integration that Equation Editor users are accustomed to is greatly enhanced by the MathType commands for Word, which add a toolbar and menu containing useful commands to all versions of Word since Word 98.

This section provides a brief overview of these commands, references to more detailed information, a discussion of some Word formatting issues, and some recommendations on moving Word documents between Windows and Macintosh computers.

**Multiple versions of Microsoft Office**  If multiple Office versions are installed, the Installer will install the commands into all versions.

**Removing the Word Commands**  If you want to remove the commands, move

the template file out of your Word Startup

folder.

**Equation Editor** If you've added a button to Word's toolbar to insert Equation Editor equations, you'll find that this button now launches MathType. You can control this in the Object Editing Preferences dialog (on MathType's Preferences

menu).

#### **MathType's Commands for Word**

MathType's Installer installs a Word template file into your Microsoft Office Startup folder. The file is called *MathType Commands.dot.* A copy of this file is also installed into the Office Support folder inside your MathType folder. This folder also contains another template called *WordCmds.dot*, and a Read Me file that contains additional information. The Word templates contain several commands that greatly simplify the process of creating and editing documents containing equations. The commands are available in a MathType menu that's added near the right‐hand end of Word's menu bar. Some of the more commonly used commands are also included in a MathType toolbar that behaves exactly like Word's built‐in toolbars.

The commands can be divided into the following categories:

- Inserting equations.
- Equation numbering.
- Controlling the appearance of equations in documents.
- Converting between equation formats.
- Exporting equations as individual graphics files.
- Generating Web pages.

You may notice a slight delay the first time you use the MathType commands after starting Word. Word takes a couple of seconds to load all the commands, but this delay only occurs the first time you use any command in a Word session.

#### **Inserting Equations**

The MathType menu in Word contains commands for inserting equations in four different ways: inline, display, and left‐ and right‐numbered display. Inline equations are located within a line of text. Display equations occupy their own paragraph and are typically centered, while numbered display equations also include an equation number aligned with the left or right margin. We recommend that you use one of these commands to insert equations instead of using Word's Insert Object command. They are more convenient, and they also make use of any equation preferences you may have set for your document (see below).

#### MathType User Manual

**Keyboard Shortcuts**  CONTROL-OPTION-Q inserts an inline equation, OPTION-Q inserts a display equation, OPTION-SHIFT-Q inserts a rightnumbered display equation, and CONTROL-OPTION-SHIFT-Q inserts a leftnumbered display equation.

#### **AutoCorrect**

A tutorial describing how to use this Word feature is on our Web site at *[www.dessci.com](http://www.dessci.com/)* (search for the term AutoCorrect).

**Update after Deleting** If you re-order or delete equation numbers you'll need to use the Update Equation Numbers command to update the numbers and references.

**Using References**  In some documents, double-clicking a reference can scroll to a completely different part of the document. Press SHIFT+F5 to scroll back to the reference.

The first time you insert a display equation into a document, a Word style named "MTDisplayEquation" is created, and the paragraph containing the equation is formatted with this style. This allows you to control the formatting of all display equations in your document by changing this style. The initial settings for this style are the same as the style in use when you first insert a display equation.

You may be tempted to use MathType to insert just a character or two, e.g. π or *xi*. This situation can occur hundreds of times in some documents. We recommend that you insert individual symbols in Word directly using Word's Insert Symbol command, and then apply simple superscripting and subscripting. This keeps the document smaller, makes it save faster and be generally more responsive.

You can even use Word's powerful AutoCorrect feature so that when you type xsubi it gets replaced with *xi*. If, however, you need special positioning of the symbols that you can't achieve in Word, then using MathType is necessary.

#### **Equation Numbering**

Tutorials 9 and 10 show how to use the equation numbering commands; here we present a brief overview and some additional tips. The MathType menu contains several commands for managing equation numbers and references. Although Word has its own numbering mechanism (captions), you may find these commands easier to use.

You can insert equation numbers in your document using the Insert Equation Number command (or the Insert Left/Right Numbered Display Equation command). You can also create references to equation numbers using the Insert Equation Reference command. The numbers and references automatically update themselves whenever you insert a new equation number. Double‐clicking on an equation reference jumps to the referenced number. References can also be placed in footnotes and endnotes.

The Format Equation Numbers command lets you change the format of both new and existing equation numbers. You can also set the default format which will be used for all new documents.

MathType's equation numbers can consist of a chapter number, a section number, an equation number, an enclosure and separators. The Simple mode in the Format Equation Numbers dialog provides a variety of formats which are typically sufficient for most needs, e.g.  $(1.1)$ ,  $(1.1.1)$ ,  $[1]$ ,  $\langle A.1 \rangle$ ,  $\{1.i\}$ .

In Advanced mode you can create your own formats and there are virtually no restrictions on what you can do, e.g. Equation 1, or |Chap 1, Sec 2, Eqn 1|. You can reverse the layout of the numbers, which can be useful in right‐to‐left languages. This dialog's Help has more information on advanced formats.

#### **Chapter/Section Numbers**

To insert MathType's section number elsewhere in your document, use the Format Equation Numbers command to insert an equation number containing only the section number. You can use this method for chapter numbers too.

If you want to use a chapter and/or section number as part of the equation number, you'll need to use the Insert Chapter/Section Break command. This allows you to reset or increment the chapter and or section number. When creating books or articles you may have multiple chapters and sections within one document, or each chapter may be in a separate document which contains multiple sections. The Insert Chapter/Section Break command lets you control the numbering to reflect the organization of your document(s).

The command opens the Chapter/Section Break dialog which lets you either increment or set to a specific value the chapter and/or section number. When you change a chapter number you usually set the section number back to 1. Chapter numbers are optional, they can be ignored if they're not needed.

The chapter/section breaks are independent of Word's sections; they are only used by the equation numbering commands. Normally they're hidden; if you want to see where they are in your document click the  $\P$  button on Word's toolbar.

**Editing Breaks**  If chapter/ section breaks are visible, you can also edit one by double-clicking on it.

You can modify or delete a section break using the Modify Chapter/Section Break command. It searches backwards through your document, from the current location of the insertion point, looking for the preceding chapter/section break. The dialog allows you to change the chapter and/or section number; you can also delete the chapter/section break by clicking the Delete button.

#### **Controlling the Appearance of Equations**

Tutorial 11 in Chapter 4 shows how to maintain consistency between the look of your Word document and any equations it contains. This section briefly describes the issues and provides some recommendations.

Before starting on a new document, you'll typically use MathType to define the fonts and sizes you want to use. Next, you'll want to ensure that all equations you create in this document use the same settings. You can do this using the Set Equation Preferences command, located on the MathType menu in Word. It allows you to define which equation preferences MathType will use when you insert a new equation.

The choices are to use either MathType's 'New Equation' preferences (as they're set when you actually insert the equation), or a set of equation preferences that you can save with the document itself. If you tend not to change MathType's 'New Equation' settings then you can use the first choice (which is the default), but if you do make changes, or you simply want to strictly enforce the preferences, you should use the second.

**Equation Preferences**  The preferences are stored as a set of custom document properties. You should not try to edit the properties yourself!

To do this, save a MathType preference file using MathType's Save To File… command on the Equation Preferences sub‐menu. Then, in Word use the MathType menu's Set Equation Preferences command to load the preferences from this file. The preferences are copied into your document and stored as a set of custom document properties. Consequently, once you've done this you don't need to keep the preference file around. In fact, you can send your Word document to another MathType user, and your preferences will be used whenever they insert new equations!

MathType 5 equations contain the preferences with which they were created. However, equations created by older versions of MathType (3.x and earlier) do not contain this information, and will be reformatted with MathType's current preferences when you edit them. If you are going to edit an old document you can use the Format Equations command to update the equations. This will incorporate their preferences, just like new equations. Tutorial 11 contains an example of using this command.

#### **Converting between Equation Formats**

The Convert Equations command lets you convert all or some of the equations in your document into a different equation format. It can find MathType OLE equations, Word EQ fields and MathType text equations (e.g. TEX or MathML) in your document, and convert them to either MathType OLE equations or MathType text equations. You can also update equations created by previous versions of MathType, so that you can now edit them by double‐clicking.

#### **Save First**

It's best to save your document before you use this command, in case you don't like the results. Then you can close it and re-open the previous version.

MathType text equations are equations translated into a text representation using one of MathType's translators. These equations can be converted back into MathType equations, or translated into yet another text equation. For text equations to be translatable, both the translator name and the MathType data must be included in the equation. You can ensure this by checking the appropriate boxes in the Convert Equations dialog. If just the MathType data is included, you can still copy and paste the equation into a MathType window.

In order to run as quickly as possible, the Convert Equations and Format Equations commands alter some Word settings. These are restored when the command finishes. In the unlikely event that the command runs into a problem and terminates prematurely, these settings will not be restored. The settings are "Typing replaces selection" and "Use smart cut and paste" in the Edit tab of the Word's Preferences dialog. The commands turn both these settings off. You may reset them if you prefer otherwise.

### **Exporting Equations**

The Export Equations command lets you export some or all of the equations in your document to individual graphic files. Tutorial 18 demonstrates how to do this. Here are some additional tips for using this command.

The "Delete all files of same type in folder" option can be very useful; especially if you're exporting equations into a folder that already contains some files. You can use it to delete all existing files with the same file extension as the exported files, which may help if you ever need to copy these files somewhere else. You should be careful when using this option though, and make sure you've selected the right folder, or else you may end up deleting the wrong files!

The file name pattern works in the same way as the pattern feature in MathType's Save As dialog. A pattern of Eqn### will create file Eqn001, Eqn002, i.e. the # characters represent a 0 or a digit. If there are more than 999 equations the numbers will still work as expected (Eqn1000).

The "Replace equation with file name" option replaces every exported equation with the name of its corresponding file (just the file name, not the whole path). This can be useful when importing the document into another program and then re-importing the equations. The replaced equations look like this: <<Eqn001.eps>>.

#### **Generating Web Pages**

The Export to MathPage command lets you generate a Web page from a Word document, complete with equations that display, align and print properly. This command is covered in Chapter 6.

#### **Line Spacing in Word**

When you insert inline equations into Word documents, you may notice that Word frequently increases the line spacing around the lines containing inline equations, even when it appears that no adjustment is necessary. This happens for any inserted graphic, not just equations, and occurs when Word's line spacing is set to Single (the default setting), 1.5 Lines, Double, or Multiple. The result is that documents can contain uneven line spacing, which some people find undesirable. The effect is less noticeable the larger you set your line spacing.

An alternative is to use the Exactly setting. This keeps Word's line spacing the same for every line, however some inline equations may have their tops and/or bottoms clipped off if theyʹre too large. The trick is to enter a value large enough to accommodate the tallest inline equation in your document, and to carefully check your printed output. A good starting value is one about 20% larger than the main point size of your document. For example, if your document is based on a 10 pt font, enter 12 pt for the line spacing setting. You make this change in Word's Paragraph dialog, although as always we recommend that you create a

**Export Equations?**  You may be wondering why you'd ever use this command. Exporting equations as GIF files can be useful when creating Web pages. Exporting to EPS files is often necessary when importing Word documents into desktop publishing programs. PICT files can be used when importing into other programs that don't handle embedded graphics properly.

**Equation Size** 

When MathType creates an equation, it makes it as small as possible while attempting to ensure that parts of it won't get clipped off when it's displayed on the screen or printed.

Word style and define this style's line spacing in this way rather than applying this setting to various paragraphs in your document as needed.

#### **Transferring Word Documents between Macintosh and Windows Computers**

You can transfer Word documents containing MathType equations between Windows and the Macintosh. Because of font differences between Windows and the Macintosh, you will need to update the document's equations after transferring the document. We recommend using either the Convert Equations command, which won't change any style settings, or Format Equations if you want to apply a new set of styles (e.g. use platform‐specific fonts).

To help with this, when an equation is inserted using the Insert Equation commands, the Word document is marked as containing Macintosh (or Windows) equations. Each time a document is opened, the commands search for this property and display a message informing you the equations need to be converted. You can run the Convert Equations command directly from this dialog. Note that previous versions of MathType didn't mark the document, so the warning may not appear when opening older Word documents.

If you're using the latest version of Word on each platform, you can typically save your document in the Word's default document format. If you're using an older versions of Word, you may need to save the document in a different format for it to be readable by the older version. Microsoft sometimes releases filters that allow older versions to read documents created by newer versions of Word. If you're in this situation, you should try a few different formats until you find one that works. If you're still having problems, check the Design Science Web site at *www.dessci.com*.

### **Working with Adobe Acrobat**

Adobe PDF files can be created from other documents (e.g. Word documents) in several different ways. PDF files have the advantage of being self‐contained and reproduce, with a high degree of accuracy, the look of the original document. They can be distributed by themselves or placed on a Web site.

One way to create PDF files is to use the full version of Adobe Acrobat. This is different from the free reader (available at *[www.adobe.com/acrobat](http://www.adobe.com/acrobat)*). Starting with OS X, you can also create PDFs directly from the standard Print dialog, although you have little control over the process.

Acrobat comes with a detailed guide in PDF format that explains the process of creating PDFs. A complete description of the process is beyond the scope of this manual, but we can give you a couple of hints.

Firstly, there are different ways to create a PDF file; you can print your document using Adobe's PDFWriter printer driver, or you can use Acrobat's Distiller

application to convert a PostScript file into a PDF file. If you're using Microsoft Word, you can also use the PDFMaker command, which is installed into Word when you install Adobe Acrobat.

Secondly, you should always select the option to embed fonts in the PDF file. This ensures that your equations will be readable on computers that don't have MathType's fonts (or any other uncommon fonts you may be using) installed. The Acrobat guide contains lots of information about font embedding.

At the time of writing, controlling font embedding is one of the features missing from the Save As PDF command in OS X Print dialogs. We recommend you use this approach only if you're sure anyone viewing your PDF document will have MathType's fonts installed on their computer.

### **Working with AppleWorks**

AppleWorks includes Equation Editor, a junior version of MathType. It also features an Insert Equation command, as well as support for double‐clicking on an equation to open it for editing. After MathType has been installed, both of these actions open MathType instead of Equation Editor.

We recommend turning on AppleWorks' fractional character widths support when working with documents containing equations. This allows characters to be positioned with much greater accuracy, and is really essential for equations to print properly. If equations are printing poorly from AppleWorks, be sure to check this setting. In AppleWorks, open the Preferences menu, select General and check "Fractional Character Widths".

### Using T<sub>E</sub>X, MathML and other Translators

You can configure MathType to convert equations to text-based markup languages like  $L^{\text{AT}}$ <sub>E</sub>X and MathML using the Translators command on the Preferences menu. This dialog allows you to choose from a list of available translators, including several kinds of TEX and MathML. Once you have chosen a translator, every time you copy an equation to the clipboard or do a drag and drop operation, the translator you chose will be invoked to convert the equation into text in the appropriate language.

#### **Converting Microsoft Word Documents to TFX**

Although MathType cannot convert entire Microsoft Word documents into TFX, it can perform part of the process. MathType's commands for Microsoft Word allow you to convert all the equations in a Word document using one of MathType's translators. If you save the resulting document in text format, all you need to do to complete the task is add T<sub>E</sub>X commands for formatting the paragraphs and headings.

**See the Tutorial** Using MathType with your favorite  $T_F X$  editor is covered in detail by Tutorial 17 in Chapter 4.

#### **MathML Support**

On the Macintosh only Netscape 7 and Mozilla support MathML in Web pages. We hope other browsers will support it in the near future. Visit the Design Science Web site for the latest news.

#### **Paste Special**

When you are looking for import options in your paint or draw application, you might want to see if it has a Paste Special command on the Edit menu. This command often gives you choices on how you want to paste an equation into your document.

#### **Working with MathML**

MathML is a recommendation created by the World Wide Web Consortium (W3C, *[www.w3.org](http://www.w3.org/)*) for expressing mathematics in Web pages. MathType installs several MathML translators that differ in the MathML browser and/or plug-in they are designed to work with.

Working with MathML is much like working with  $T_{F}X -$  you run MathType at the same time as your favorite HTML editor and cut-and-paste (or drag and drop) equations between their windows. For the details of how you connect the MathType‐generated MathML fragments to the MathML browser plug‐in you choose to use, please consult the plug‐in's documentation. Perhaps the easiest way to get started is to use MathType's Export to MathPage command in Word to convert a Word document into a Web page containing MathML. See Chapter 6 for more details. There's more information on working with MathML in MathType's online help, and on the Design Science Web site at *www.dessci.com*.

### **Working with Paint and Draw Applications**

#### **Importing Equations**

You can insert MathType equations into many drawing applications using cut and paste, drag and drop, or file import. If you're using a drawing program that supports PostScript (e.g. Adobe Illustrator ), save your equations in the EPS format and then import them. Other drawing programs can usually import PICT files. If you're using a paint program such as Adobe Photoshop , you may want to save the equations as GIF files. Your graphics program may be able to import multiple formats; if so you should experiment to find the best format.

Many paint and drawing programs will convert the equation as it's imported. Once converted, you won't be able to edit it back in MathType, so be sure to keep the original equation around if you want to avoid re‐creating it.

#### **Problems with "Exploded" Equations**

Some painting and drawing applications will "explode" an imported equation into the individual lines and text from which it is built. In some cases this may be what you want — to create some special graphical effect involving math, for example. If you are not interested in this happening, you should look for a better way to import the equation, as this "exploding" process has several disadvantages:

- The equation may be difficult to drag around and reposition.
- MathType's internal information will be lost, making it impossible to bring the equation back into MathType for editing.
- The conversion process itself may be inaccurate, resulting in poor formatting and printing.

If you cannot bring equations back into MathType from your application, and if you think you might want to edit an imported equation at some later date, you should save it in a MathType equation file, in addition to importing it into your drawing document. You can then use MathType to edit the equation file, and replace the old equation in your document with the edited version. The format you choose when you save the MathType file is not important in this case, since MathType can open any file it creates, regardless of format.

#### **An Alternative: Use your Word Processor Instead**

An alternative to importing equations into a draw or paint application is to import your equations and other pieces of artwork (a graph you want to annotate with equations) into your word processor and arrange them as desired. This bypasses the limitations described above. If your word processor doesn't have this capability, you can also use desktop publishing applications like Adobe PageMaker, FrameMaker or InDesign, or QuarkXPress,. These programs have extensive importing capabilities and also allow imported graphics to overlap one another.

### **Working with Presentation Applications**

You can use MathType to create presentations (slides, view‐graphs, overheads, foils, or whatever you like to call them). You can add equations to a presentation just as you would in your word processor — use the Insert Object command if available (PowerPoint), or else use Drag and Drop or Copy and Paste (Keynote). However, most presentation programs don't allow you to place graphics inline with text. Text and graphics are usually placed independently, so you'll have to line up the equations with the text yourself.

You will probably want equations in slides to be larger than they would be in an ordinary document. There are two different ways to make larger equations, and we suggest that you experiment to find which method is best for you.

#### **Resizing the Equation Using MathType's Define Sizes Command**

One approach is to use the Define command on the Size menu to assign larger point sizes to each typesize. If all the typesizes are defined as percentages of Full size (MathType's default setting), all you have to do is change Full size to a larger point size and all the other sizes in the equation will adjust in proportion.

#### **Resizing the Equation in the Presentation Application**

Another approach is to simply create the equations in MathType as you would normally, then enlarge them to the size you want within the presentation document, making sure you maintain the aspect ratio of the equation graphic. You may find that this produces better-looking results than creating the equation with over‐sized characters. However, if you resize each equation individually in this manner it may be more difficult to make all equations the same size; you will

**PowerPoint Button**  MathType's Installer installs a button onto Microsoft PowerPoint's toolbar that inserts a MathType equation.

**Preference Files**  You can use the Times+Symbol 48.eqp and Euclid 48.eqp preference files to create large equations. These are in the Preferences folder inside your MathType folder. Chapter 7 discusses the use of

preference files.

need to use the scaling capability of your slide or presentation application to specify the same scaling percentage for each equation. Also, line widths in fractions and radicals may not scale consistently, in which case you should use the previous approach.

### **Working with Desktop Publishing Applications**

You can use MathType with desktop publishing applications like Adobe PageMaker, InDesign or FrameMaker, or QuarkXPress to create professional quality technical papers, manuals, periodicals, and books. You can insert equations using the clipboard or import equations saved as EPS files. The latter, although not quite as convenient, often gives better results.

#### **Color and Professional Publishing**

Professional publishers often work with precisely defined colors in their documents, usually naming them based on a color standard like Pantone. If you're going to import MathType equations into such a document, simply define MathType's colors to match those of the document. This is easy to do using MathType's Edit Color Menu command on the Color submenu of the Format menu. The names of colors are particularly important, since MathType adds these names to the EPS files it creates. When you import the EPS file into the document, PageMaker and QuarkXPress will match up like‐named colors in the equation with those of the document so they are considered to be the same color.

### **Working with non-Macintosh Computers**

MathType is available for Windows and the Macintosh, and the two versions are compatible. You can copy whole documents containing equations if the application that you used to create them is available on both platforms. Even if the original application isn't available, you may be able to import the document into another application. If copying the entire document isn't possible, you can save the equations as files using MathType's Save As command and then copy the files to the other platform. If you have MathType available on the other platform, you can open the equation files there.

#### **Transferring Equation Files to and from non-Macintosh Computers**

The best formats to use when copying equation files to other platforms are Encapsulated PostScript (EPS) and Graphics Interchange Format (GIF) as these file formats are somewhat universal.

The GIF format will work on any computer system but, as it is a bitmap format, it will not print well unless you save it at a high resolution.

**Font Warning** 

Keep in mind that the fonts used in creating documents, equation objects, and equation EPS files must be available on both platforms, otherwise, the equation will not print correctly from the new platform. GIF files are bitmaps, so the absence of installed fonts is not an issue.

**Transferring Microsoft Office Documents to and from non-Macintosh computers** 

**Converting Equations**  The latest versions of MathType mark a Word document with a platform identifier when inserting equations. The first time such a document is opened on another platform (where MathType is installed) a dialog will appear suggesting you run Convert Equations to update the equations.

If you have Macintosh and Windows versions of Microsoft Office products, you can transfer documents containing equations between the two platforms. Equations contained in these documents will be converted into the graphic format of the current platform. For the best results, however, you will need to update the equations after you transfer the document. This process reformats each equation using the fonts on the current platform, and is necessary to obtain the correct spacing of the characters in the equations (even fonts with the same names often have slightly different character shapes and sizes on each platform).

You can update equations individually by double‐clicking on them, choosing MathType's Update command, and then closing the MathType window. If you're using Microsoft Word, all of the document's equations can be updated with the Convert Equations or Format Equations commands — see the section in this chapter on Microsoft Word for details. Also, any fonts used in the equations must be available on both platforms; otherwise, you will have to choose new fonts for the equations after the transfer.

MathType User Manual

# **Chapter 6 Creating Web Pages Containing Equations**

### **Introduction**

**Math on the Web**  Design Science publishes a semi-annual report on the state of Math on the Web. Visit *[www.dessci.com](http://www.dessci.com/)*. for a copy*.*

**Older Browsers**  MathPage documents will work in version 4 or newer of the popular browsers. In general, the newer the browser the better the document looks.

This chapter describes the various ways in which you can create Web pages containing equations. There are several approaches, and each has its advantages and drawbacks. For creating Web pages from Microsoft Word documents, MathType's MathPage technology is the best approach. It produces Web pages virtually identical to the original Word document, complete with properly aligned equations that display and print with high resolution.

If you're creating Web pages with more traditional HTML editors, we'll show you how MathType can create individual equation GIF files along with corresponding HTML tags to streamline the process. Finally, we'll discuss other ways of displaying documents on the Web.

### **MathPage**

MathPage is the name we've given to our technology for publishing technical documents on the Web. MathType's Export to MathPage command, available in Microsoft Word, converts a Microsoft Word document containing MathType and/or Equation Editor equations into a Web page.

We've solved many of the problems you run into when using Word's Save As Web Page command on a document with equations. These include:

- Baseline alignment of inline equations.
- Centering of display equations.
- Display and printing of equations on multiple browsers (e.g., Microsoft Internet Explorer, Safari, Netscape Navigator) and multiple platforms (Macintosh, Windows, Linux/Unix).
- Display of mathematical symbols on multiple platforms and browsers without requiring special fonts to be installed.
- Proper line spacing.
- MathType's equation numbers and references display properly, and the references act as hyperlinks.

In addition, we've also implemented some extra features:

- Our MathZoom technology allows equations to be magnified in the browser, making it easier to see small text such as subscripts, superscripts, primes, hats, etc.
- Equations can be dragged from Internet Explorer directly into MathType; in all browsers equation files can be saved and then opened in MathType.
- Equations can be converted to images (which work in any browser) or to MathML (which requires specific browsers or plug‐ins).

More information about MathPage can be found in MathType's online help, and on the Design Science web site at *[www.dessci.com](http://www.dessci.com/)*. The Web site is the main source of new information, such as compatibility issues with the latest browsers.

### **The Export To MathPage Dialog**

Tutorial 14 shows how to convert a simple Word document into a Web page. In this section we'll discuss the MathPage dialog in more detail.

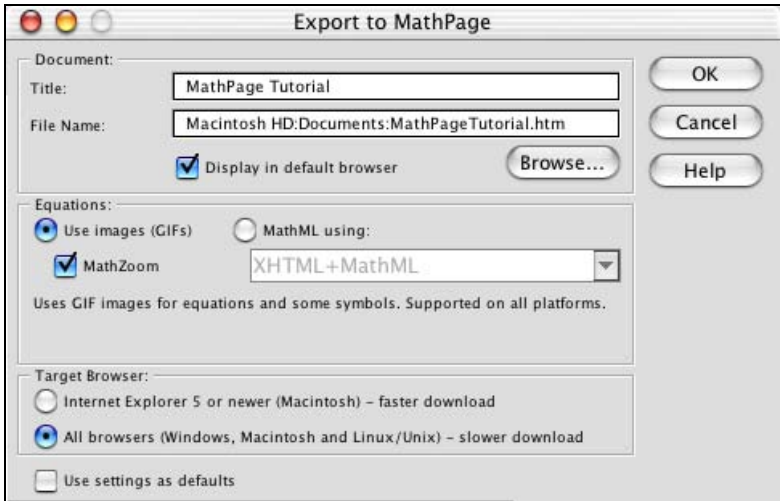

The Document group lets you assign a title and file name. The title is displayed in the browser's title bar. The File Name field indicates where the Web page will be saved. The default is in the same folder as the Word document, but with a .htm extension. If you want to change the location, click the Browse... button and Word's Save As dialog will appear. Select the location you desire and click Save, and the new location will appear in the MathPage dialog. Check the "Display in default browser" checkbox if you want the page to be opened in your default browser once it's been generated.

The Equations group allows you to choose whether each equation is represented in the Web page using images (GIF files) or MathML. Images work well in all browsers; several are generated for each equation and the most appropriate ones are downloaded when the page is viewed. A high‐resolution image is generated for use when the Web page is printed.

#### **MathZoom**

**MathZoom**  You may want to let people who view your Web pages know about

feature.

MathZoom so they'll be able to benefit from this

If you choose images you also have the option of turning MathZoom on. This technology allows people viewing your Web pages to magnify equations in the browser, so they can see small items (subscripts, superscripts, primes, etc.) more easily. Just click on an equation in the browser to see the enlarged version, as shown below.

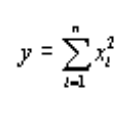

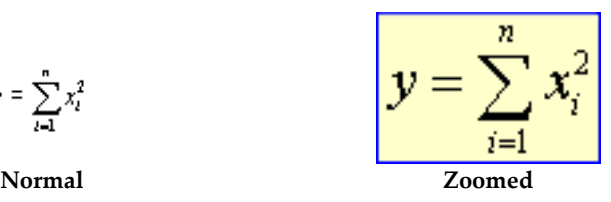

You can zoom more than one equation at the same time. Close individual zoomed equations by clicking on them again, or hold down the SHIFT key and click on any zoomed equation to close all zoomed equations.

### **Dragging and Dropping Equations**

Depending upon the browser, people viewing your web page may be able to drag equations onto a MathType window. This opens a new MathType window containing the dragged equation. This lets you re‐use equations on your (or someone else's) Web pages, which can be a huge time-saver. If dragging isn't supported in the browser, they can save the equation as a GIF file on their local disk and then open it in MathType. Note that this feature cannot be used to modify a web page. To modify the equations on the page you must edit the original Word document and run the Export to MathPage command again.

#### **MathML**

If you choose MathML you must then select one of the MathML targets. Selecting one of these targets means that anyone viewing your Web page will need the appropriate browser or plug‐in installed. The MathZoom option is not available when MathML is selected; in MathPlayer 2.0 and newer MathZoom is always available. See MathType's online help for more information about the various MathML targets.

#### **Target Browser**

The Target Browser setting lets you choose the level of browser compatibility. This mainly affects how symbols in the document are handled. The "Internet Explorer 5 (Macintosh)" option takes advantage of the fact that Internet Explorer 5 for Macintosh can correctly display many symbolic characters. Most other browsers do not display these characters properly; therefore, images must be generated for them. This can make the document take longer to download and

**MathML Info**  For more information on MathML, visit *[www.w3.org/math.](http://www.w3.org/math)*

display, but ensures correct display in all browsers on all platforms. If your Web pages will only be viewed using Macintosh Internet Explorer 5, then select the this option, otherwise choose the All Browsers option. If a page optimized for Internet Explorer 5 is opened in another browser, a warning will appear and some or all of the symbols may not display properly.

#### **Exporting and Viewing the Web Page**

When you click OK the settings will be saved in your document. If you check the "Use settings as defaults" checkbox the settings will also be used as the default values whenever you use the Export to MathPage command on new documents.

After clicking OK the Web page will be generated, and it will be displayed in your browser if you selected this option. At this point it's best to scroll through the Web page to make sure that everything in the document converted properly. Although Word (especially the newer versions) does a good job of converting documents to Web pages, some items don't have HTML counterparts and don't work very well. The following section contains tips for creating pages.

### **Tips for Better Web Pages**

The following tips will help you create better Web pages using MathPage.

• **Use Word 2001 or newer**

Although MathPage works with Word 98, its HTML conversion is quite crude compared with newer versions of Word.

#### • **Use tables for alignment**

Tabs do not work well in browsers for aligning items on multiple lines. Word 98 in particular handles them quite poorly when producing a Web page. If you need a specific layout use Word's tables. Word's Convert Text To Table command on the Table menu greatly simplifies converting existing tab‐aligned paragraphs to Tables. After converting to a table, select each column of the table and select Left, Right, or Center alignment to achieve the equivalent result as a Left, Right, or Center tab.

- **Use the MathType Commands for Word to insert equations** This is especially true for display equations that you want centered in a paragraph. MathPage does a good job of handling the various ways that you can center an equation and generating the correct HTML, but it works most reliably if you use MathType's Insert Display Equation and Insert Numbered Display Equation commands in Word.
- **Use Wordʹs Insert Symbol command for mathematical symbols** This is far more efficient than creating a MathType equation containing only a few symbols, both for Word and the browser. On the other hand,

you must insert an equation if you want a MathZoom version of the symbol to pop up in the browser when the symbol is clicked on. This is especially useful when using small, hard‐to‐read characters such as superscripts, subscripts, primes etc.

- **Donʹt convert long documents; break them into smaller pieces** While a large document may be desirable in Word for editing and printing, it does not translate well into a Web document. Large documents take longer to download, and are more cumbersome for viewing. When you print a long document in Word you get headers and footers inserted on every page. Printing from a browser is different; there are no headers and footers contained in the page itself, and page breaks can occur in the strangest places, sometimes breaking graphics such as equations in half. These problems can be minimized by breaking long documents into smaller sections, and making each one an individual Web page. Also see the section on master documents below.
- **Donʹt use positioned or floating elements containing equations** MathPage currently ignores these items, and although they do get converted into HTML any symbols and equations in these elements will not be handled properly. You can use simple left or right alignment on graphics and other elements to achieve proper display in the browser.
- **Update equations before using MathPage**

You can use documents containing equations created by other versions of MathType or Equation Editor (including documents authored on a Macintosh computer). In these cases, for best results you should run the Format Equations command before generating a Web page (you only need to run it once and then save the document).

MathType's online help contains more information about the conversion process, including some useful links to Microsoft's web site. It also lists some known issues with various browsers.

### **Master Documents**

Word's Master Document feature enables you to manage a large document as a set of smaller individual files called subdocuments. The master document contains links to the subdocuments, and you can work with individual subdocuments or with the entire master document as a whole. Master Documents can be tricky to work with; for more information see Word's Help or other Word documentation.

When you run MathPage on a master document you get a table of contents page (the master document itself) containing links to each of the subdocument pages. The table of contents is a little crude, and you'll probably want to clean it up a

little in an HTML editor (an exception to our *Always make changes in Word* rule!). But you've now created a set of linked pages that make it much easier for your audience to view in a browser than one huge page. In addition, cross‐document links work perfectly, be they Word's own hyperlinks or equation number references!

### **Copying Web Pages to a Web Server**

It's easy to copy a page generated by MathPage to a web server: simply use your favorite FTP program. However, it is essential that you copy all of the required files or the page will not display properly in a browser. The files created by MathPage vary depending on the type of page created. Typically, when you create a web page called MyPage.htm, the following files and folders are created:

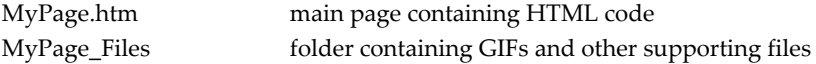

There may be one or two additional files created as well. For the latest details consult TechNote #91 in the Support section of the Design Science web site at *[www.dessci.com](http://www.dessci.com/)*. To copy a web page to a web server, just copy all files and the supporting folder. Note: the MathPage.js file is the same for all web pages, and can be shared between multiple web pages. If you saved 10 web pages in the same folder, you'd have 10 .htm files, 10 supporting folders, but just one MathPage.js file. This can be a good approach to laying out your site, as it means that, if you ever need to update to a newer version of the MathPage.js file, there will be only one copy to replace.

### **Editing a MathPage-Generated Web Page**

If you need to modify a web page that you've produced using MathPage, it's best to open the original Word document, make the changes and use the Export To MathPage command again. We do not recommend opening a MathPage‐ generated page directly in Word. MathPage inserts a lot of script code in the page, and also removes a lot of Word‐specific information in order to keep the download time as short as possible. If you do open a page and edit it in Word, the equations and symbols may not display properly.

You can open a page in a standard HTML or text editor. However, be very careful when making changes; it's safest to work on a copy. If you only make changes outside of MathPage's script blocks the page will continue to work properly. The changes may need to be repeated if you ever regenerate the page from the original Word document.

### **Creating Web Pages with Other Authoring Programs**

You can also create Web pages containing equations using more traditional Web page editors. However, you'll run into many of the problems that MathPage solves: no baseline alignment of inline equations, low‐quality printing etc.

Sometimes an HTML editor is necessary though, and this section describes how to work with such tools. Most graphical Web authoring programs have an Insert Image command that you can use to place an equation GIF file on a Web page. First create a GIF file for each equation using MathType's Save As command, and then insert them into the page as needed. Consult your HTML editor's manual for details. Tutorial 15 and Chapter 5 contain more information on creating GIF files using MathType.

#### **Customizing MathType's Generated HTML**

For most Web applications, the HTML code generated by your HTML editor when you insert a graphic will work just fine. However, if you need to surround the HTML <IMG> tag with more sophisticated HTML code, you can make use of MathType's "Copy HTML to clipboard" feature in the Web and GIF Preferences dialog. This feature allows you to set MathType up to copy an HTML code fragment to the clipboard every time you save a GIF file. This HTML code fragment can contain specialized code of your own design in order to make use of features like Cascading Style Sheets (CSS) or to get around limitations in your HTML editor. See MathType's online help for details.

#### **Baseline Adjustment in HTML**

Unfortunately, Web browsers don't automatically handle baseline adjustment of inline equations. This means that your inline equations will not align themselves with the baseline of the surrounding text. We hope that this situation will improve in the future. Cascading Style Sheets (CSS) can help, but a solution that works in all browsers is not yet available. MathPage handles this situation, so if this is important to you, we suggest you author in Word and use MathType's Export to MathPage command.

### **Creating Web Pages Using Adobe Acrobat**

Another way to create documents for the Web is to create them in Adobe's Portable Document Format (PDF). This is the format used by the Adobe Acrobat reader and browser plug-in, which are freely available for many different platforms (see *[www.adobe.com/acrobat](http://www.adobe.com/acrobat)*).

Chapter 5 contains more information on using MathType with Adobe Acrobat.

**Other Terms**  Some HTML authoring applications use the term Import instead of Insert, and Graphic instead of Image.

MathType User Manual

## **Chapter 7 Fonts, Styles, Sizes and Spacing**

### **Introduction**

This chapter describes how MathType assigns fonts, styles, sizes, and spacing to the characters in equations and how you can change the automatic assignments to give your equations a different look.

### **Styles**

Each character in a MathType equation is either assigned a specific font and character style, or is assigned one of eleven "styles." MathType's styles are somewhat analogous to text styles in word processing and page layout applications. Each one is defined as a combination of a font and character style (e.g. Times, bold & italic or Symbol, bold). Styles save you from having to worry about fonts and character styles separately, and hence speed up your work and help you maintain consistency in your equations. Also, by changing the definition of a style, you can quickly change the appearance of all the characters that use it. You can change the definitions of any of the styles using the Define command on the Style menu.

### **The Primary Font**

In most kinds of documents, you will choose a font, character style (bold, italic), and point size for the main body of the text in your document. We call this the "primary font". Usually, you will want your equations to be based on the primary font — functions like "sin" and "cos" will be in the primary font, as will numbers; variables will share the same font, but in italic, and so on.

The following subsections describe each of MathType's eleven styles and how they are used:

### **Math**

Math is not a style in the same sense as the other styles, although we tend to refer to it that way occasionally in this manual. Rather, it is a mode which causes MathType to automatically assign the appropriate style to function names, variables, symbols, and numbers as you type. The Math style is discussed further below in the section entitled Function Recognition.

### **Text**

You should use the Text style when you want to enter words rather than mathematical formulas. You will normally define your Text style to be the same font and character style as your primary font.

#### MathType User Manual

#### **The Spacebar**

MathType disables the spacebar when you are typing math to prevent you from inadvertently adding spaces and upsetting MathType's automatic spacing. However, when you are in Text style, the spacebar works again.

When the current style is Text, MathType behaves somewhat like an ordinary word processor. However, we do not recommend using MathType to write large amounts of text (it isn't a word processor!); the Text style is provided only to make it easier for you to occasionally type a few words that might occur in the middle of an equation.

A few word processors will not allow you to place an equation (or any other graphic) within a line of text. If you run into this problem, you may have to create the entire line of text, including the equation, in MathType. Use the Text style to type the text, and create the equation within it using the mathematical styles, as usual. You can then copy the entire line from MathType into your document.

#### **Function**

The Function style is meant to be used for the names of standard mathematical functions, like sin, log, etc. You will normally define your Function style to be the same font and character style as your primary font. MathType automatically recognizes standard mathematical functions, and you can also add your own. See the Function Recognition section later in this chapter.

#### **Variable**

The Variable style is used for alphabetic characters representing ordinary mathematical variables and constants in your equations. You will normally define your Variable style to be the same font as your primary font, but with italic character style.

#### **Lower-Case Greek**

The Lower-Case Greek style is used for lower-case Greek characters. It is usually defined to be the Symbol or Euclid Symbol font with italic character style.

#### **Upper-Case Greek**

As you might expect, the Upper‐Case Greek style is used for upper‐case Greek characters. It is usually defined to be the Symbol or Euclid Symbol font, but its character style is a matter of personal taste — some people like to have their upper-case Greek characters italicized, and some people don't.

#### **Symbol**

The Symbol style is used for many mathematical operators, such as + and =, for summation and product signs, and for other special characters. In order for MathType to work correctly, the Symbol style must be defined to be the Symbol font, the Euclid Symbol font, or some other font with exactly the same font encoding as Symbol (i.e. the same set of characters in the same positions).

**Zoom to Read Italics**  If you find it difficult to read italic characters on your screen, use the Zoom commands on the View menu to see your work at a larger scale.

#### **Vector-Matrix**

The Vector-Matrix style is used for characters representing vector or matrix quantities. It is usually defined to be the same font as the Variable style, but is given a bold character style instead of italic. Some people like to use sans‐serif fonts, such as Arial or Helvetica, to denote vector or matrix quantities.

#### **Number**

Not too surprisingly, the Number style is used for numbers, i.e. any of the ten digits, 0–9. You will probably want it to be the same as the primary font. If you are making tables with columns of numbers, you should define your number style to be a font in which all the numerals are the same width, so that your columns line up properly. Most fonts have this property, even ones like Times, whose alphabetic characters have proportional widths, but a few do not.

#### **User 1 and User 2**

The User 1 and User 2 styles are provided so that you can set up your own font and character style combinations and assign them to characters quickly and consistently. These styles may be used for special notation, such as an alternative character style for variables, or for assigning some font that contains special symbols. If you assign a font to one of these styles, you can insert any character from the font into an equation by choosing the User 1 or User 2 command and then pressing the key(s) corresponding to the character. This is a good alternative to placing special symbols on the toolbars (as described in Chapter 7), when you want quick access to a special alphabetic font. For example, you might use Euclid Math One for script characters (e.g.  $F$ ,  $L$ ,  $P$ ), Euclid Fraktur for "gothic" characters (e.g.  $\mathfrak{A}, \mathfrak{M}, \mathfrak{X}$ ), or Euclid Math Two for "blackboard" characters (e.g. B, K, R).

### **Automatic Style Assignment**

As we mentioned above, MathType will often assign certain styles to certain kinds of characters automatically, based on its knowledge of mathematics and typesetting conventions. There are two mechanisms that cause this to happen: function recognition and character substitution.

#### **Function Recognition**

When your current style is Math (which will be most of the time), MathType will automatically recognize standard mathematical functions, like "sin" and "cos", and display them using the Function style. In addition, MathType will automatically insert thin spaces around functions, according to the rules of mathematical typesetting.

**Keyboard Shortcuts**  Convenient keyboard shortcuts are available that change the style of the next character you type to the User 1 or User 2 style. For example, if you assign Euclid Math One to User 1, you can insert the character  $L$ , by typing COMMAND U, then L.

#### **New Functions**

You can customize the list of functions MathType recognizes using the Functions Recognized command on the Preferences menu.

**Character Substitution** 

If your current style is Math, Variable, Function, Vector-Matrix, or Greek, then MathType will sometimes substitute different characters in place of the ones you type on your keyboard. One important example of this is the minus sign; MathType will insert a real minus sign from your Symbol style, instead of the hyphen that most fonts have instead. Minus signs are about twice as long as hyphens, so this makes a noticeable difference.

Several other characters are also replaced by the corresponding ones from your Symbol style: examples include parentheses, brackets and braces, and + and = signs. This generally improves consistency and results in better‐looking equations. Finally, whenever you type a numeral, MathType will use the Number style.

On the other hand, if you have explicitly selected a font and character style (using the Other Style command), or if your current style is Text, User 1, or User 2, then substitution is not performed, so you always get exactly the character you ask for, rather than the one that MathType thinks you need.

### **Explicit Style Assignments**

For most equation typing tasks, you will use MathType's Math style, but will change to Text style to add an English sentence or phrase. Sometimes you might want to explicitly assign either a style or a font and character style to text, overriding MathType's automatic style assignments. You do this in more or less the same way as in a word processor — you can either change the current style (or font) to the desired one before you begin typing, or you can assign a style to selected characters after you type them. In both cases you choose the desired style from the Style menu. Of course, there are keyboard shortcuts for all these operations.

#### **Style Changes that Affect the Next Typed Character**

If you want to set the style of the very next character you type, MathType provides a few handy keyboard shortcuts that we call "one‐shots". The big advantage to these shortcuts is that you don't have to switch back to your previous style after you type the character — MathType will do it for you!

COMMAND G Greek COMMAND B Vector-Matrix COMMAND U User 1 COMMAND-OPTION-U User 2

Keystroke **Assigns this style to the next character typed** 

#### **Escaping**

After you type a oneshot shortcut, the Status Bar tells you that you have temporarily placed MathType in a special mode, ready for you to type the character to get the corresponding style. If you change your mind, just press ESC.

## **Typesizes**

**Terminology for Sizes**  Although MathType attaches a special meaning to the term "typesizes", we sometimes refer to them simply as "sizes". We use "typesize" only where needed to avoid confusion.

Normally, MathType will automatically determine the proper point size to use for the characters in your equations as you create them. This is unlike typical word processors, where you normally choose a specific point size for your text. MathType does this using a system of five "typesizes" (Full, Subscript, Sub‐ subscript, Symbol, or Sub-symbol) that it automatically assigns to characters, based on their position in the equation. One of the advantages of this scheme is that you can change the size of all your subscripts and superscripts, for example, by simply assigning a different point size to the Subscript typesize. For more on this, see Automatic Size Assignments later in this chapter. Like all good software, MathType allows you to override its automatic choices — see Explicit Size Assignments later in this chapter.

Each typesize can be defined either as a specific point size or as a percentage of the Full typesize. In MathType's default settings, only the Full typesize is actually set to a specific point size — the others are defined as percentages of Full. This way, you can change the overall size of the text in your equation by simply changing the Full typesize (using the Define command on the Size menu). All the other sizes will adjust in proportion. For most equations, you will want to define the Full typesize to be the same point size as the body text of the document for which they are intended.

The following subsections describe each of MathType's seven typesizes and how they are used:

### **Full typesize**

Assigned to ordinary characters within most slots. This typesize corresponds to the size of text in the body of your word processing document.

#### **Subscript typesize**

Used for subscripts and superscripts attached to Full typesize characters. Also used in limits in integrals, summations, and other templates.

### **Sub-subscript typesize**

Used for subscripts and superscripts to Subscript typesize characters or any other place a second level of size reduction is required. Also used for limit slots of templates inside the limits of other templates. For example, the Sub–subscript typesize would be used for a superscript occurring within a limit of integration.

#### **Symbol typesize**

Used for the oversize symbols in integral, summation, and product templates.

#### **Sub-symbol typesize**

Used for oversize symbols in Subscript typesize slots.

**Let MathType Make Font Size Decisions**  You can use the Other command on the Size menu to explicitly change character sizes. But, you will create more consistent equations with less effort if you let MathType make most font size decisions.

**User 1 typesize** 

A general‐purpose typesize to be used for whatever you want.

**User 2 typesize** 

A second general‐purpose typesize.

### **Automatic Size Assignments**

Each slot in a MathType equation has a typesize associated with it. When you insert characters into a slot, they are assigned the typesize of that slot. When you insert a template into a slot, the typesizes of the new slots are based on the typesize of the existing slot. For example, if an integral template is inside a Subscript typesize slot, its integrand slot is Subscript typesize, its integral sign is Sub-symbol typesize, and its limits are in Sub-subscript typesize. Although you may nest templates within templates to many levels, the typesizes automatically assigned to slots will never be any smaller than the Sub‐subscript typesize, in accordance with standard mathematical typesetting rules.

### **Explicit Size Assignments**

For most equation typing tasks, you will allow MathType to automatically assign typesizes to characters. Sometimes you might want to explicitly assign either a typesize or an explicit point size to characters, overriding MathType's automatic typesize assignments. You do this in more or less the same way as in a word processor — you can either change the current size to the desired one before you begin typing, or you can assign a typesize or point size to selected characters after you type them. In both cases you choose the desired typesize from the Size menu (using the Other command for an explicit point size). Of course, there are keyboard shortcuts for all these operations.

### **Spacing**

MathType's formatting algorithms are controlled by a number of spacing dimensions, or measurements. These include subscript depth, numerator height in fractions, fraction bar overhang — thirty dimensions in all. You can adjust the values of any of these dimensions by using the Define Spacing command on the Format menu. This command displays a dialog that lets you scroll through the list of dimensions and change the value of any of them. For each dimension, it displays a picture illustrating the aspect of equation formatting that it controls.

**Faster Size Changes**  Make use of the User 1 and User 2 typesizes instead of explicit point sizes because this allows you to change the size of all such text by simply changing the definition of the typesize.

#### **Units of Measurement**

When entering new dimension values in MathType's Define Sizes or Define Spacing dialogs, you should understand MathType's system of units. There are four units of measurement available:

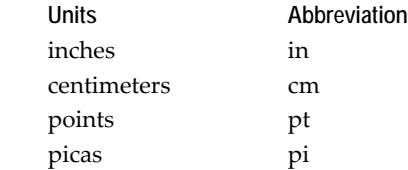

It's often a good idea to specify a dimension as a percentage of your Full typesize, because then you won't need to change it in the event that you change typesizes. As an example, suppose your Full typesize is defined as 12 points. If you set your Subscript Depth dimension to 25%, then your subscripts will be shifted 3 points below the baseline, but if you later change your Full typesize to 10 points, your subscripts will be shifted down only 2.5 points.

### **Equation Preferences**

The definitions of all the styles, sizes, and spacing used in an equation are referred to collectively as "equation preferences". The equation preferences used to create an equation are saved with that equation. Changes you make using the Define Styles, Sizes, and Spacing dialogs in one equation will not be reflected in equations you have already created. However, if you leave the "Use for new equations" box checked in each of these dialogs, MathType saves the equation preferences in a special place. The next time you create a new equation, it will start off with those preferences.

There is a more advanced technique, discussed below, that allows you to save equation preferences in a file. You can then use this file to set the preferences of any equation you create in the future.

### **Using Preference Files**

MathType's Preference files are somewhat analogous to style sheets in a word processing application. They provide a quick and consistent way to switch between various MathType configurations of styles, sizes, and spacing as set using the Define Styles, Define Sizes, and Define Spacing dialog boxes.

**Microsoft Word Users**  MathType's support for Microsoft Word allows you to save MathType's styles, sizes, and spacing with a document, or a document template. For Word users, this is better than using preference files. See "Using MathType with Microsoft Word" in Chapter 5.

**Loading Preference FIles**  You can also load a preference file by dropping its icon onto a MathType window. Double-clicking a preference file also loads the file. Both methods only affect new equations, not any open MathType windows.

**Default Styles & Sizes**  You can reset the styles, sizes, or spacing settings by clicking "Reset" in the Define Styles, Sizes, or Spacing dialogs.

The ability to quickly change style definitions is the most basic example of the use of multiple Preference files. Suppose you generally write equations in Times, but for a particular type of document you want to use Arial instead. You can create two Preference files: one in which the Text, Function, Variable, Vector‐ Matrix, and Number styles are defined as Arial (with the appropriate character styles), and the other in which these styles are defined as Times. Then, using the Load Preferences command, you can quickly set up the desired style definitions for either type of document by choosing the corresponding Preference file.

#### **Saving and Loading Preference Files**

To create a Preference file, first set up the styles, sizes, and spacing as you would like to save them. Then, choose Save To File from the Equation Preferences submenu of the Preferences menu. A dialog box will appear, allowing you to name the file and specify its location. It might be a good idea to save each Preference file in the same directory as the documents that use it. Or, you may want to use the Preferences folder in the MathType folder.

To load a Preference file, you can either choose Load Preferences from the Equation Preferences submenu of the Preferences menu and use the dialog box to locate the desired file, or, if the file is one of the four most recently used, you can load it by choosing its name from the bottom of the Preferences menu. When you load a Preference file, all the settings it contains will be immediately applied to the current MathType window. A dialog box also appears, which lets you apply these settings to new equations as well. Remember that this includes styles, sizes, and spacing definitions.

#### **Installed Preference Files**

MathType Setup installs a set of preference files that we've put together to show you how you might make use of this feature. They're in the Preferences folder inside your MathType folder. The names are self‐explanatory — Times+Symbol 10.eqp sets the primary font to Times, the Math/Greek font to Symbol, and Full size to 10 pt. The Euclid‐based preference files use Euclid as the primary font and Euclid Symbol for the Math/Greek font.

TeXLook.eqp is based on Euclid 10.eqp, but we've also adjusted some spacing settings to generate equations with a look similar to that of  $T<sub>F</sub>X$ .

#### **Default Preferences**

Sometimes, especially if you are a new MathType user, you may want to restore MathType's styles, sizes, and spacing to the settings that were in use the first time you ran it. You can do this for all of the equation preferences at once by choosing Load from Default Settings from the Equation Preferences submenu of the Preferences menu.
# **Chapter 8 Advanced Formatting**

# **Introduction**

MathType's automatic formatting will produce good results most of the time. However, it's impossible for MathType to always know what you intend, or what an equation means. After all, MathType isn't a mathematician and hasn't read your entire document! This chapter describes some of the techniques that are available for doing more advanced formatting tasks. It also discusses MathType's built-in font and character knowledge and how you can extend it.

# **Overriding Automatic Spacing**

If you have a current style that is something other than Text, User 1, or User 2, the spacebar is disabled in MathType, so that accidentally pressing it will not interfere with MathType's automatic formatting. However, you can still insert spaces of various sizes by choosing space symbols from the Symbol Palettes. You can also insert spaces using keyboard shortcuts, as follows:

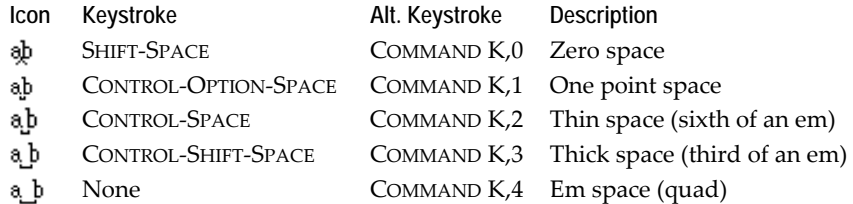

Inserting spaces explicitly will override any automatic spacing that may be in effect at the location where you insert the spaces. You will get exactly the spacing you input explicitly. If you remove the explicit spaces, then the automatic formatting will go back into effect.

In full‐size slots, MathType uses thick spaces around relational operators such as = and ≤, and around arithmetic operators such as + and ⊗; these spaces are not used when the operator is in a reduced‐size slot such as a subscript. Thin spaces are often used between function abbreviations and their arguments, as in  $y = \log \sin x$ .

**Space Sizes**  A thick space is exactly twice as wide as a thin space, so you can insert a thick space by pressing CONTROL SPACE twice.

#### MathType User Manual

**Seeing Spaces**  Choose the Show All command on the View menu to see the spaces you have placed in your equations (but not the ones that MathType inserted automatically).

You should manually insert thin spaces between differentials and other symbols, as in  $dy\,dx = r\,dr\,d\theta$ . MathType thinks that  $dy\,dx$  is *d* times *y* times *d* times *x*, and will not insert the thin space, so you have to insert it yourself.

You may also have to adjust MathType's spacing if you like to write open intervals in the form  $[a, b]$  or  $[a, b]$ , rather than  $(a, b)$  or  $[a, b)$ . For example, if you type all the [ symbols directly from the keyboard, the spacing in a formula like  $[0,2] = [0,1] \cup [1,2]$  will not be correct. MathType will perform the spacing correctly if you use the  $\lim_{n \to \infty} \frac{1}{n}$  template, rather than typing the brackets. Similar considerations apply to vertical bar symbols representing absolute value: if you type the bars as characters from the keyboard, rather than using the  $\left\| \cdot \right\|$  template, then you may have to adjust the spacing yourself.

Another possible cause of a spacing error is typing an English word that includes a function abbreviation while your current style is Math. For example, if you try to type the word "single", MathType will interpret this as the sine of g times l times e, and will produce something like "sin *gle*" or "sin gle". The latter of these two might be acceptable if it were not for the thin space that was inserted. You can avoid this type of mistake by choosing Text from the Style menu before you begin typing a word. Alternatively, you can correct the situation later by selecting the offending word and then choosing the Text command from the Style menu.

# **Nudging**

MathType's Nudge commands allow you to exercise fine control over the placement of items in an equation. To nudge an item, you select it, and then use one of the following commands:

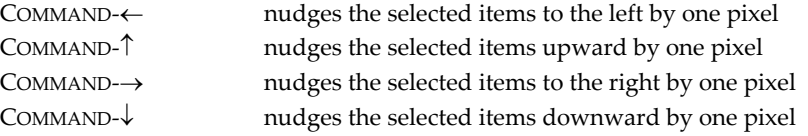

The selected items are moved in small increments in the indicated direction. The size of the increment depends on the current display scale. If you're viewing your equation at 100% scale the increment is 1 pt,  $\frac{1}{2}$  pt at 200%,  $\frac{1}{4}$  pt at 400%, and  $\frac{1}{8}$  pt at 800%. These commands are for fine adjustments only  $-$  if you nudge things too far, you may have trouble selecting them, and the Show Nesting view will produce confusing results.

**Try Define Spacing**  If you find that you are doing a lot of nudging, you should consider changing one or two of MathType's built-in formatting dimensions using the Define Spacing command on the Format menu. See "Spacing" in Chapter 7 for more details.

# **Use the Toolbar**

If there is a particular expression which you find you are nudging consistently, drag it to the toolbar. Then, whenever you need to insert it into an equation, just click on it in the toolbar.

#### **Fences**

In mathematical typesetting terminology, "fences" is a collective term used to refer to enclosing characters like parentheses, brackets, and braces. By extension, MathType refers to templates involving these characters as "fence templates".

Nudge commands have many uses. By moving one character on top of another, you can form overstrikes and other special combinations of characters, such as  $\bigoplus$  or  $\curvearrowleft$ .

You can also use Nudge commands to improve upon MathType's built‐in kerning capability: for example, in an expression like  $\mathsf{L}^\mathsf{t}$  , the superscript may look better if you move it further into the gap in the L.

The Nudge commands can be especially useful when applied to symbols such as brackets and embellishments that are parts of templates. Recall that there is a special technique for selecting symbols of this type: hold down the OPTION key and click on the symbol with the vertical arrow pointer. Sometimes you may wish to nudge an embellishment to place it at the same height as some other one nearby.

Although you can "undo" nudging, you can also return nudged items to their original, un‐nudged positions by using the Reset Nudge command on the Format menu. The Reset Nudge command can be used at any time  $-$  it is not necessary to choose it immediately after nudging. Prior to choosing the Reset Nudge command, you must select the nudged items you want to reset. Selecting items that were previously nudged usually requires keyboard techniques. Use the TAB key to cycle the insertion point until it lands in the appropriate slot, and then hold the SHIFT key down while moving the insertion point with the arrow keys to select the desired items.

# **Fence Alignment**

MathType's fence alignment feature allows you to easily adjust the alignment of items within fences (brackets, parentheses, braces, etc.).

In most technical publishing, fences are centered with respect to the math axis (the height where the horizontal strokes of minus signs and addition signs are located) both inside and outside of the fence. This doesn't always look exactly the way you want it, though. For example, the case below:

$$
H - \left(\frac{M + \frac{A+B}{P-R}}{3Q}\right)
$$

The numerator in the above expression is much taller than the denominator, resulting in a large white gap at the bottom of the expression. To get rid of that gap, you will want to change the fence alignment setting of the brace template. Place your cursor somewhere inside of the brace or select the entire template, and choose the Fence Alignment command from the Format menu.

Using the same example, there are three possible settings for fence alignment:

$$
H - \left\{\frac{M + \frac{A+B}{P-R}}{3Q}\right\} \quad \text{or} \quad H - \left\{\frac{M + \frac{A+B}{P-R}}{3Q}\right\} \quad \text{or} \quad H - \left\{\frac{M + \frac{A+B}{P-R}}{3Q}\right\}
$$

Notice the positions of the math axis outside of the braces, the math axis inside of the braces, and the center of the brace character itself. Each choice has its own advantages and disadvantages, and the correct selection will most likely depend on the expression inside the braces and its relationship with the rest of your equation.

You can also choose the fence alignment setting that will be used for new fence templates using the Fence Alignment command. Remember, no matter which fence alignment setting a template starts out with, you can still change it later on a template‐by‐template basis.

# **Changing the Font of Individual Characters**

The fonts used in equations are generally based on MathType's system of styles, but you can also assign any font available on your computer to specific characters in an equation. For example, you may want to incorporate characters such as the  $M$  or  $X$  from Euclid Fraktur into your equations. Or, you may have some font containing technical symbols used occasionally in your documents.

You can incorporate special fonts into your equations by using the User 1 and User 2 styles, or the Other command on the Style menu. Assigning the font to one of the User styles is often the more convenient approach, because you can then access the font by choosing the corresponding style from the Style menu, perhaps via a keyboard shortcut. The User 1 and User 2 styles are described further in Chapter 7.

The Other command on the Style menu allows you to assign any font to selected (or subsequently typed) characters. When you choose the command, a dialog box appears with a list of available fonts. You simply select the desired font and then choose the OK button. For example, suppose you wanted to insert the  $\mathbf{\hat{P}}$ character from the Wingdings font. This character corresponds to the v keystroke in this font (see the next paragraph). So, to insert the character, you would type a v and select it, then choose Other from the Style menu and select Wingdings.

The Insert Symbol command on the Edit menu can help you determine the keystrokes corresponding to characters in a given font. The Insert Symbol dialog displays a table of all the characters in a specified font. When you click on a character, the corresponding keystroke is indicated in the right‐hand side of the window.

**Changing Alignment** You can also change alignment by placing the insertion point inside the fence template, and typing COMMAND-SHIFT-A. Use this keyboard shortcut to rotate among all three options, stopping on the one that looks best.

**Use the Toolbar** Drag characters that you expect to use a lot onto the toolbar. Once on the toolbar, you can insert a character by just clicking on it.

# **Changing the Size of Individual Characters**

You can change the size of most of the characters in an equation to any size you want. The Other, Smaller, and Larger commands on the Size menu can be applied to selected characters or to characters you type subsequently. The Other command displays a dialog box which allows you to enter any point size. The Smaller and Larger commands change the size of selected or subsequently‐typed characters by one Smaller/Larger Increment (this increment is specified in the Define Sizes dialog box). If you want to resize a summation sign, embellishment, or some other symbol that is part of a template, remember that there is a special method for selecting these characters: hold down the OPTION key and click on the symbol with the vertical pointer, as shown below. Keyboard shortcuts for the Smaller and Larger commands are COMMAND < (Smaller) and COMMAND > (Larger). Remember that these are shifted characters, so you'll actually need to type COMMAND SHIFT > and COMMAND SHIFT < respectively.

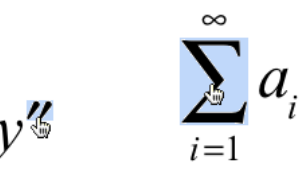

You cannot assign a specific typesize to expanding brackets and braces or expanding integrals; the sizes of these characters can only be changed using the Smaller and Larger commands.

If you have changed the size of a character with the Other, Smaller or Larger commands, you can revert to the character's default size by using the Reset command on the Size menu. This disables the explicit size and makes the character's size controlled by the settings in the Define Sizes dialog.

# **Choosing Fonts for Math Documents**

Choosing which fonts to use in your documents is largely a matter of personal taste, but there are some general guidelines that you might want to follow.

#### **Serifs vs. Sans Serif**

For writing technical documents, fonts having serifs (small horizontal strokes at the tops and bottoms of characters) are usually preferred to those that do not. Among the well‐known fonts, Times, Bookman, and New Century Schoolbook all have serifs. The Arial and Helvetica fonts do not have serifs, so they're referred to as sans serif fonts ("sans serif" is French for "without serifs").

#### **A Font's x-height**

You may also want to consider the height of a fonts' lowercase characters relative to their point size. This is referred to as the font's x‐height. It turns out that the Symbol font's lowercase characters are about 10% taller than those in the Times font, but are roughly the same height as those in the Bookman font. For this reason, some people may think that  $\sigma x$  +  $\tau z$  (Symbol and Bookman) looks better than σx + τz (Symbol and Times). The Euclid and Euclid Symbol fonts supplied with MathType also solve this problem, since they are specifically designed to match in x-height and overall appearance:  $\sigma x + \tau z$ .

#### **Use the Euclid Fonts for a** TEX **Computer Modern Look**

The TEX system was created by Donald Knuth in the late 1970's to typeset math books. It is a powerful but very hard to use tool that produces high‐quality printed output. TEX and LATEX systems typically use a family of fonts called Computer Modern, and some people like the distinctive appearance these produce.

MathType comes with a family of fonts called Euclid, consisting of 16 individual fonts with 6 different character sets, that have the Computer Modern look. These fonts contain the characters used in the  $T_{\rm F}X$  typesetting system, but they are arranged in each font to work optimally with MathType and other Macintosh applications. Appendix A contains charts that display every character in the Euclid family of fonts.

To help duplicate the look of T<sub>E</sub>X, MathType also comes with an equation preference file called TeXLook.eqp. This preference file sets up MathType to use the Euclid fonts, and also contains spacing settings that match T<sub>E</sub>X's spacing. This file is located in the Preferences folder inside your MathType folder.

# **Fonts as Sources of Additional Symbols**

You may need to use special mathematical symbols that are not available within MathType. Vast numbers of fonts are available, but only a few of them contain any useful mathematical symbols. The best way to examine fonts for suitable characters is to use the Insert Symbol command on MathType's Edit menu.

The Insert Symbol command allows you to view all the fonts installed on your computer. You can choose Font in the "View by" list if you think you know which font might have the symbol you're looking for, or choose Description in the "View by" list to search for the character based on word(s) in its description. Tutorial 13 in Chapter 4 and the following section contain more information about this command.

The Design Science Web site, *[www.dessci.com](http://www.dessci.com/)*, may contain information on other mathematical fonts, the characters they contain, and where they can be obtained.

**Using Euclid Fonts**  To use the Euclid fonts in your equations, use the Define Styles command, click Simple, choose Euclid as the "Primary font" and "Euclid Symbol and Euclid Extra" for "Greek and math fonts".

# **MathType's Font and Character Knowledge**

MathType has a built‐in database containing a considerable amount of knowledge on fonts and the characters they contain. For each font, this knowledge consists of:

- A list of the characters it contains.
- Its PostScript font name, used for generating EPS files.

For each character, which may be a member of several fonts, this knowledge consists of:

- Its description ("Less‐than or equal", for example).
- Its usual role in mathematical equations ("variable" or "relational operator", for example).
- The preferred MathType style to use when inserted into an equation.

#### **Unicode and MTCode**

**Unicode Web Site** To find out more about Unicode, the Unicode Consortium's Web site at *[www.unicode.org](http://www.unicode.org/)* is a good place to start.

A key component in MathType's representation of its font and character knowledge is its use of Unicode. Unicode is a system that assigns an integer value to every character used in the written languages of the world, plus many characters that are in use in mathematics and other technical disciplines.

The bad news on Unicode is that it doesn't come very close to having assignments for all the characters in use in math and science. The good news is that the Unicode Standard provides a Private Use Area — a range of values that can be used by companies like Design Science to assign as they see fit. We have extended Unicode by adding all the "missing" math and science characters and have named it MTCode. MTCode is a superset of Unicode that MathType uses internally to represent all the characters that are used in its equations.

Some examples may help to make the MTCode idea more concrete. Here are the MTCode values for a few characters:

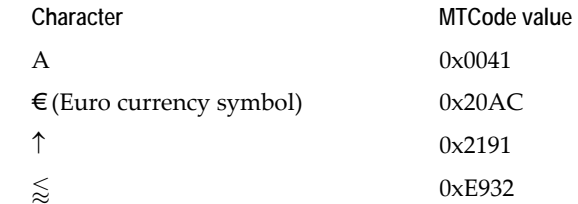

A few things to note about these examples:

- The values are shown in hexadecimal (base‐16) notation. This is customary in the Unicode world.
- The value for A is the same as its value in ASCII, a standard that has been in use for many years to represent characters in computers.

**MTCode or Unicode?**  You may see the MTCode value for characters in several places in MathType. However, the value will be labelled, if at all, by "Unicode". This is because Unicode is the more familiar term. Those in the know will remember that "MTCode" would be a more accurate label.

• The first three examples are part of Unicode — the last is part of MathType's extension to Unicode, MTCode.

#### **Font Encodings**

Many fonts on your computer share the same arrangement of characters. For example, in your word processor when you press the "A" key you get the first letter of the Latin alphabet whether your current font is Arial or Times. Similarly, hitting the same key when the current font is Symbol or Euclid Symbol will give you a Greek alpha. The concept of "font encoding" is used to capture these relationships. Another common term that means the same thing is "character set".

In MathType, a font encoding is a named table of MTCode values, one for each position in the fonts that share the encoding. You can see the encoding MathType has assigned to each font on your computer by using the Insert Symbol command on the Edit menu.

#### **The Insert Symbol Dialog**

Using the Insert Symbol dialog, you can browse all the fonts available on your computer. This is also the best place to see MathType's font and character knowledge.

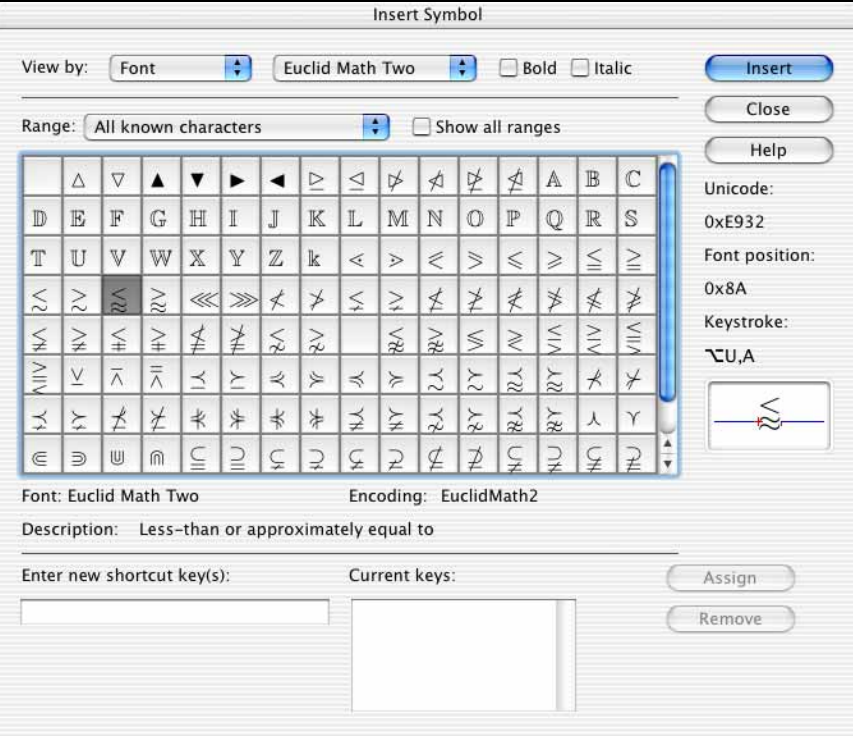

Once you select a font in the "View by" section at the top of the dialog, you can see the font's encoding. For the character selected in the grid, you can also see its

**MTCode Values**  If you want to see MTCode values displayed in the status bar as you pass the mouse pointer over characters in the toolbar, choose the Workspace Preferences command on the Preferences menu and check "Show character and template codes in the status bar".

Unicode (MTCode) value, position in the font, the keystroke (if any) that can be used to type it, and its description.

Tutorial 13 in Chapter 4 shows how to use this dialog, and additional information is also contained in MathType's online help.

#### **Extending MathType's Font and Character Knowledge**

Although MathType contains most math characters in MTCode and has encodings for most fonts that are useful in math and science, it will always be incomplete as mathematicians invent new characters and notations and font designers create new fonts. For this reason, we have designed MathType to be easily extended to handle new characters, fonts, and font encodings. However, the details on how to do this are beyond the scope of this manual. You can find this information on our Web site, *[www.dessci.com](http://www.dessci.com/)*, in a document called "Extending MathTypeʹs Font and Character Knowledge".

# **Tabs**

MathType's tabs work roughly the same as those found in most popular word processing applications. You choose the type of tab you want by clicking its button on the Ruler. There are five tab stop types to choose from:

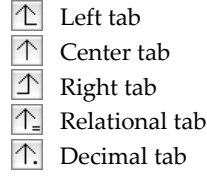

Click one of the five buttons to choose the tab stop type, and then click in the area below the Ruler scale to set the position of the tab stop.

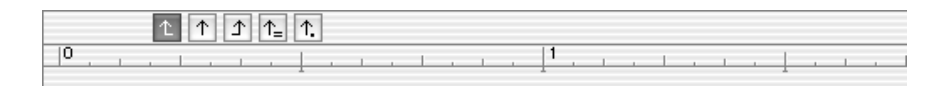

Each slot in an equation has its own tab stops. If you press RETURN within a slot or at the end of a line, you create a pile. The same tab stops apply to every line in the pile. The Ruler shows only the tab stops belonging to the current slot or pile (the one containing the selection or insertion point). To remove a tab stop, drag it downwards away from the Ruler. To change the location of an existing tab stop, just drag it along the Ruler. The small inverted T marks on the Ruler are default tab stops.

#### **Effects of Tab Characters**

Pressing CONTROL TAB will insert a tab character into your equation. If you just press the TAB key, this moves the insertion point, so to enter tab characters you

must hold down the CONTROL key. Tab characters inserted in this way divide the items in a line into several groups, called tab groups. Each group is bordered by a tab character at each end, except the last group in the line, which has a tab to its left and extends to the end of the line. The formatting of each of these tab groups is controlled by the corresponding tab stop: the first tab stop controls the first group, the second tab stop controls the second group, and so on. Specifically, MathType moves the entire tab group horizontally until some reference position within it is aligned directly below the corresponding tab stop. The reference position that's used is determined by the type of tab stop. For example, if the tab stop is a left tab, then the left end of the tab group is used as the reference position, and is therefore aligned with the tab stop. For other types of tab stops, reference positions are determined as follows:

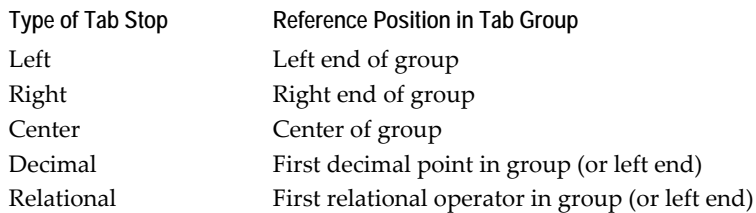

The decimal point character will be either a period or a comma, depending on your settings in the International System Preference panel (Regional Control Panel in OS 9). Relational operators include equals signs, inequality signs like <,  $>$ ,  $\leq$ ,  $\geq$ ,  $\prec$ ,  $\succ$ , and other similar symbols, such as  $\equiv$ ,  $\approx$ ,  $\neq$ .

#### **Alignment Symbols**

The symbol on the  $\frac{1}{4}$  sub palette is an alignment symbol. If you place an alignment symbol within a tab group, then it is automatically used as the reference position for that group, regardless of what type of tab stop you used. In other words, alignment symbols override all other reference positions. Note that this symbol only appears in the equation in the MathType window. It will not appear when printed or in other applications.

#### **Tabs and Alignment**

In MathType's Format menu, you will see five alignment commands that closely parallel the five tab stop types described above. In some cases, you may be able to use these commands to obtain the formatting you want instead of using tabs. For example, if you simply want to align two equations at their equal signs, you should use the "Align at =" command, rather than a relational tab stop. You should not try to use a combination of tab stops and alignment commands to format the same line. As in a word processor, the two formatting mechanisms interact with each other in rather unpredictable ways, and you are not likely to get the results you want. Tabs of any of the five types will only work predictably in lines that are left‐aligned.

**See the Tutorial** Tutorial 12 in Chapter 4 illustrates the use of tabs.

# **Appendix A MathType's Fonts**

The following table lists MathType's fonts. We've also listed Symbol although this font is installed as part of the Mac OS, not MathType. Font charts showing the various glyphs in each font are available on the Design Science *[web](http://www.dessci.com/en/products/mathtype/mac/fonts.htm) site*, or you can use MathType's Insert Symbol command to view the glyphs.

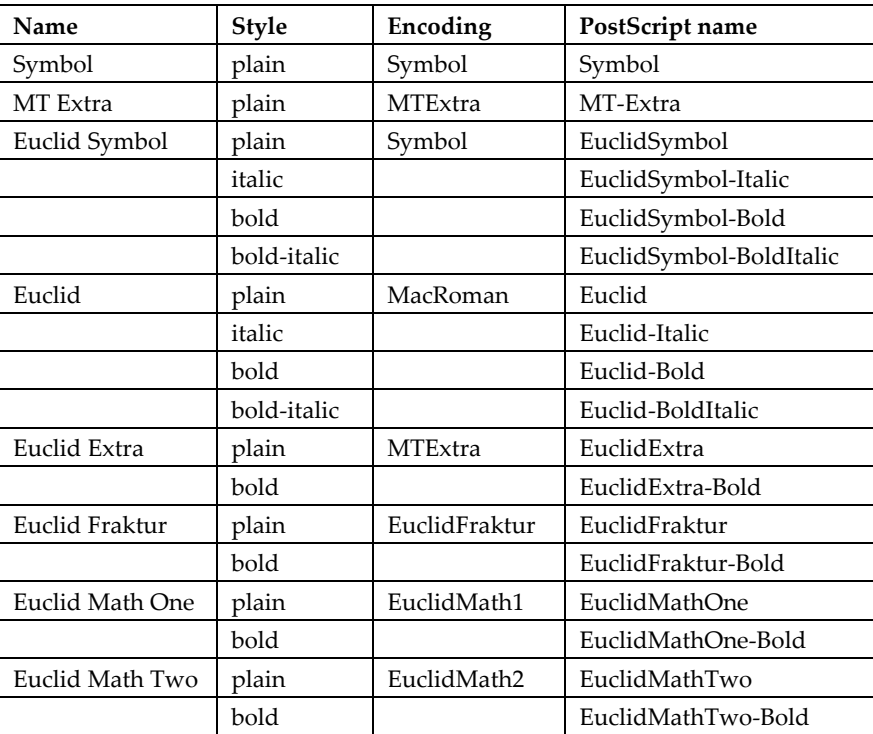

**Encoding** is the name MathType gives to the arrangement of characters in the font. Euclid Symbol and Symbol have the same encoding, as do MT Extra and Euclid Extra. **PostScript name** is only significant when working with Encapsulated PostScript files or other PostScript environments.

MathType User Manual

# **Index**

# **A**

Adobe Acrobat, 61, 80, 93 Adobe FrameMaker, 71, 73, 83, 84 Adobe Illustrator, 82 Adobe InDesign, 71, 73, 83, 84 Adobe PageMaker, 71, 73, 83, 84 Adobe Photoshop, 82 Adobe Type Manager, 8 Alignment, 54 at =, 38 at decimal points, 55 baseline, 72 center, 38 commands, 112 fences, 105 matrices, 41 right, 38 symbol, 38, 112 using tabs, 111 AMS‐LaTeX, 66 AMS‐TeX, 66 Anti‐aliasing, 60, 61, 74 AppleWorks, 81 Arrow keys, 14, 16 nudging, 104 ATM. *See* Adobe Type Manager Automatic style assignment, 97

# **B**

Bar embellishment, 28 Bars, 13 Baseline of an equation, 72 Binary operators, 40 Blackboard characters, 97 Bold type, 39, 97 Braces, 27 Brackets, 104 aligning, 105

## **C**

Cascading Style Sheets, 93 Change Matrix command, 41 Chapter numbers, 48 Chapter/Section breaks, 48

Character formatting, 106, 107 Character style, 95 explicit assignment, 98 Character substitution, 98 Classic, 8 Clipboard, 69 Color, 30, 84 GIF background, 61 COMMAND key, 19 Computer Modern fonts, 108 Control‐click, 14 CSS, 93 Curly brackets, 27 Customize Keyboard, 62

# **D**

Default Preferences, 102 Define Sizes command, 51, 83, 101 Define Spacing command, 100, 105 Define Styles command, 42 Definite integral, 36 Del key, 14 Delete key, 14 Design Science, 4 Documents moving between platforms, 84 Double‐click editing equations, 29 selecting, 18 Drag and drop, 71 Drag‐and‐Drop, 40 in browser, 89 Drawing programs, 82

# **E**

Edit Color Menu command, 84 Editing equations in documents, 29 EGO, 69 Embellishments inserting, 28 selecting, 28 Encapsulated PostScript files. *See* EPS files Enter key, 18 EPS files, 2, 71, 73

importing, 73 moving between platforms, 84 Equation baseline alignment, 72 dragging from browser, 89 editing, 29 exporting from document, 79 importing as file, 73 including text, 31 inline, 46 inserting in documents, 32 preferences, 78 resizing, 71 saving in file, 71 selecting, 18 Equation Editor, 10 Equation numbers, 45, 72, 76 format, 47, 76 references, 46 updating, 47 Equation references, 46 Euclid fonts, 42, 108 Euclid Fraktur, 97 Euclid Math One, 97 Euclid Math Two, 57 Euclid Symbol, 57 Explicit style assignments, 98, 100 Export Equations command, 66 Exporting equations, 79

## **F**

Fence Alignment command, 105 File numbering, 74 Files EPS. *See* EPS files GIF. *See* GIF files PDF. *See* Adobe Acrobat PICT. *See* PICT files Foils, 83 Font encodings, 57, 110, 113 Fonts, 8, 41, 109 as sources of symbols, 108 blackboard bold characters, 108 charts, 113 choosing appropriate, 107 Computer Modern, 108 Euclid family, 42, 57, 102, 108

explicit assignment, 98 gothic characters, 108 primary, 42, 95, 102 used in styles, 95 Formatting equations. *See* Spacing Fraction bar overhang, 100 Fractions, 22 case, 23 full‐size, 23 reduced‐size, 23 FrameMaker. *See* Adobe FrameMaker Full typesize, 83, 99 Function recognition, 32, 97 Function style, 31, 96

# **G**

GIF files, 2, 60, 69, 73, 74 moving between platforms, 84 resolution, 61 Gothic characters, 97, 108 Greek characters, 25, 35 Greek style, 96

# **H**

Hardware, 7 Help, 4 HTML, 60 baseline adjustment, 93 generating for GIF, 61 HTML code, 93 Hyphen, 98

# **I**

Illustrator. *See* Adobe Illustrator Importing equations as files, 73 InDesign. *See* Adobe InDesign Inline equation, 46, 72 Insert Object command, 70 Insert Symbol command, 55, 106, 108, 110 Inserting equations into documents, 69 using Cut & Paste, 70 using Drag and drop, 71 Insertion point, 12

#### Index

moving, 16, 17 Installing MathType, 7 Integ rals, 36 expanding, 36 Intervals, 104 Italic characters, 96

## **K**

Kerning, 105 Keyboard notation, 14 Keyboard shortcu ts, 19, 62 display e d in Status Bar, 62 spaces, 103 sty l e of next character, 97 sty les, 98, 100 symbol s , 15 symbol s in other fonts, 57 templates, 16 two-key shortcuts, 19 Keynote, 83

## **L**

Larg e Tabbed Bar, 33 Larger c ommand , 107 LaTeX, 63, 81 Leading , 38 Lim sup, 37 Line spacing , 39, 52, 79

## **M**

Markup lang u a g es, 63, 81 Math sty le, 95, 97 MathML, 63, 66, 82, 89 MathPage, 58, 87 MathType Lite, 8 MathType toolbar, 13 MathType window, 12 MathZoom, 60, 89 Matrices, 39 adding or deleting rows and colu m ns, 41 editing , 41 Memory, 9 Metafiles. *See* WMF files Microsoft PowerPoint, 83 Microsoft Word, 10, 74

advanced equation numberi ng, 49 AutoCorrect c ommand , 76 converting docu m ents to TeX, 81 creating Web pages, 58 EQ fields, 78 Insert Symbol c ommand , 76 inserting symbol s , 90 line spacing , 52, 79 mas ter docu m ents, 91 moving docu m ents between com p u ters, 80 setting up docu m ents, 51 sty les, 51 Microsoft Word com m ands, 75 chapter/section break example, 48 chapter/section breaks, 77 converting equations, 78 equation number format, 76 equation number formats example, 49 equation numberi ng, 76 equation numbering example, 45 export to MathPage, 87 exporting equations, 79 exporting equations example, 66 formatting equations, 52 insert equation reference, 46 inserting equations, 75 setting equation preferences, 51, 77 Minus sig n , 25 unary, 40 Mouse notation, 14 Moving docu m ents between platforms, 84

## **N**

Nesting . *See* Show Nesting Nudg e com m ands, 28, 104 resetting, 105 Nu m ber sty le, 97 Nu m bering equations, 45, 72, 76 Nu m bering files, 74 Nu m erator height, 100

**O**

Object Linking and Embedding. *See* OLE OLE, 69 Inserting objects, 70 **Operators** unary and binary, 40 OS 9, 7 OS X, 7, 8 Overheads, 83 Overstrikes, 105

# **P**

PageMaker. *See* Adobe PageMaker Pantone colors, 84 PDF files. *See* Adobe Acrobat PDFMaker, 81 Photoshop. *See* Adobe Photoshop PICT files, 69, 71, 73 Pile, 18, 38, 54 PostScript fonts, 8 PowerPoint. *See* Microsoft PowerPoint Preference files installed, 102 loading, 102 saving, 101 TeX appearance, 102 Presentation applications, 83 Primary font, 42, 95, 102

## **Q**

QuarkXPress, 71, 73, 83, 84

## **R**

Recognition of functions, 32, 97 Redo command, 21 References to equations, 46 Reset Nudge command, 105 Resizing equations, 71 fences, 107 summation signs, 107 Return key, 14, 16, 18 Right‐click, 14 Ruler, 14, 54, 111

## **S**

Saving preference files, 101, 102 Section numbers, 48 Sections, 48 Selecting brackets and braces, 18 double‐clicking, 18 embellishments, 18 items in an equation, 18 summation and integral signs, 18 with the Arrow keys, 18 Selection, 12 Shortcuts. *See* Keyboard Shortcuts Show All, 53 Show Nesting, 24 Size defining, 101 Full, 99 of individual characters, 107 Other, 107 Subscript, 99 Sub‐subscript, 99 Sub‐symbol, 99 symbol, 99 User 1 and User 2, 100 Slides, 83 Slot, 12 Small Bar, 32 Smaller command, 107 Space symbols, 103 SPACEBAR, 15 Spacing advanced formatting, 103 automatic, 22 between lines, 38, 52 defining, 100 em space, 37 in Preference files, 102 inserting spaces, 37 Square roots, 22 Status Bar, 12, 62, 98 Style, 95 automatic assignment, 97 character, 95 Define Styles dialog, 42 explicit assignment, 98, 100

Function, 31, 43, 96 Greek, 96 in Preference files, 102 Math, 95 Number, 97 one‐character shortcuts, 98 Other, 106 Symbol, 96 Text, 95 User 1 and User 2, 97 Variable, 44, 96 Vector‐Matrix, 39, 97 Style definitions saving and loading, 101 Styles, 41, 51 Subscript depth, 100 Subscript typesize, 99 Sub‐subscript typesize, 99 Sub‐symbol typesize, 99 Symbol Palettes, 13 Symbol style, 96 Symbol typesize, 99 Symbols additional, 108 inserting in documents, 76 searching for, 57 System requirements, 7

# **T**

Tab character, 111 groups, 112 key, 16 Tab Stops, 111 TDL files, 66 Technical Support, 4 Template Palettes, 13 Templates exponent, 25 inserting, 16 replace selection vs. wrapping, 34 superscripts, 25 TeX, 63, 81 AMS‐LaTeX, 66 AMS‐TeX, 66 TeX appearance, 108

Text in equations, 31 style, 53, 95 typing, 14 Toolbar, 13 changing size of icons, 13 customizing, 33 deleting items, 35 editing expressions, 34 expression properties, 63 keyboard shortcuts, 35, 63 rearranging contents, 34 Translator Definition Language, 66 Translators, 64, 81 modifying, 66 Transparency GIF file, 61 Typesize, 99 Full, 99 of individual characters, 107 Subscript, 99 Sub‐subscript, 99 Sub‐symbol, 99 Symbol, 99 User 1 and User 2, 100 Typesizes in Preference files, 102 Typing, 14

## **U**

Unary operators, 40 Undo command, 21 Unicode, 109 Unit abbreviations, 101 Units of measurement, 101 Update Equation Numbers command, 47 User 1 and User 2 styles, 97 User 1 and User 2 typesizes, 100

## **V**

Variable style, 44, 96 Vector‐Matrix style, 39, 97 Vertical bar symbols, 104 Vertical bar template, 39 View‐graphs, 83

## **W**

Web pages, 60, 66, 71, 74 Adobe Acrobat, 93 copying files to server, 92 creating with MathPage, 58, 87 tips for creating, 90

Web site (MathType), 4 Windows, 80, 84, 85 Word. *See* Microsoft Word

# **X**

XML, 66